# GRYPHON™ Dx30/Mx30

**Reference Manual**

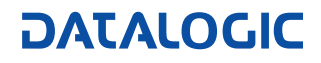

Download from Www.Somanuals.com. All Manuals Search And Download.

Download from Www.Somanuals.com. All Manuals Search And Download.

# **GRYPHON™ Dx30/Mx30**

**REFERENCE MANUAL** 

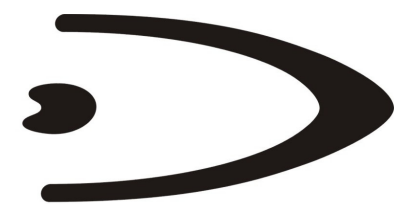

# **DATALOGIC**

DATALOGIC S.p.A. Via Candini 2 40012 - Lippo di Calderara di Reno Bologna - Italy

Gryphon™ Dx30/Mx30

Ed.: 09/2006

This manual refers to software version 3.1.0 and later

ALL RIGHTS RESERVED Datalogic reserves the right to make modifications and improvements without prior notification.

Datalogic shall not be liable for technical or editorial errors or omissions contained herein, nor for incidental or consequential damages resulting from the use of this material.

Product names mentioned herein are for identification purposes only and may be trademarks and or registered trademarks of their respective companies.

© Datalogic S.p.A. 2006

Rev. B

# **CONTENTS**

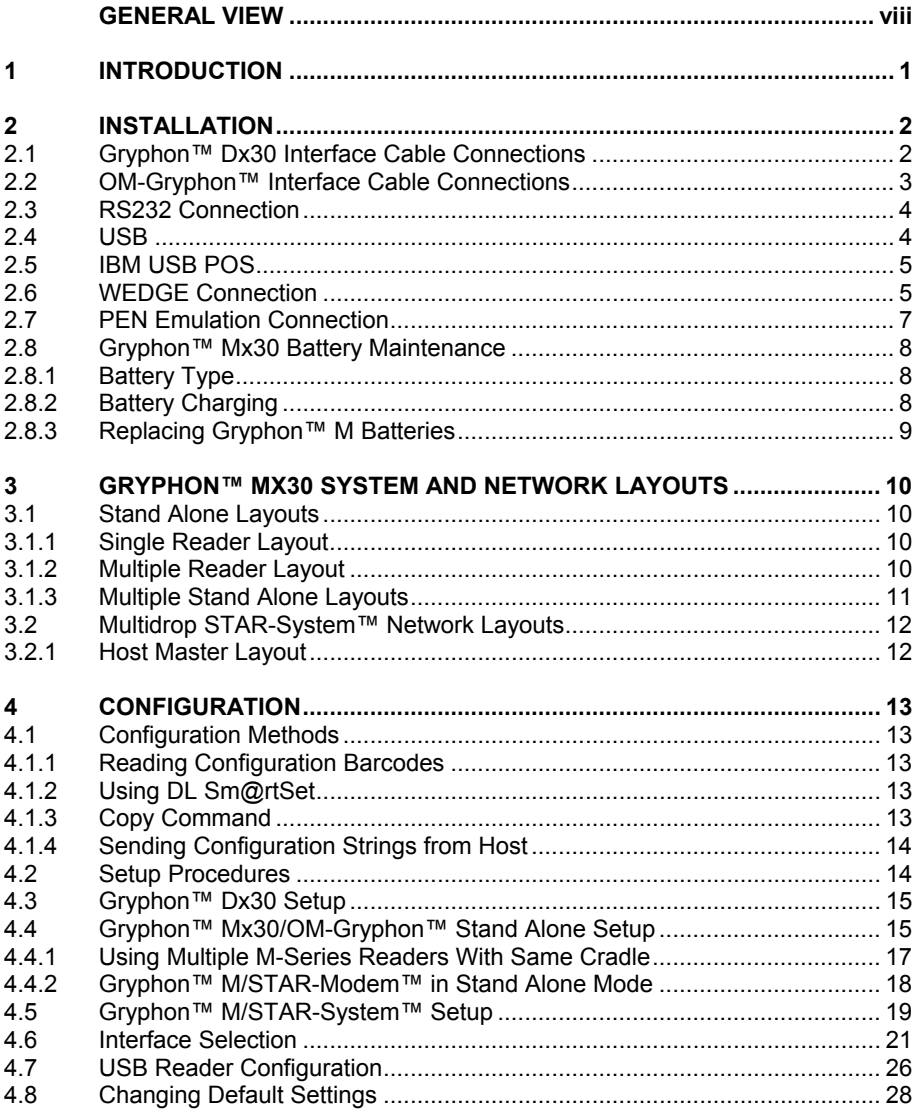

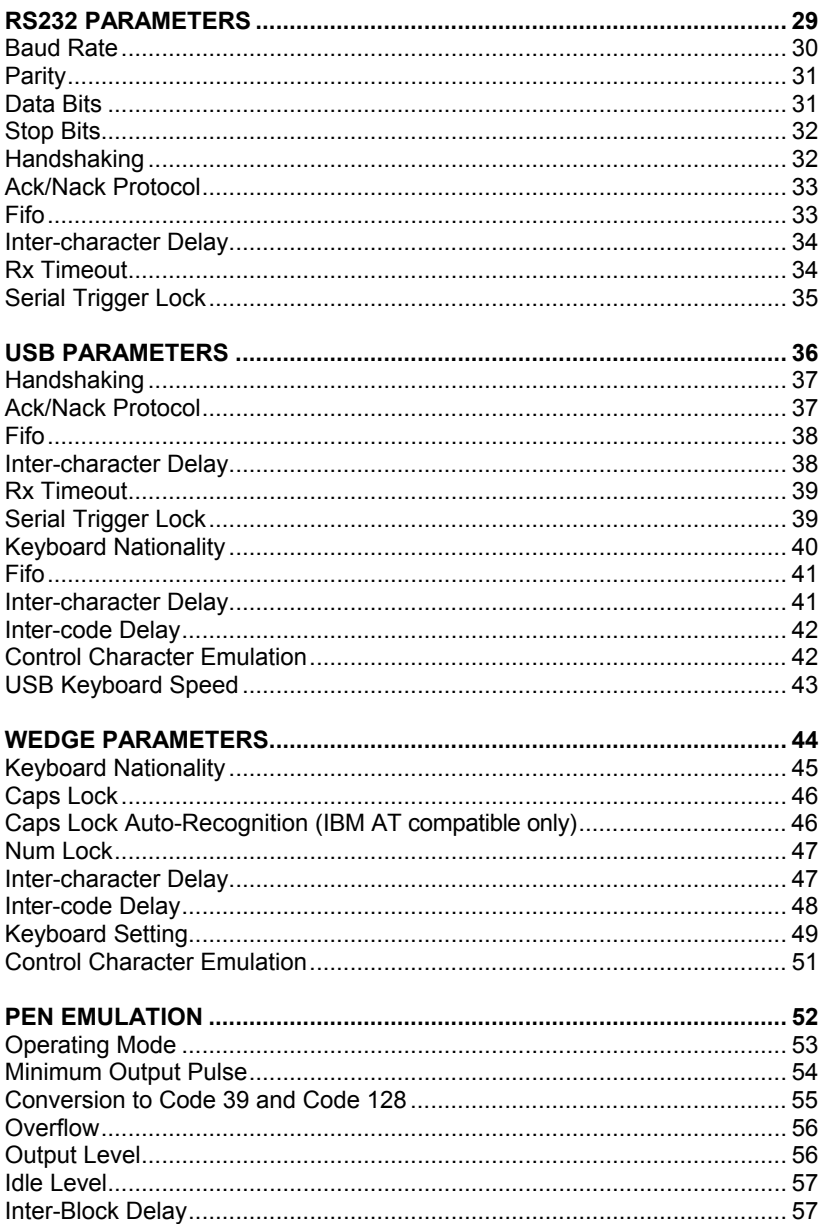

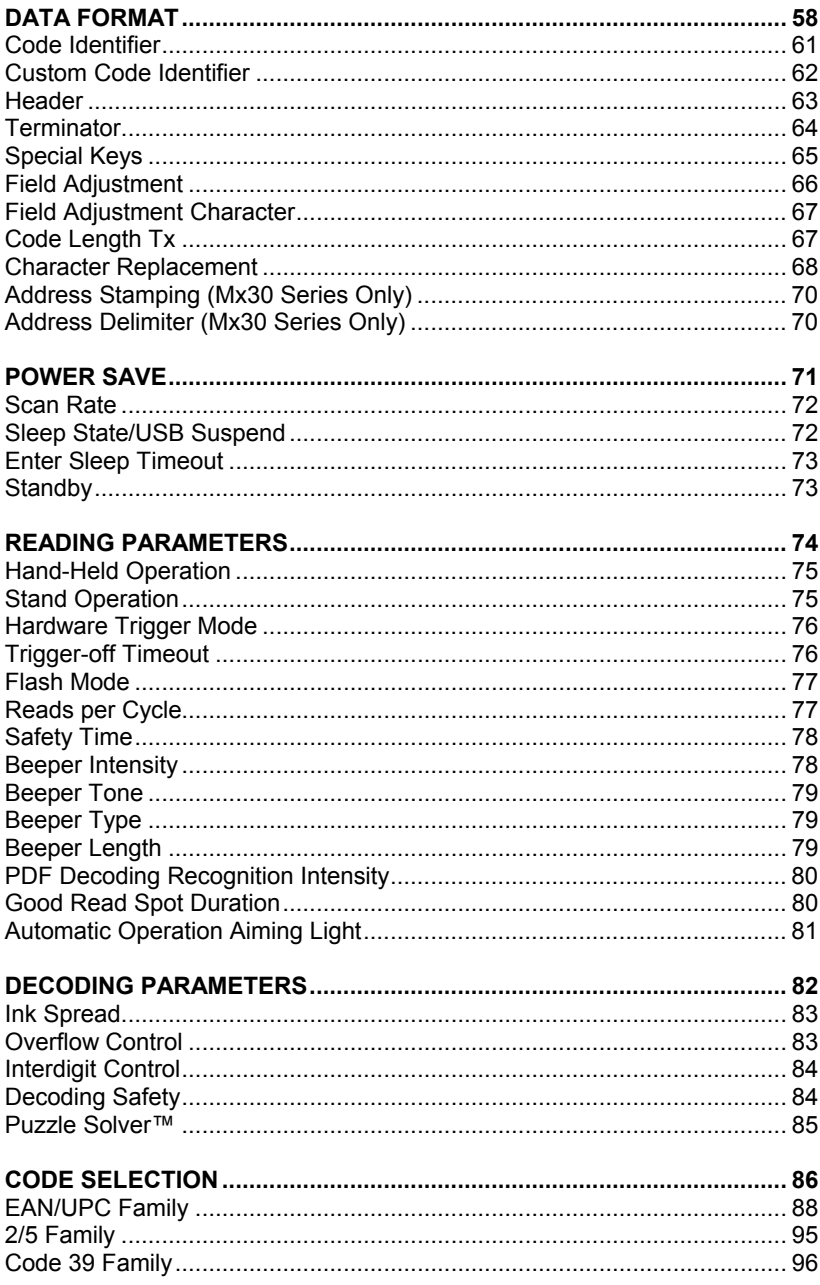

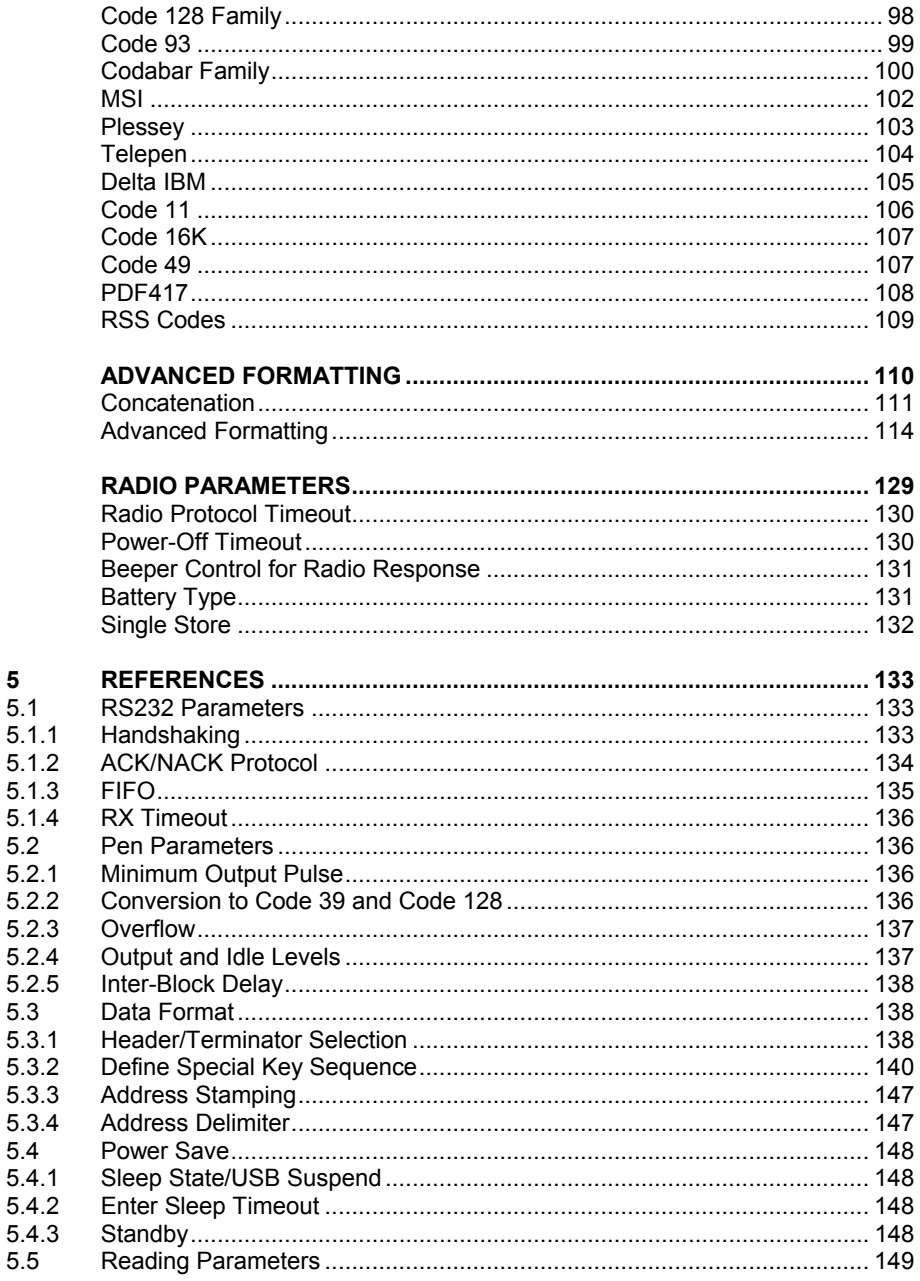

 $\overline{\mathbf{5}}$ 

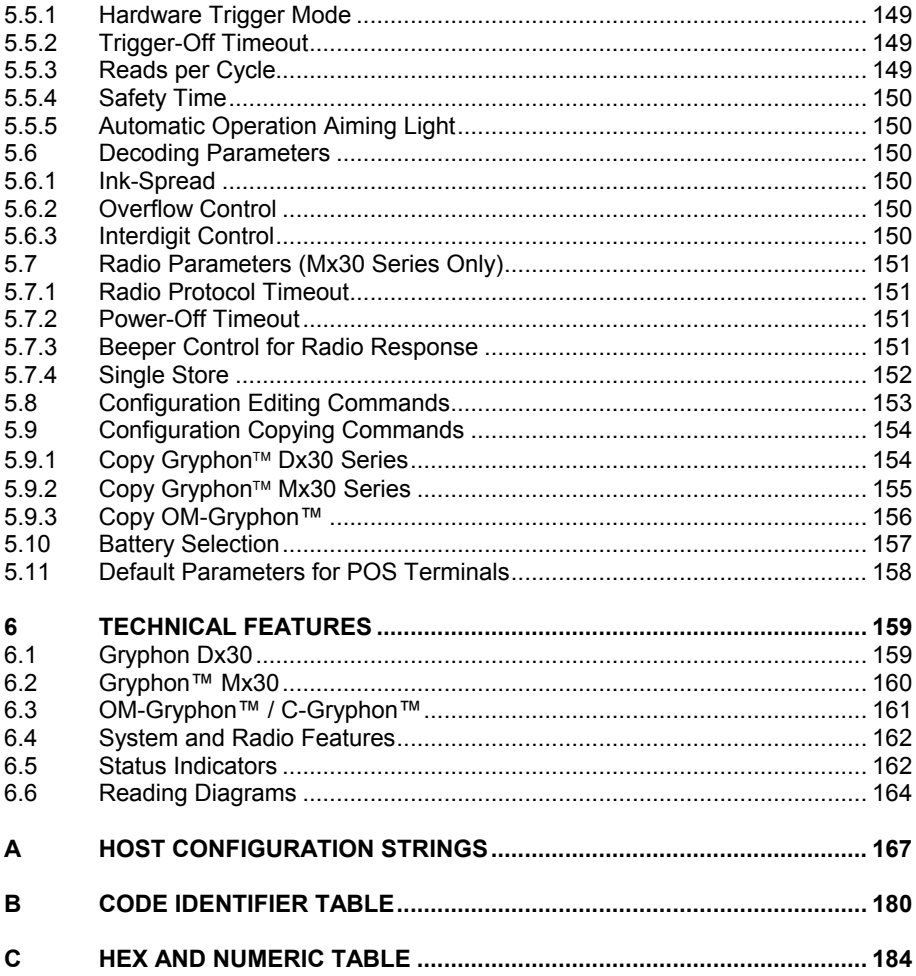

### <span id="page-9-0"></span>**GENERAL VIEW**

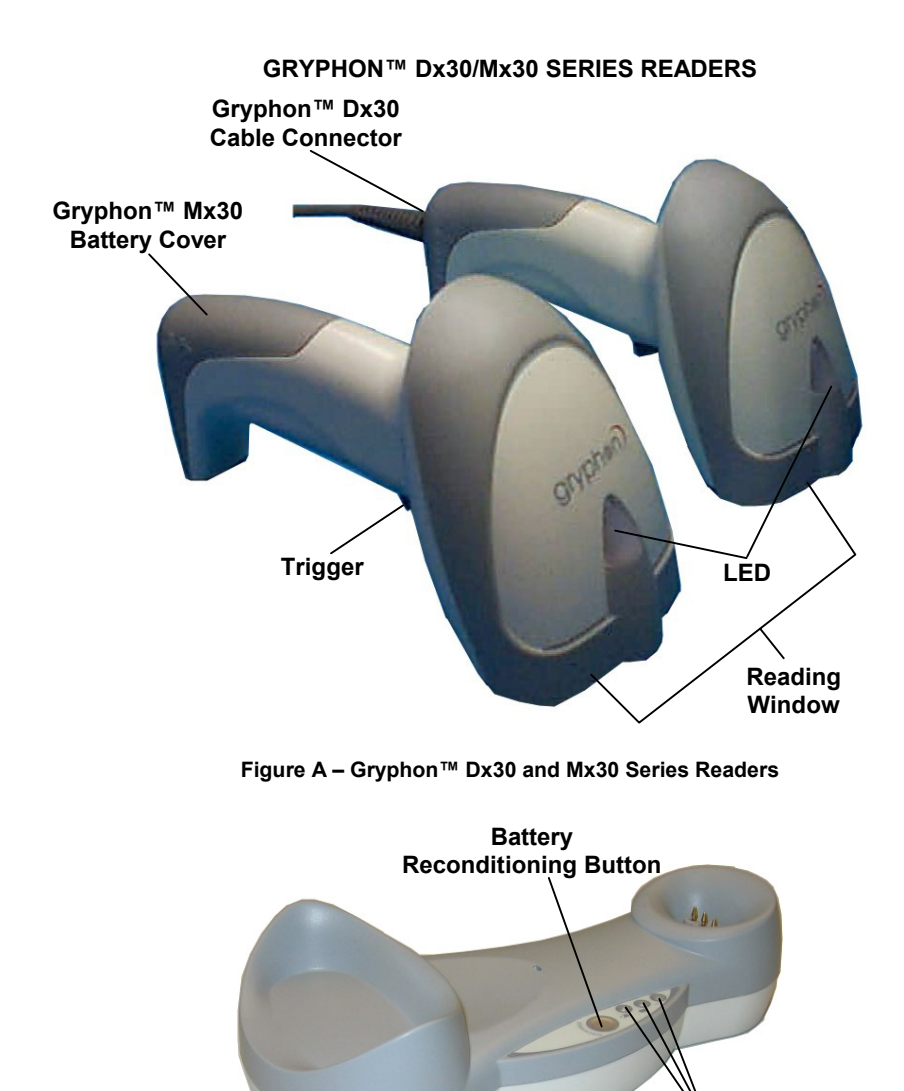

**Figure B – OM-GRYPHON™ and C-GRYPHON™** 

**LEDs**

# <span id="page-10-0"></span>**1 INTRODUCTION**

Datalogic has moved a step ahead in the concept of "instinctive reading. "The new **Gryphon™** reader series has been developed to provide optimised reading performance through excellent ergonomic design, a natural instinctive reading approach and innovative good reading feedback.

The "INSTINCTIVE READING DISTANCE," a concept introduced by Datalogic a few years ago based on in-depth ergonomic studies, represents the natural position of the user while reading a code. The **Gryphon™** series takes this concept one step further. The series includes two tethered (D130 and D230) and two cordless (M130 and M230) models, allowing operations anywhere mobility is required at the desk/POS and around the shop floor, as well as in a small warehouse. The new "green spot," (Datalogic patent application) produced by the **Gryphon™** provides "good reading" feedback directly on the code, where the user usually tends to be looking. Correct pointing becomes quick and easy thanks to the sharp and bright illumination line. All these characteristics are coupled with outstanding performance in terms of reading quickness and decoding capability thanks to state-of-the-art optics and a decode rate of 270 scans/sec, making the **Gryphon™** very user friendly, intuitive and fast.

Specially optimised optics allow reading of the most popular standard codes with superior depths of field from near contact to over 30 cm. High resolution codes, which can reach 3 mils are also easily read. Two specific models of the Gryphon™ series (D230 and M230) have also been designed to provide decoding of the PDF417, as well as traditional barcodes. The **Gryphon™** reader series is paving the road for innovative barcode reading.

# <span id="page-11-0"></span>**2 INSTALLATION**

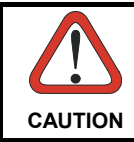

*Connections should always be made with power OFF!*

### **2.1 GRYPHON™ DX30 INTERFACE CABLE CONNECTIONS**

The Gryphon™ Dx30 reader incorporates a multi-standard interface which can be connected to a Host by plugging the correct interface cable into the connector as shown below.

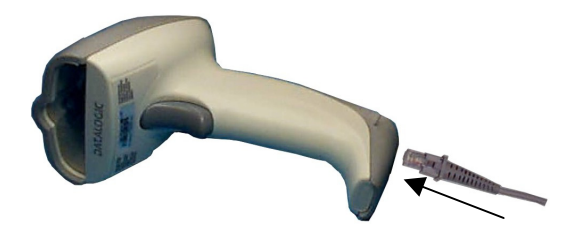

To disconnect the cable, insert a paper clip or other similar object into the slot on the reader battery cover while unplugging the cable from the Gryphon™ Dx30 body.

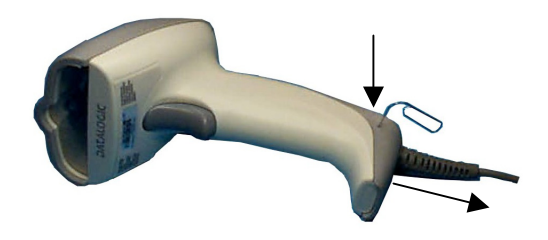

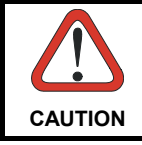

*Connections should always be made with power OFF!*

### <span id="page-12-0"></span>**2.2 OM-GRYPHON™ INTERFACE CABLE CONNECTIONS**

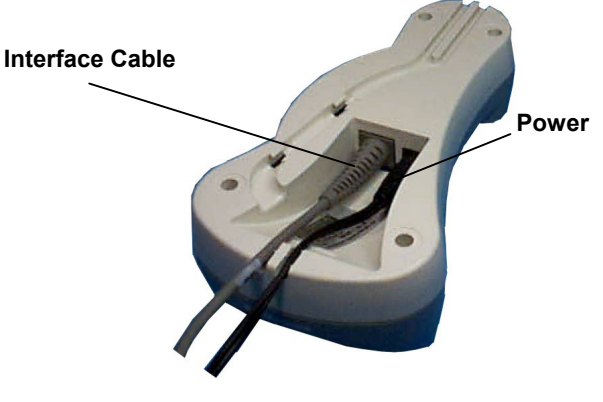

**OM-GRYPHON™ Connectors** 

The OM-GRYPHON™ incorporates a multi-standard interface which can be connected to a Host by simply plugging the correct interface cable into the Host connector, placed on the base of the cradle. In addition the cradle must be connected to an external power supply.

To disconnect the cable, insert a paper clip or other similar object into the hole corresponding to the Host connector on the body of the cradle.

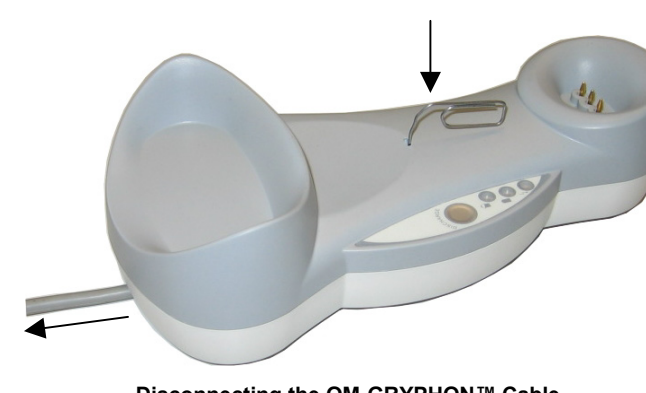

Push down on the clip while unplugging the cable.

**Disconnecting the OM-GRYPHON™ Cable** 

### <span id="page-13-0"></span>**2.3 RS232 CONNECTION**

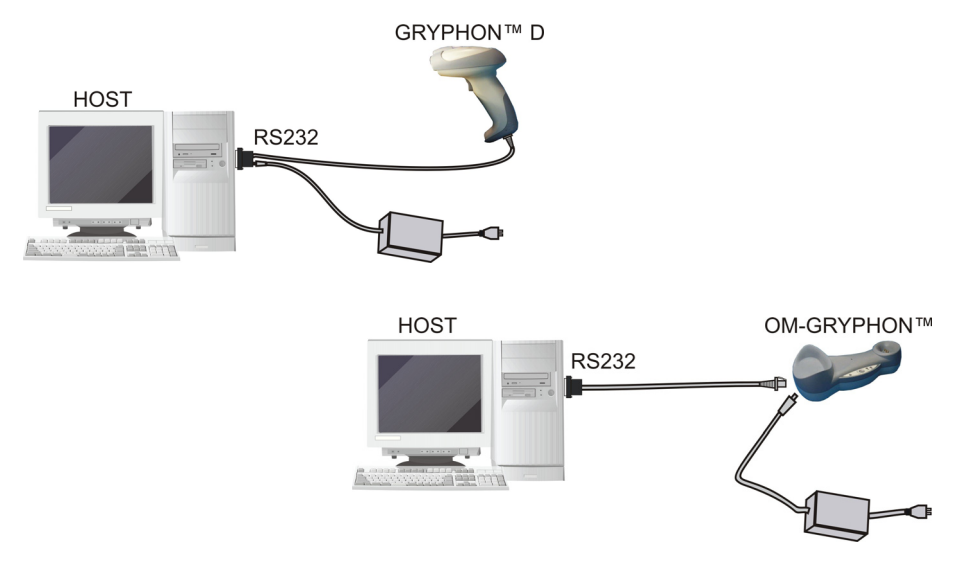

**2.4 USB** 

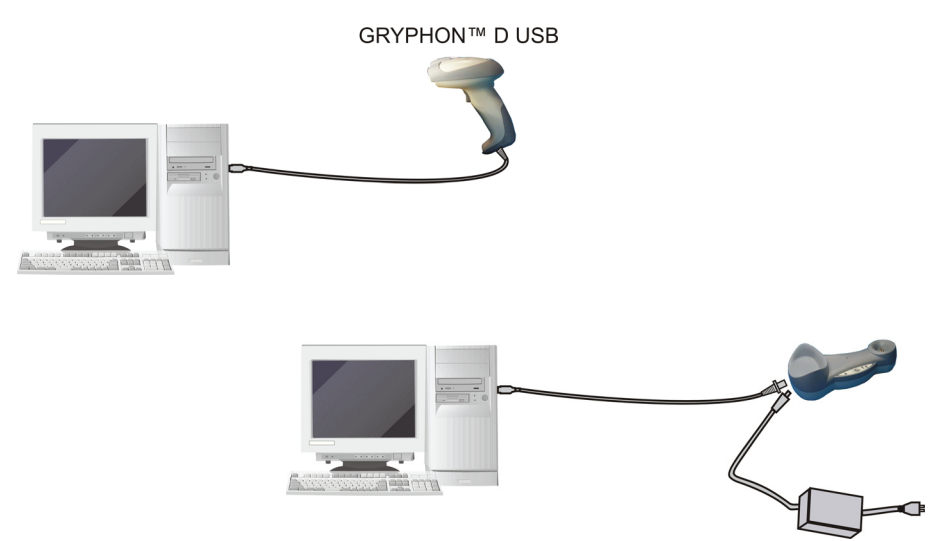

### <span id="page-14-0"></span>**2.5 IBM USB POS**

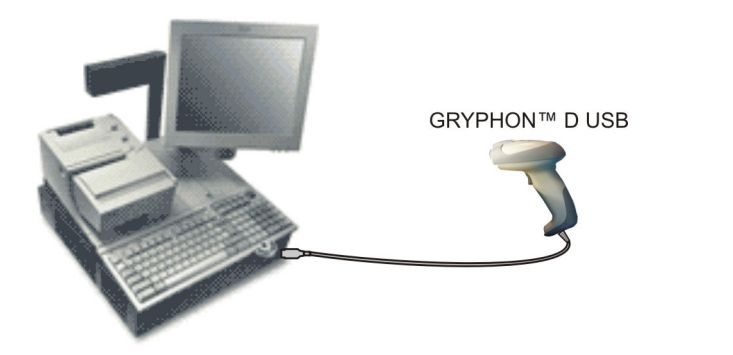

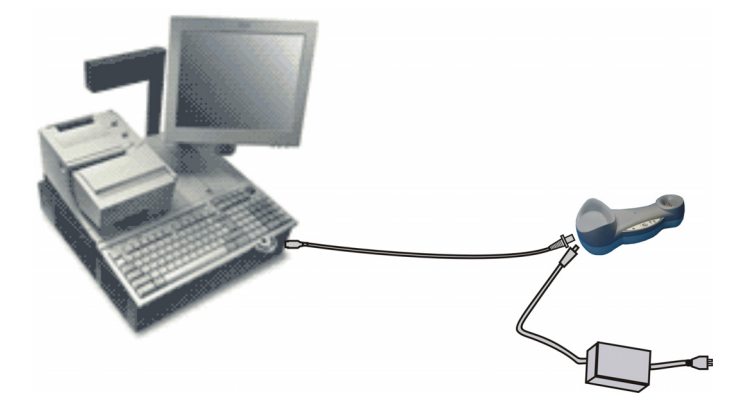

### **2.6 WEDGE CONNECTION**

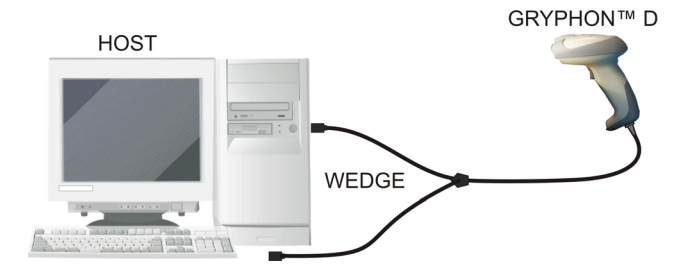

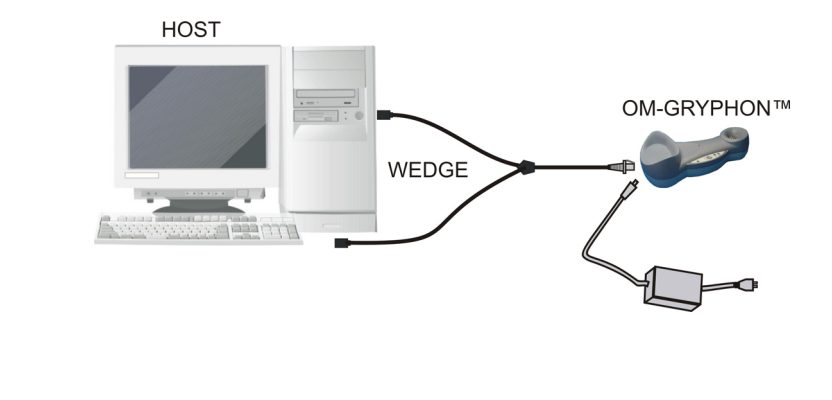

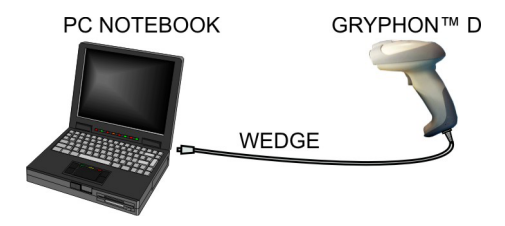

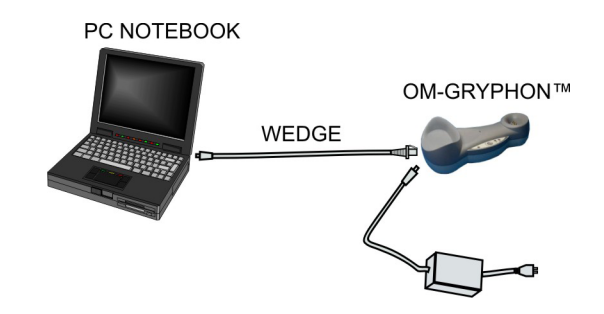

### <span id="page-16-0"></span>**2.7 PEN EMULATION CONNECTION**

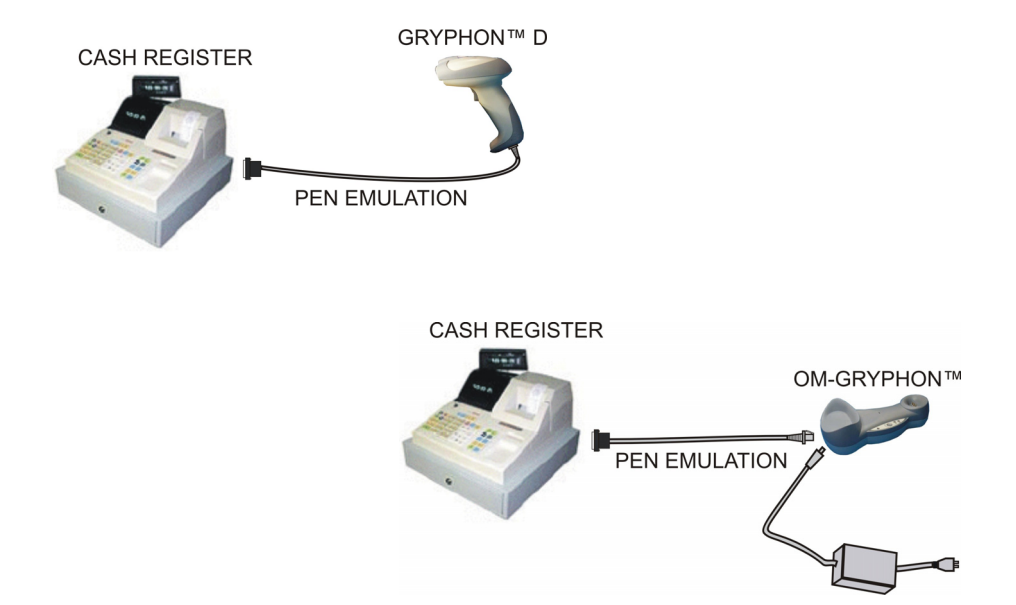

### <span id="page-17-0"></span>**2.8 GRYPHON™ MX30 BATTERY MAINTENANCE**

### **2.8.1 Battery Type**

You can install NiMh or Alkaline AA batteries in the Gryphon™ Mx30.

### **2.8.2 Battery Charging**

Once the system is connected and powered, you can place the Gryphon™ Mx30 into the cradle to charge the battery.

When the scanner is correctly inserted in the cradle, the red LED on the cradle goes on to indicate that the battery is charging. The green LED on the cradle goes on when the battery is completely charged.

When using NiMh batteries, frequent recharging before fully discharging can cause a "memory effect" in which the batteries assume a reduced capacity.

Since it is not practical to wait for the reader to be fully discharged before recharging it, the OM-Gryphon™ and the C-Gryphon™ are provided with a battery-reconditioning feature which overcomes the "memory effect" problem.

To perform battery reconditioning, simply press the battery-reconditioning key on the cradle control panel: the battery will be fully discharged in a short period of time (red LED flashing), then automatically recharged.

We recommend performing the battery reconditioning once every few months or whenever you feel the battery capacity has decreased.

### <span id="page-18-0"></span>**2.8.3 Replacing Gryphon™ M Batteries**

To change the batteries in your Gryphon™ Mx30 scanner, proceed as follows:

**1.** Unscrew the battery cover screw. **Battery** 

**2.** Open the battery cover.

**WARNING** 

**3.** Replace the old batteries with new ones, then screw the battery cover back into place.

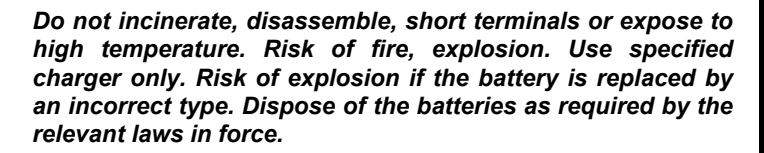

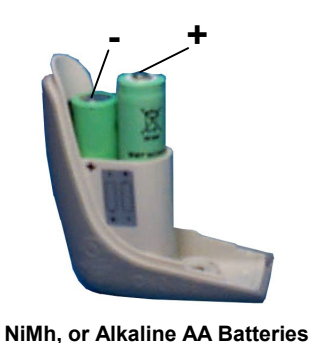

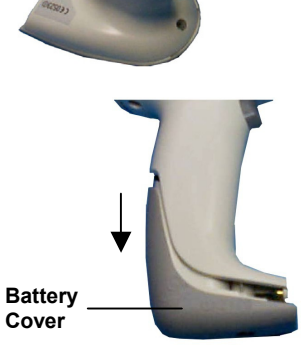

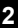

**Cover Screw**

# <span id="page-19-0"></span>**3 GRYPHON™ MX30 SYSTEM AND NETWORK LAYOUTS**

There are two basic system layouts that can be employed: Stand Alone systems and Multidrop STAR-System™ Networks.

### **3.1 STAND ALONE LAYOUTS**

# **3.1.1 Single Reader Layout GRYPHON™ M BIND HOST** OM-GRYPHON™

### **3.1.2 Multiple Reader Layout**

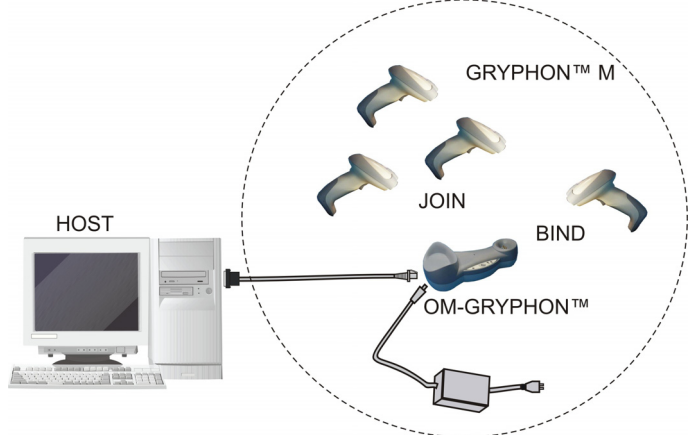

In stand alone systems, each cradle is connected to a single Host.

### <span id="page-20-0"></span>**3.1.3 Multiple Stand Alone Layouts**

Many stand alone connections can operate in the same physical area without interference, provided all readers and cradles in the system have different addresses.

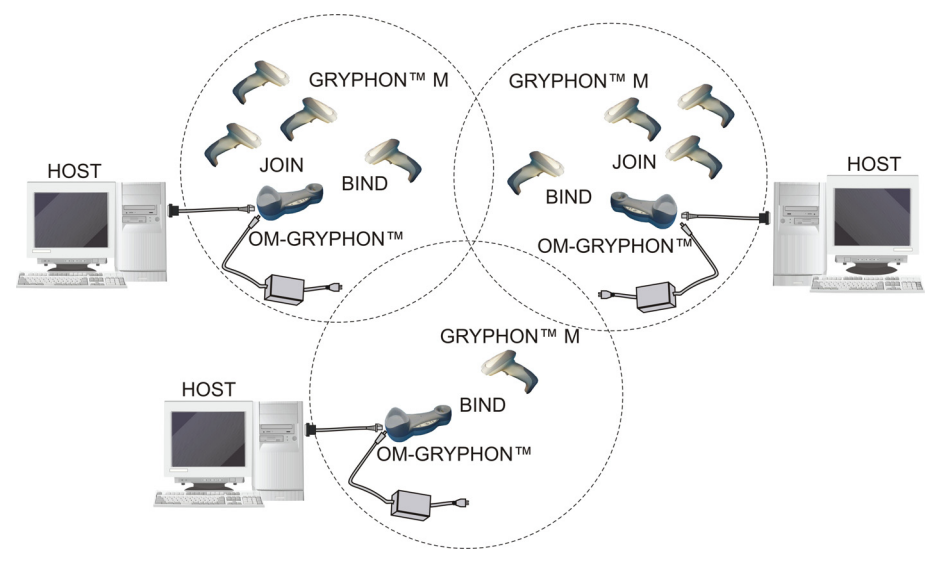

**Multiple Stand Alone Systems in the Same Area** 

Since the cradles can communicate to multiple Gryphon™ Mx30 scanners, you might find it useful to employ one or more C-Gryphon™ battery chargers in addition to the OM-Gryphon™ cradle, so that the battery re-charging operation can be performed for several scanners at the same time.

### <span id="page-21-0"></span>**3.2 MULTIDROP STAR-SYSTEM™ NETWORK LAYOUTS**

Even though many stand alone systems can operate in the same physical area without interfering with each other, it may be desirable to bridge data from multiple base stations in a network to a single Host. Gryphon™ Mx30 readers are compatible with STAR-System™ networks. These networks provide seamless active roaming for any RF reading device in the system.

### **3.2.1 Host Master Layout**

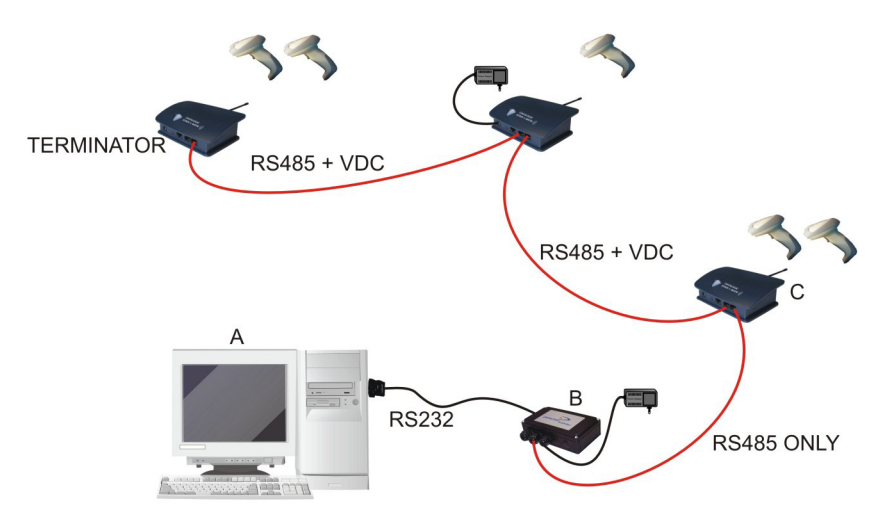

- A. Host Master with STAR-Link™
- B. STAR-Box™ converter
- C. STARGATE™ base stations

### **Example Multidrop STAR-System™ Network with Host as Master**

In this layout the Host acts as the Master using STAR-Link™ software. The Host is connected in RS232 to a STAR-Box™ converter which is connected to the first slave in the RS485 network. In this way the base stations provide communications between a single Host and all readers in the system. STARGATE™ base stations are used as slaves in this network. The Slaves at the ends of the network must be terminated (see the STARGATE™ and STAR-Box™ Installation Manuals).

See par. [4.5](#page-28-1) and or the Sm@rtSet Help On-Line for system configuration specifications.

# <span id="page-22-0"></span>**4 CONFIGURATION**

### **4.1 CONFIGURATION METHODS**

### **4.1.1 Reading Configuration Barcodes**

This manual can be used for complete setup and configuration of your reader by following the setup procedures in this chapter (see par. [4.2](#page-23-1) for an overview).

If you wish to change the default settings, this manual provides complete configuration of your reader in an easy way.

### **To configure your reader:**

- **1)** Open the folded page in Appendix [C](#page-193-1) with the hex-numeric table and keep it open during the device configuration.
- **2)** Read the **Enter Configuration** code ONCE, available at the top of each page of configuration.
- **3)** Modify the desired parameters in one or more sections following the procedures given for each group.
- **4)** Read the **Exit and Save Configuration** code ONCE, available at the top of each page of configuration.

Reference notes describing the operation of the more complex parameters are given in chapter [5.](#page-142-1) 

### **4.1.2 Using DL Sm@rtSet**

DL Sm@rtSet is a Windows-based utility program providing a quick and user-friendly configuration method via the RS232 or USB-COM interfaces.

It also allows upgrading the software of the connected device (see the DL Sm@rtSet User's Manual for more details).

### **4.1.3 Copy Command**

A previously configured device (Master), can be used to send its configuration directly to other devices of the same type (Slaves). The particular procedure for each device is given in par. [5.9.](#page-163-1)

### <span id="page-23-0"></span>**4.1.4 Sending Configuration Strings from Host**

An alternative configuration method is provided in Appendix A using the RS232 or USB-COM interface. This method is particularly useful when many devices need to be configured with the same settings. Batch files containing the desired parameter settings can be prepared to configure devices quickly and easily.

### <span id="page-23-1"></span>**4.2 SETUP PROCEDURES**

For Gryphon™ Dx30 Series readers, follow the setup procedures in pars. [4.3,](#page-24-1) [4.6](#page-30-1)  and [4.7.](#page-35-1)

For Gryphon™ Mx30 Series readers, the setup procedures depend on two basic applications, Stand Alone or STAR-System™.

Stand Alone applications allow communication with the Host by either the OM-Gryphon™ cradle (par. [4.4\)](#page-24-2), or by the STAR-Modem™ radio modem (par. [4.4.2\)](#page-27-1).

STAR-System™ applications allow communication with the Host through an RS485 network by the STARGATE™ RF base station or by the STAR-Modem™ radio modem (par. [4.5\)](#page-28-1).

Proceed as shown in the following diagram:

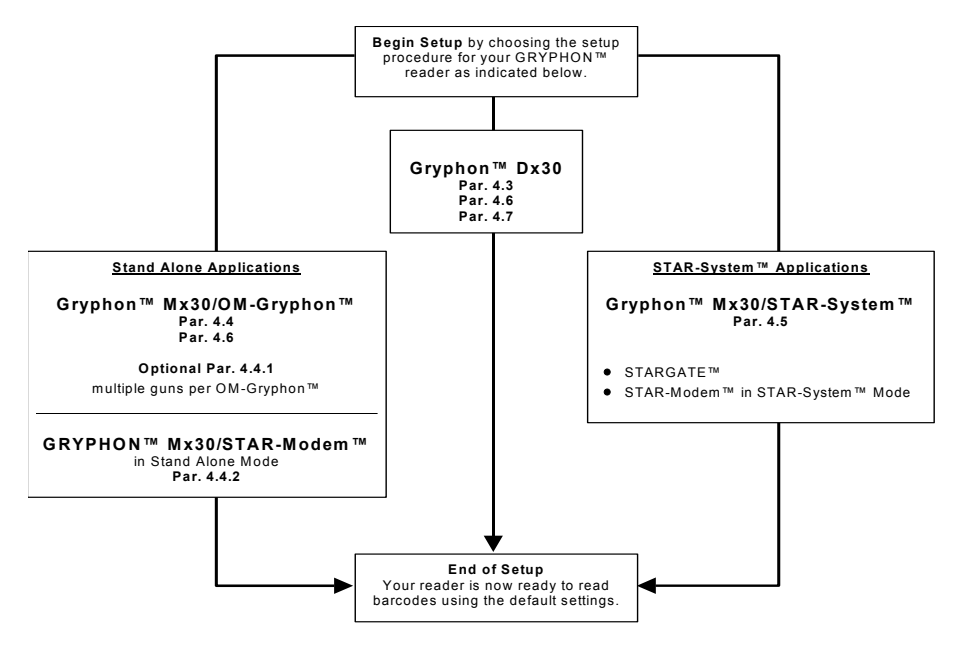

#### <span id="page-24-1"></span><span id="page-24-0"></span> $4.3$ **GRYPHON™ DX30 SETUP**

 $1<sup>1</sup>$ Read the restore default parameters code below.

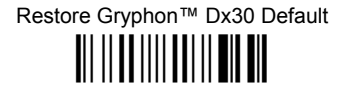

After reading the above code, go to par. 4.6 Interface Selection.

#### GRYPHON™ MX30/OM-GRYPHON™ STAND ALONE SETUP  $4.4$

<span id="page-24-2"></span>Read the restore default parameters code below.

 $\mathbf 1$ 

Restore Gryphon™Mx30 Default

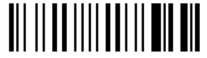

2. Read the codes below to set the radio address of the Gryphon™ Mx30 reader.

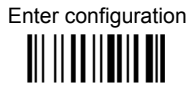

 $3.$ 

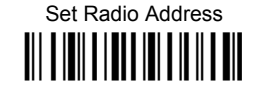

four digits for the Gryphon™ Mx30 Address (from 0000 to 1999).

All readers used in the same area must have different addresses.

 $\mathbf{A}$ 

Exit and Save configuration

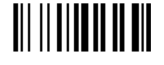

Download from Www.Somanuals.com, All Manuals Search And Download.

5. Read the Bind code to pair the Gryphon™ Mx30 to the OM-Gryphon™ cradle. The reader is dedicated to the cradle. Any previously bound reader will be hebuloxe

To connect several readers to the same cradle see the following paragraph 4.4.1. 'Using Multiple M Series Readers with Same Cradle'.

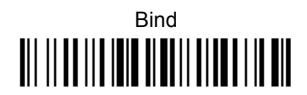

The green LED on the Gryphon™ Mx30 will blink; the reader is ready to be positioned onto the cradle.

6. Firmly position the reader onto the OM-Gryphon™ cradle within 10 seconds. a beep will be emitted, signaling that the OM-Gryphon™ cradle has been paired to the Gryphon™ Mx30, and the green LED on the reader will go off.

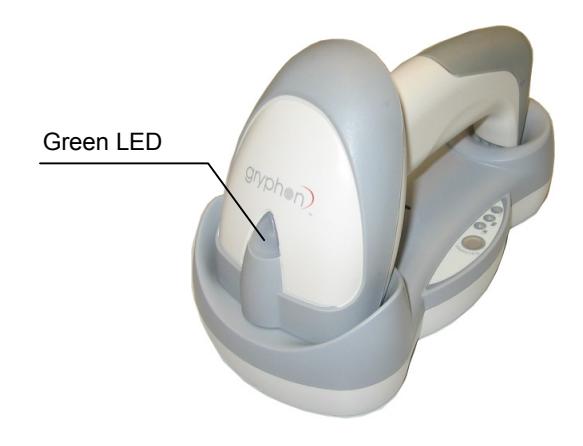

Read the OM-Gryphon™ restore default code:  $7<sup>1</sup>$ 

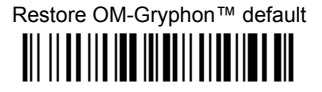

Go to par. 4.6 Interface Selection.

4

#### <span id="page-26-0"></span>Using Multiple M-Series Readers With Same Cradle 4.4.1

If you want to use several M-Series readers with the same OM-Gryphon™ cradle, you must first **Bind** the cradle with one of the readers (see previously described configuration procedure).

Successive readers can be associated with the same cradle by following the configuration procedure substituting the Bind command with Join (step 5).

5.

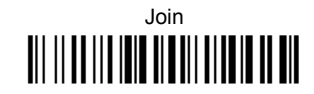

The green LED on the Gryphon™ Mx30 will blink: the reader is ready to be positioned onto the cradle. Complete step 6.

### **END of procedure.**

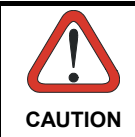

If the cradle is not Bound to a reader, its address assumes a random value which can cause conflicts and malfunctions to other cradles within its range.

### YOUR READER IS NOW READY TO READ BARCODES.

<span id="page-26-1"></span>To change the defaults see par. 4.8.

#### $4.4.2$ Gryphon™ M/STAR-Modem™ in Stand Alone Mode

To configure a Gryphon™ Mx30 reader to communicate with STAR-Modem™ in Stand Alone Mode, follow the procedure in par. 4.4 substituting steps 4 and 5 with those below:

 $\blacktriangle$ 

<span id="page-27-1"></span><span id="page-27-0"></span> $\overline{\mathbf{A}}$ 

### STAR-Modem™ Address <u> || | || || || || ||</u>

Read the code above and the four-digit address of the STAR-Modem™.

5.

Exit and Save configuration

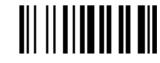

# END of procedure.

### YOUR READER IS NOW READY TO READ BARCODES

To change the defaults see par. 4.8.

#### <span id="page-28-1"></span><span id="page-28-0"></span> $4.5$ **GRYPHON™ M/STAR-SYSTEM™ SETUP**

The following procedure allows configuring a Gryphon™ Mx30 reader to communicate with various STAR-System™ devices such as STARGATE™ RF base stations.

> Restore Gryphon™ Mx30 Default **III IIIIIIIIIIIIIIIIIIIII**

 $2<sub>1</sub>$ 

 $\mathbf 1$ 

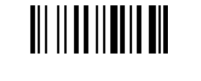

Enter configuration

Set the connection according to the length of the codes to be read:  $\mathbf{3}$ 

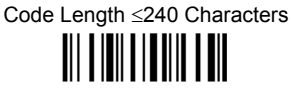

# Code Length >240 Characters **TITLE IN THE TIME IN**

 $\boldsymbol{4}$ .

Set Radio Address **TILLIDI TIDI TILL** 

four digits from the Numeric Table in the range 0000-1999.

All readers must have different addresses.

Download from Www.Somanuals.com, All Manuals Search And Download.

Α

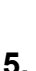

4

First STAR-System™ Address

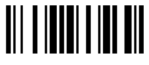

Read the code above and the four-digit address of the First STAR-System™ device in the system.

6.

Set Last STAR-System™ Address

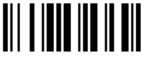

Read the code above and the four-digit address of the Last STAR-System™ device in the system.

> Exit and Save Configuration **III IIIIIIIIIIIIIIII**

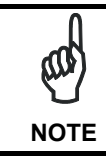

Whenever the system is composed of a single base station, the first and last base station addresses (steps 5 and 6) must have the same value

 $\overline{7}$ 

# END of procedure.

### YOUR READER IS NOW READY TO READ BARCODES.

To change the defaults see par. 4.8.

#### <span id="page-30-1"></span><span id="page-30-0"></span>**INTERFACE SELECTION**  $4.6$

Read the interface selection code for your application.

### **RS232**

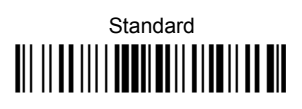

**POS Terminals** 

# Nixdorf Mode A <u> III || II ||| | IIII || II || II || II || II || II || II || I</u>

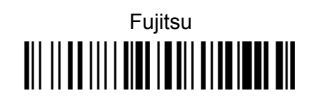

ICL Mode 

For POS terminal default settings refer to par. 5.11.

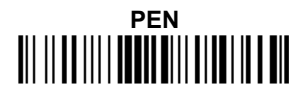

Download from Www.Somanuals.com, All Manuals Search And Download.

4

### **WEDGE**

# IBM AT or PS/2 PCs

**IBM XT** 

PC Notebook 

# **IBM SURF1**

IBM Terminal 3153 

 $\overline{\mathbf{A}}$ 

### **WEDGE (CONTINUED)**

IBM Terminals 31xx, 32xx, 34xx, 37xx:

To select the interface for these IBM Terminals, read the correct KEY Select the KEYBOARD TYPE if TRANSMISSION code. necessarv (default = advanced keyboard).

### **KFY TRANSMISSION MODE**

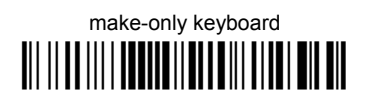

# make-break keyboard <u> Ali il ad ili i addito il di lo ali al tolli il dit</u>

**KEYBOARD TYPE** 

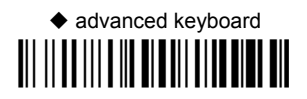

typewriter keyboard 

Download from Www.Somanuals.com. All Manuals Search And Download.

4

### **WEDGE (CONTINUED)**

### **AI T MODE**

The ALT-mode selection allows barcodes sent to the PC to be interpreted correctly independently from the Keyboard Nationality used. You do not need to make a Keyboard Nationality selection.

(default = Num Lock Unchanged). Make sure the Num Lock key on your keyboard is ON.

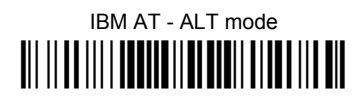

# PC Notebook - ALT mode

### **WYSE TERMINALS**

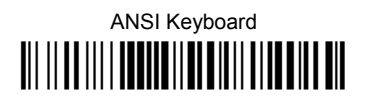

PC Kevboard <u> Ali il ad ili i addito il dal dall'ali al dil</u>

**ASCII Keyboard** 

VT220 style Keyboard  **WEDGE (CONTINUED)** 

### **DIGITAL TERMINALS**

VT2xx/VT3xx/VT4xx 

**APPLE** 

APPLE ADB Bus  4

### <span id="page-35-1"></span><span id="page-35-0"></span>**4.7 USB READER CONFIGURATION**

The USB interface is compatible with:

Windows 98 (and later) **IBM POS for Windows** 

Mac OS 8.0 (and later) 4690 Operating System

### **USB Start-up**

As with all USB devices, upon connection, the Host performs several checks by communicating with the Gryphon™ Dx30. During this phase the green LED on the Gryphon™ Dx30 reader blinks and normal operations are suspended. Two basic conditions must be met before the Gryphon™ Dx30 is ready to read codes, the correct USB driver must be loaded and sufficient power must be supplied to the reader.

For all systems, the correct USB driver for the default USB-KBD interface is included in the Host Operating System and will either be loaded automatically or will be suggested by the O.S. and should therefore be selected from the dialog box (the first time only).

Normally the Host supplies sufficient power to the reader, the start-up phase ends correctly, the green LED stops blinking and the reader emits the beep OK signal.

In rare cases, if the Host does not supply sufficient power to the reader, a dialog box will appear on the Host and the reader will be blocked (green LED continues blinking). In this case, disconnect the USB device cable at the Host (green LED stops blinking); and then try a different USB port as indicated by the Operating System message. The reader emits the beep OK signal. You can now read codes.

At this point you can read the USB interface configuration code according to your application. Load drivers from the O.S. (if requested). When configuring the USB-COM interface, the relevant files and drivers must be installed from the USB Device Installation software which can be downloaded from the web page http://www.datalogic.com.

The reader is ready to read barcodes. Successive start-ups will automatically recognize the previously loaded drivers.

### **First Start-Up**

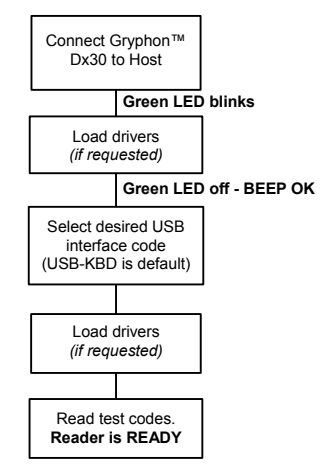
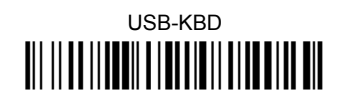

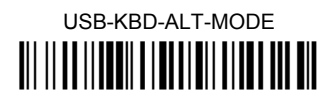

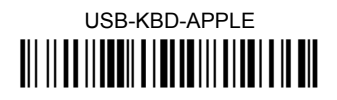

USB-COM\* 

USB-IBM-Table Top <u> Ali ilaa illaadi ol abilaati ol aad olo</u>

**USB-IBM-Hand Held** <u> Ali il ad ilianii a inala ali aliania ali</u>

 $\star$ When configuring USB-COM, the relevant files and drivers must be installed from the USB Device Installation software which can be downloaded from the web site http://www.datalogic.com.

4

## **4.8 CHANGING DEFAULT SETTINGS**

Once your reader is setup, you can change the default parameters to meet your application needs. Refer to the preceding paragraphs for initial configuration in order to set the default values and select the interface for your application.

In this manual, the configuration parameters are divided into logical groups making it easy to find the desired function based on its reference group.

The first four groups are for Standard Interface parameter configuration:

**RS232** 

**USB** 

**WEDGE** 

**PEN EMULATION** 

The following parameter groups are common to all interface applications:

**DATA FORMAT** parameters regard the messages sent to the Host system for all interfaces except Pen Emulation.

**POWER SAVE** manages overall current consumption in the reading device.

**READING PARAMETERS** control various operating modes and indicator status functioning.

**DECODING PARAMETERS** maintain correct barcode decoding in certain special reading conditions.

**CODE SELECTION** parameters allow configuration of a personalized mix of codes, code families and their options.

**ADVANCED FORMATTING PARAMETERS** allow code concatenation and advanced formatting of messages towards the Host. It cannot be used with Pen Emulation connections.

**RADIO PARAMETERS (Mx30 series only)** allow configuration of radio control parameters.

# **RS232 PARAMETERS**

**All Gryphon™ Dx30 Series readers + Gryphon™ Mx30/OM-Gryphon™ configurations only**

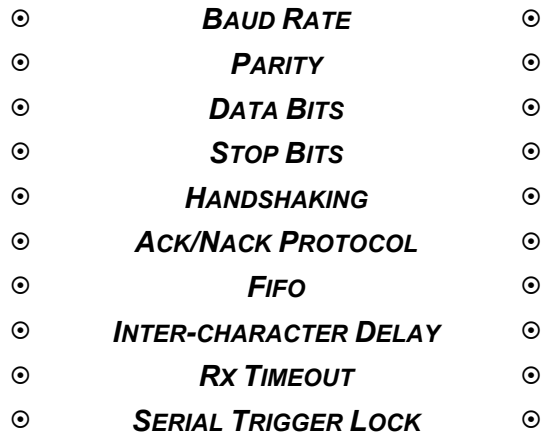

- **1.** Read the **Enter Configuration** code ONCE, available at the top of each page.
- **2.** Read configuration codes from the desired groups.

 $\mathbb{R}$  = Read the code and follow the procedure given

- = Default value
- **3.** Read the **Exit and Save Configuration** code ONCE, available at the top of each page.

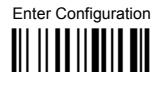

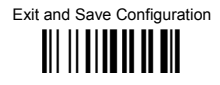

**BAUD RATE** 

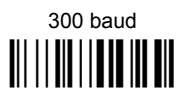

 $1200$  baud 

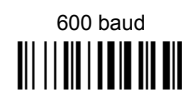

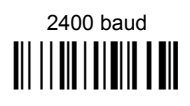

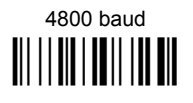

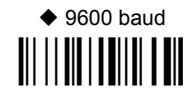

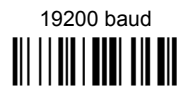

38400 baud 

30

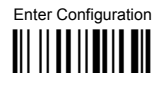

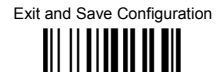

**PARITY** 

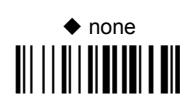

even parity 

odd parity 

**DATA BITS** 

7 bits 

 $\triangle$  8 bits 

9 hits 

Download from Www.Somanuals.com. All Manuals Search And Download.

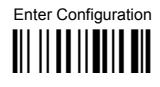

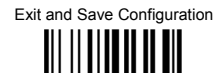

**STOP BITS** 

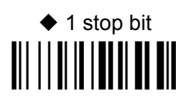

2 stop bits 

**HANDSHAKING** 

 $\triangle$  disable 

hardware (RTS/CTS) **TITTI III IIIIIIIIIIIIIIIII** 

software (XON/XOFF) III III II IIIII IIIII

RTS always ON 

See par. 5.1.1 for details.

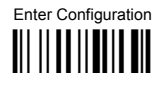

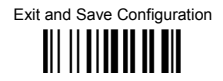

# **ACK/NACK PROTOCOL**

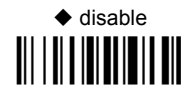

# enable

See par. 5.1.2 for details, particularly on implementing this parameter with Gryphon™ Mx30.

**FIFO** 

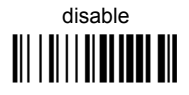

 $\triangle$  enable 

See par. 5.1.3 for details.

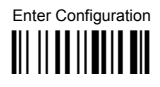

Exit and Save Configuration III II IIIIII II III

### **INTER-CHARACTER DELAY**

delay between characters transmitted to Host

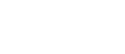

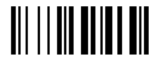

### Read 2 numbers from the table where:

 $00 = DELAY$  disabled 01-99 = DELAY from 1 to 99 milliseconds

 $\blacklozenge$  delay disabled

**RX TIMFOUT** 

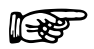

timeout control in reception from Host

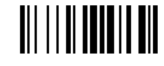

### Read 2 numbers from the table where:

 $00 = TIMEOUT disabled$  $01-99 =$  TIMEOUT from .1 to 9.9 seconds

 $\triangle$  rx timeout 5 seconds

See par. 5.1.4 for details.

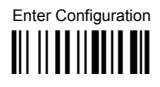

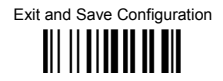

# **SERIAL TRIGGER LOCK**

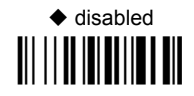

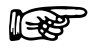

enable and select characters

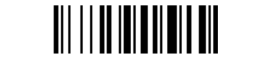

### Read 2 characters from the Hex/Numeric table in the range 00-FE where:

- First Character enables device trigger
- Second Character inhibits device trigger until the first character is received again.  $\frac{1}{2}$

# **USB PARAMETERS**

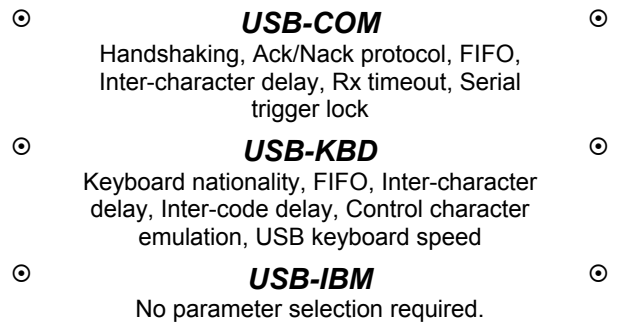

- **1.** Read the **Enter Configuration** code ONCE, available at the top of each page.
- **2.** Read configuration codes from the desired groups.

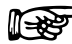

 $\mathbb{R}$  = Read the code and follow the procedure given

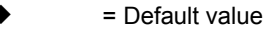

**3.** Read the **Exit and Save Configuration** code ONCE, available at the top of each page.

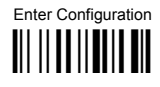

**USB-COM** 

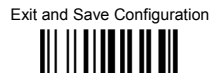

### **HANDSHAKING**

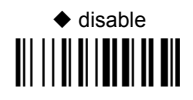

hardware (RTS/CTS) 

software (XON/XOFF) 

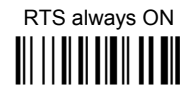

See par. 5.1.1 for details.

## **ACK/NACK PROTOCOL**

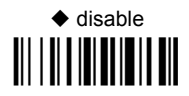

enable 

See par. 5.1.2 for details.

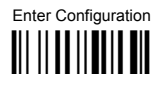

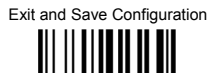

**FIFO** 

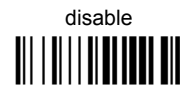

 $\triangle$  enable 

See par. 5.1.3 for details.

## **INTER-CHARACTER DELAY**

delay between characters transmitted to Host

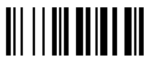

### Read 2 numbers from the table where:

 $00 = DFI AY$  disabled 01-99 = DELAY from 1 to 99 milliseconds

 $\blacklozenge$  delay disabled

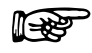

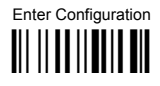

**USB-COM** 

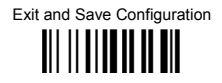

### **RX TIMFOUT**

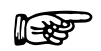

timeout control in reception from Host

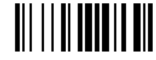

### Read 2 numbers from the table where:

 $00 = TIMEOUT disabled$ 

 $01-99 =$  TIMEOUT from .1 to 9.9 seconds

 $\triangle$  rx timeout 5 seconds

See par. 5.1.4 for details.

**SERIAL TRIGGER LOCK** 

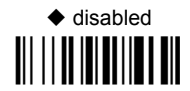

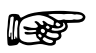

enable and select characters 

Read 2 characters from the Hex/Numeric table in the range 00-FE where:

- First Character enables device trigger
- Second Character inhibits device trigger until the first character is received again.

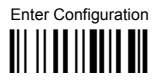

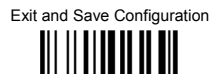

# **KEYROARD NATIONALITY**

### Not Available for USB-KBD-ALT-MODE Interface

This parameter default value is restored through the Interface Selection code and not Restore Default.

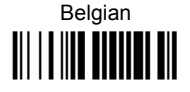

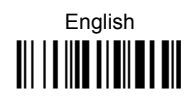

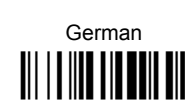

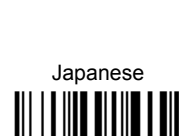

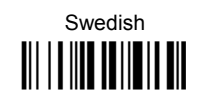

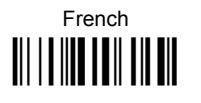

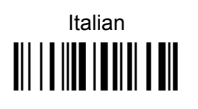

Spanish 

 $\triangle$  USA 

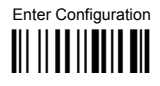

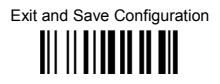

**FIFO** 

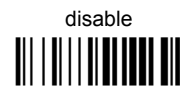

 $\triangle$  enable 

See par. 5.1.3 for details.

### **INTER-CHARACTER DELAY**

delay between characters transmitted to Host

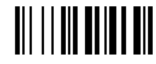

### Read 2 numbers from the table where:

 $00 = \text{DELAY}$  disabled  $01-99 =$  DFI AY from 1 to 99 milliseconds

◆ delay disabled

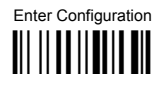

Exit and Save Configuration III II IIIIII II III

### **INTER-CODE DELAY**

delay between codes transmitted to Host

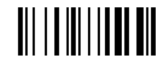

Read 2 numbers from the table where:

 $00 = DFI AY disabeled$  $01-99 = DELAY$  from 1 to 99 seconds

 $\blacklozenge$  delay disabled

**CONTROL CHARACTER EMULATION** 

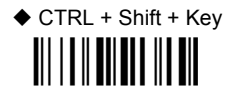

CTRL + Key 

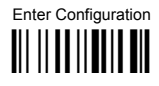

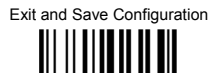

# **USB KEYBOARD SPEED**

 $\triangle$  Normal 

Fast 

# **WEDGE PARAMETERS**

**All Gryphon™ Dx30 Series readers + Gryphon™ Mx30/OM-Gryphon™ configurations only**

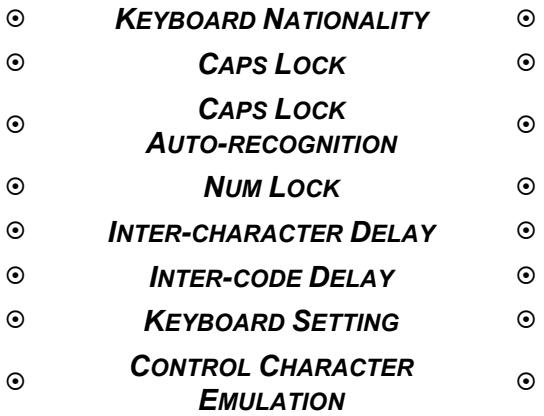

- **1.** Read the **Enter Configuration** code ONCE, available at the top of each page.
- **2.** Read configuration codes from the desired groups.

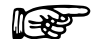

 $\mathbb{R}$  = Read the code and follow the procedure given

- = Default value
- **3.** Read the **Exit and Save Configuration** code ONCE, available at the top of each page. .

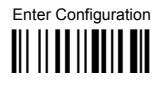

## **WEDGE**

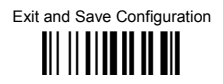

### **KEYBOARD NATIONALITY**

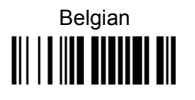

French 

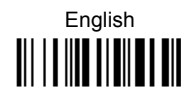

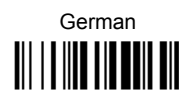

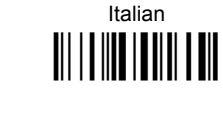

Swedish 

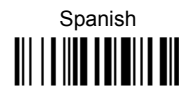

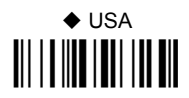

The Japanese Keyboard Nationality selection is valid only for IBM AT compatible PCs.

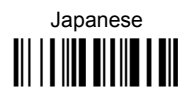

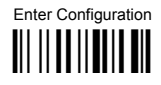

**WEDGE** 

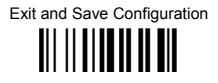

CAPS LOCK

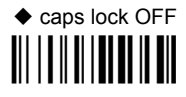

# caps lock ON

Select the appropriate code to match your keyboard caps lock status.

Note: Caps lock manual configuration is ignored when Caps Lock Auto-Recognition is enabled.

For PC Notebook interface selections, the caps lock status is automatically recognized. therefore this command is not necessary.

CAPS LOCK AUTO-RECOGNITION (IBM AT COMPATIBLE ONLY)

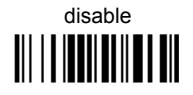

 $\triangle$  enable 

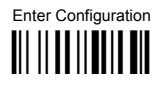

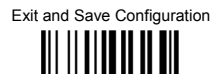

### **NIMIOCK**

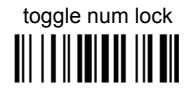

# ◆ num lock unchanged <u> III || III III || III</u>

This selection is used together with the Alt Mode interface selection for AT or Notebook PCs.

It changes the way the Alt Mode procedure is executed, therefore it should be set as follows:

- if your keyboard Num Lock is normally on use num lock unchanged  $\bullet$
- $\bullet$ if your keyboard Num Lock is normally off use toggle num lock

In this way the device will execute the Alt Mode procedure correctly for your application.

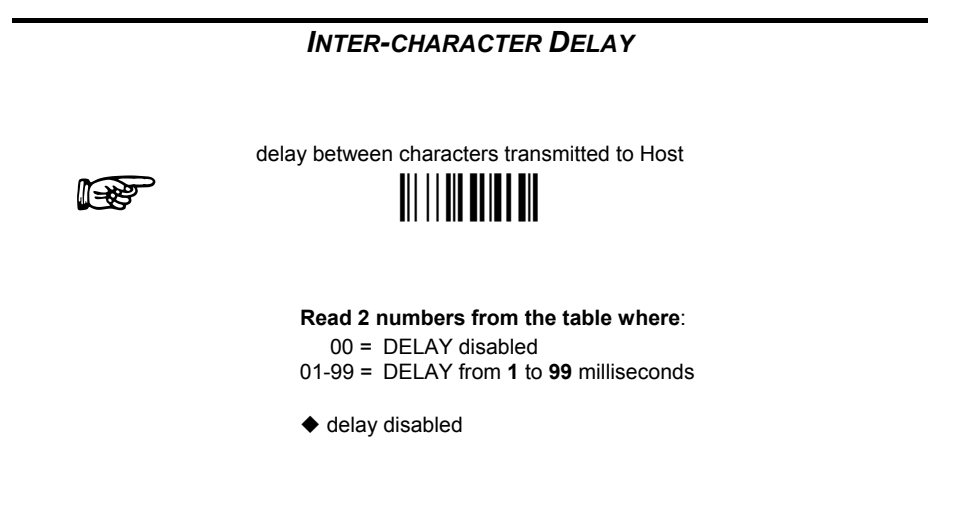

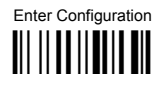

**WEDGE** 

Exit and Save Configuration III IIIIIIIIIIIIIIII

## **INTER-CODE DELAY**

‴⊫≵

delay between codes transmitted to Host

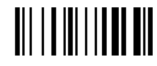

### Read 2 numbers from the table where:

 $00 = DELAY$  disabled  $01-99 = DELAY$  from 1 to 99 seconds

 $\blacklozenge$  delay disabled

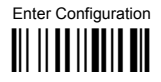

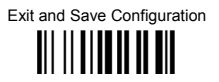

### **KEYROARD SETTING**

### ALPHANUMERIC KEYBOARD SETTING

The reader can be used with terminals or PCs with various keyboard types and nationalities through a simple keyboard setting procedure.

The type of computer or terminal must be selected before activating the keyboard setting command.

Keyboard setting consists of communicating to the reader how to send data corresponding to the keyboard used in the application. The keys must be set in a specific order.

Press and release a key to set it.

Some characters may require more than one key pressed simultaneously during normal use (refer to the manual of your PC or terminal for keyboard use). The exact sequence must be indicated to the reader in this case pressing and releasing the different keys.

#### Example:

If one has to press the "Shift" and "4" keys simultaneously on the keyboard to transmit the character "\$" to the video, to set the "\$", press and release "Shift" then press and release "4".

Each pressed and released key must generate an acoustic signal on the reader, otherwise repress the key. Never press more than one key at the same time, even if this corresponds to the normal use of your keyboard.

Press "Backspace" to correct a wrong key entry. In this case the reader emits 2 beeps. Note: "CAPS LOCK" and "NUM LOCK" must be off before starting the keyboard setting procedure. "SHIFT" must be repressed for each character and cannot be substituted by "CAPS LOCK".

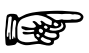

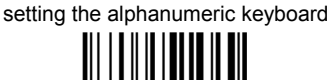

Read the code above Press the keys shown in the following table according to their numerical order.

Some ASCII characters may be missing as this depends on the type of keyboard: these are generally particular characters relative to the various national symbologies. In this case:

- The first 4 characters (Shift, Alt, Ctrl, and Backspace) can only be substituted with keys not used, or substituted with each other.
- characters can be substituted with other single symbols (e.g. "SPACE") even if not included in the barcode set used.
- characters can be substituted with others corresponding to your keyboard.

The reader signals the end of the procedure with 2 beeps indicating the keys have been reaistered.

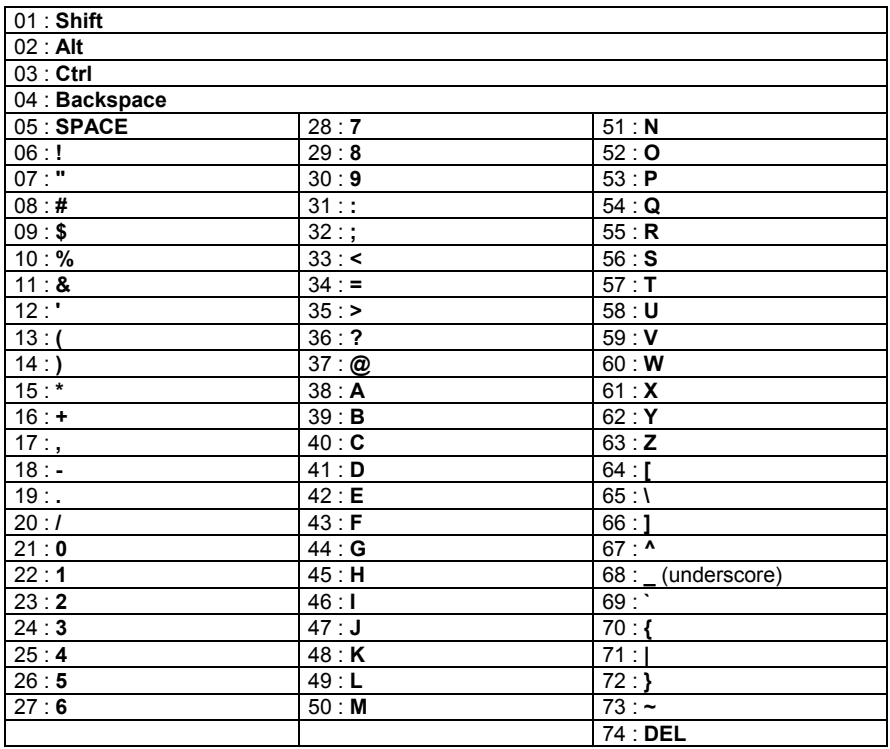

### **GRYPHON™ Mx30-Series Readers Only**

When working with Gryphon™ M-Series readers, the keyboard setup functioning is signaled by the LEDs on the OM-Gryphon™ cradle. Each key stroke corresponds to a double blinking of the green LED.

By pressing the Backspace key the red LED on the OM-Gryphon™ cradle blinks, while the green LED stays on.

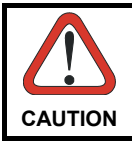

*Do not place the reader onto the OM-GRYPHON™ cradle during this procedure. Otherwise, the battery charging will occur modifying the LEDs functioning.* 

Once the procedure has been completed, the green LED turns off.

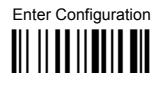

**WEDGE** 

Exit and Save Configuration 

### **CONTROL CHARACTER EMULATION**

 $\triangle$  CTRL + Shift + Key **TILLITTIIN TILLIT** 

CTRL + Key 

# **PEN EMULATION**

**All Gryphon™ Dx30 Series readers + Gryphon™ Mx30/OM-Gryphon™ configurations only**

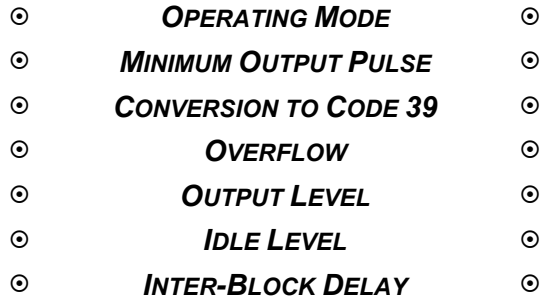

- **1.** Read the **Enter Configuration** code ONCE, available at the top of each page.
- **2.** Read configuration codes from the desired groups.
	- = Default value
- **3.** Read the **Exit and Save Configuration** code ONCE, available at the top of each page.

### **PEN EMULATION**

The operating mode parameters are complete commands and do not require reading the Enter and Exit configuration codes.

**OPERATING MODE**  $\blacklozenge$  interpret mode Interprets commands without sending them to the decoder. transparent mode Sends commands to the decoder without interpreting them.

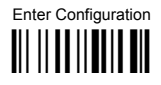

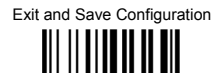

### **MINIMUM OUTPUT PULSE**

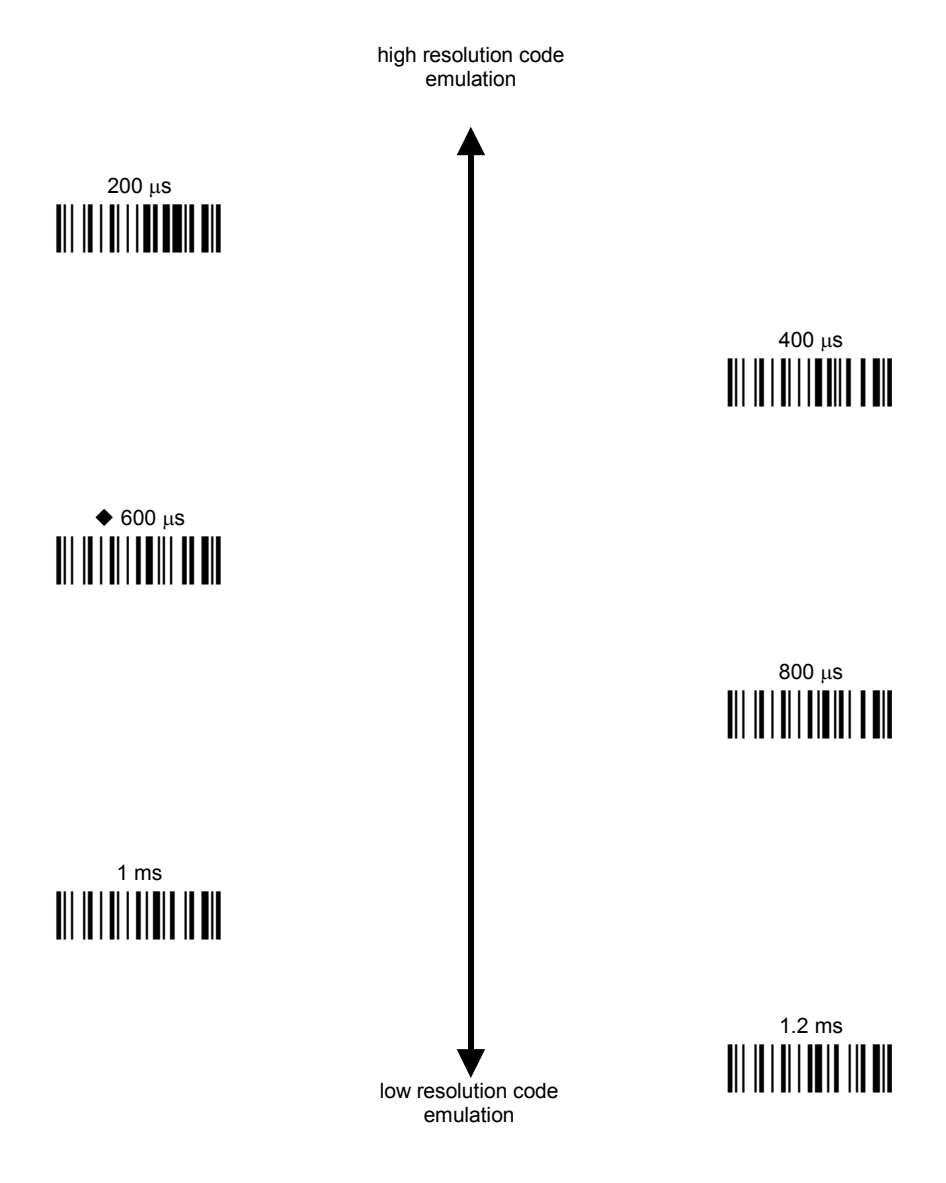

See par. 5.2.1 for details.

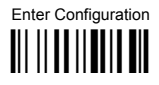

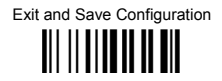

### CONVERSION TO CODE 39 AND CODE 128

 $\blacktriangleright$  disable conversion to Code 39

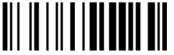

Transmits codes in their original format.

 $\Box$  enable conversion to Code 39

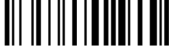

Converts codes read into Code 39 format

enable conversion to Code 128

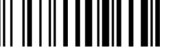

Converts codes read into Code 128 format.

 $\blacktriangleright$  = default value for Gryphon<sup>™</sup> Dx30 Series readers

 $\Box$  = default value fro Gryphon<sup>TM</sup> Mx30 Series readers

See par. 5.2.2 for details.

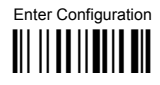

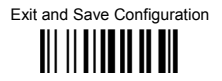

### **OVERFLOW**

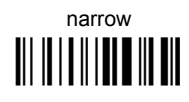

 $\blacklozenge$  medium 

wide 

See par. 5.2.3 for details.

**OUTPUT LEVEL** 

 $\bullet$  normal<br>(white = logic level 0) 

inverted  $(mhite = loaic level 1)$ 

See par. 5.2.4 for details.

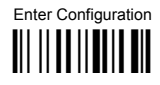

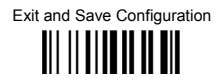

### **IDLE LEVEL**

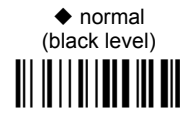

inverted (white level) 

See par. 5.2.4 for details.

### **INTER-BI OCK DELAY**

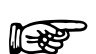

delay between character blocks transmitted to Host

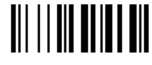

Read 2 numbers from the table where:

 $00 = \text{DFI AY}$  disabled  $01-99 = DELAY$  from .1 to 9.9 seconds

 $\blacklozenge$  delay disabled

See par. 5.2.5 for details.

# **DATA FORMAT**

### **NOT FOR PEN INTERFACES**

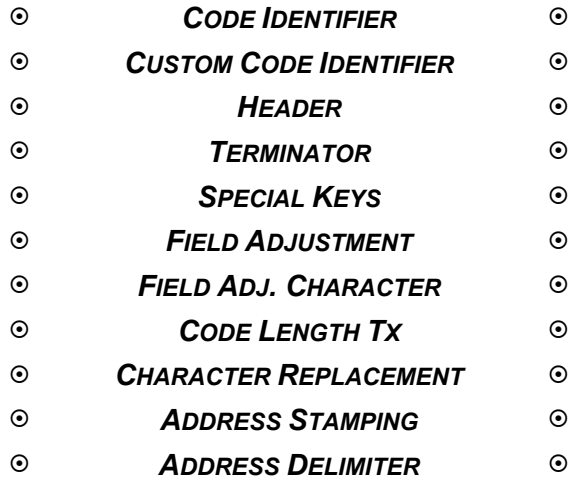

**1.** Read the **Enter Configuration** code ONCE, available at the top of each page.

**2.** Read configuration codes from the desired groups.

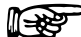

 $\mathbb{R}$  = Read the code and follow the procedure given

- = Default value
- **3.** Read the **Exit and Save Configuration** code ONCE, available at the top of each page.

# **DATA FORMAT**

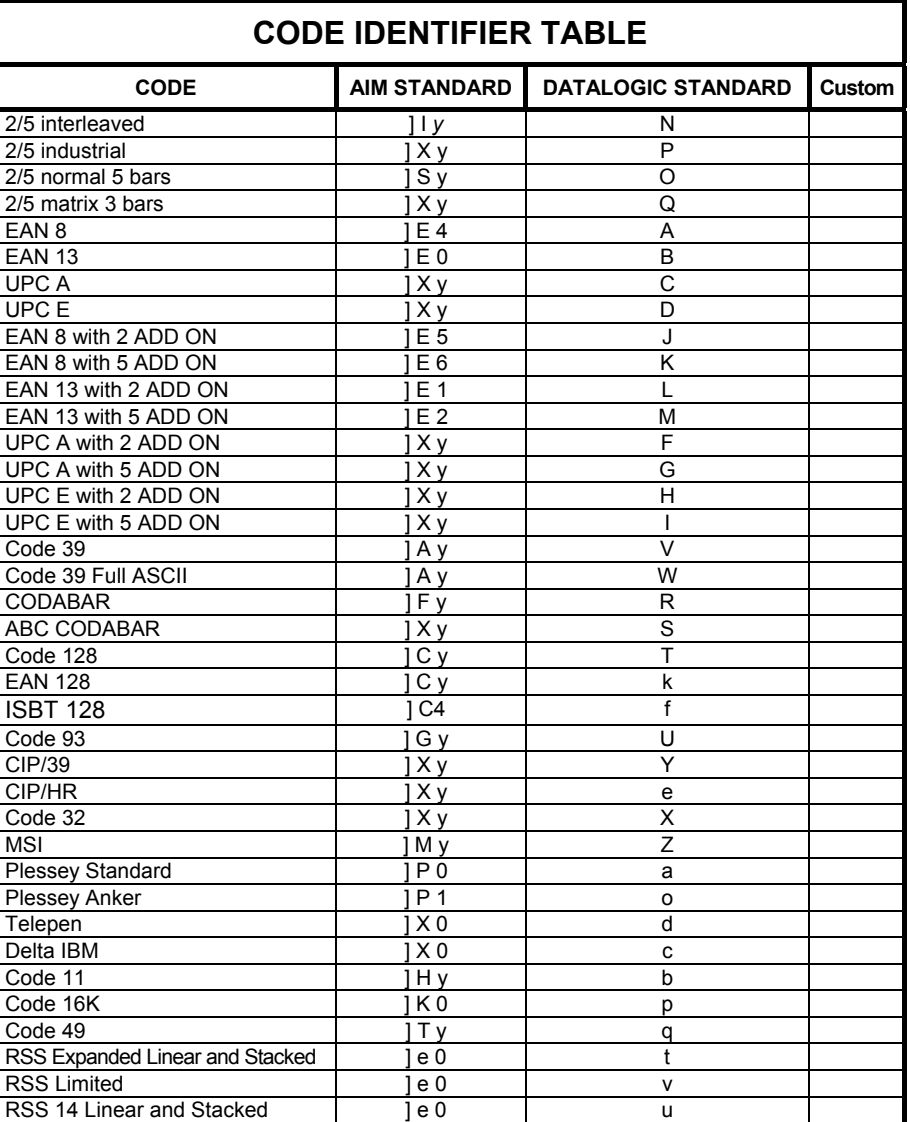

- AIM standard identifiers are not defined for all codes: the X identifier is assigned to the code for which the standard is not defined. The *y* value depends on the selected options (check digit tested or not, check digit tx or not, etc.).
- When customizing the Datalogic Standard code identifiers, 1 or 2 identifier characters can be defined for each code type. If only 1 identifier character is required, the second character must be selected as **FF** (disabled).
- The code identifier can be singly disabled for any code by simply selecting **FF** as the first identifier character.
- Write in the Custom character identifiers in the table above for your records.

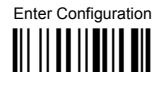

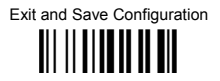

### **CODE IDENTIFIER**

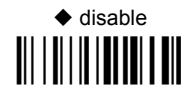

Datalogic standard 

AIM standard 

custom 

Download from Www.Somanuals.com. All Manuals Search And Download.

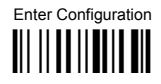

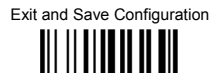

### **CUSTOM CODE IDENTIFIER**

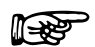

define custom code identifier(s) <u> Ali i Ali II ili ali</u>

- 1 Read the above code. (Code Identifiers default to Datalogic standard, see table on previous page).
- 2 Select the code type from the code table in Appendix B for the identifier you want to change.
- 3 You can define 1 or 2 identifier characters for each code type. If only 1 identifier character is required, the second character must be selected as FF (disabled). Read the hexadecimal value corresponding to the character(s) you want to define as identifiers for the code selected in step 2: valid characters are in the range 00-FD. For Wedge and USB-KBD interfaces, it is also possible to read the Special Key(s) on page 65.

**Example:** To define Code 39 Code Identifier =  $\omega$ 

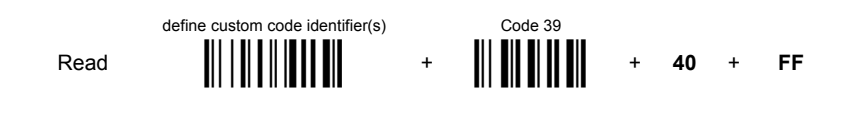
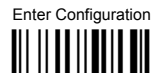

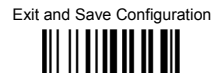

#### **HFADER**

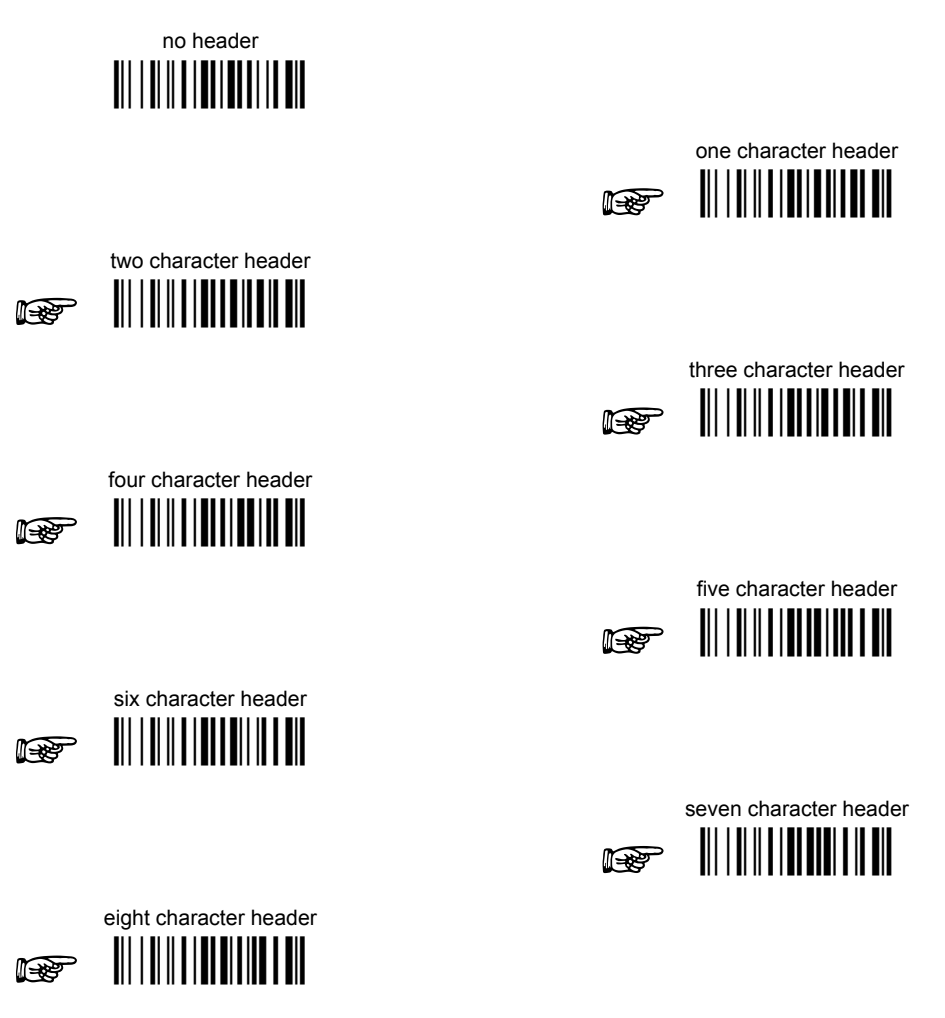

After selecting one of the desired Header codes, read the character(s) from the HEX table. Valid characters are in the range 00-FE. For Wedge and USB-KBD interfaces, it is also possible to read the Special Key(s) on page 65.

Example:

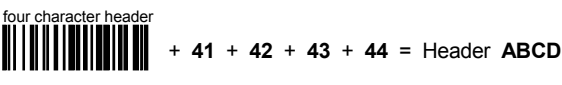

For more details see par. 5.3.1.

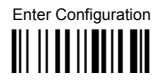

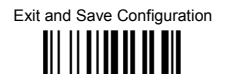

#### **TFRMINATOR**

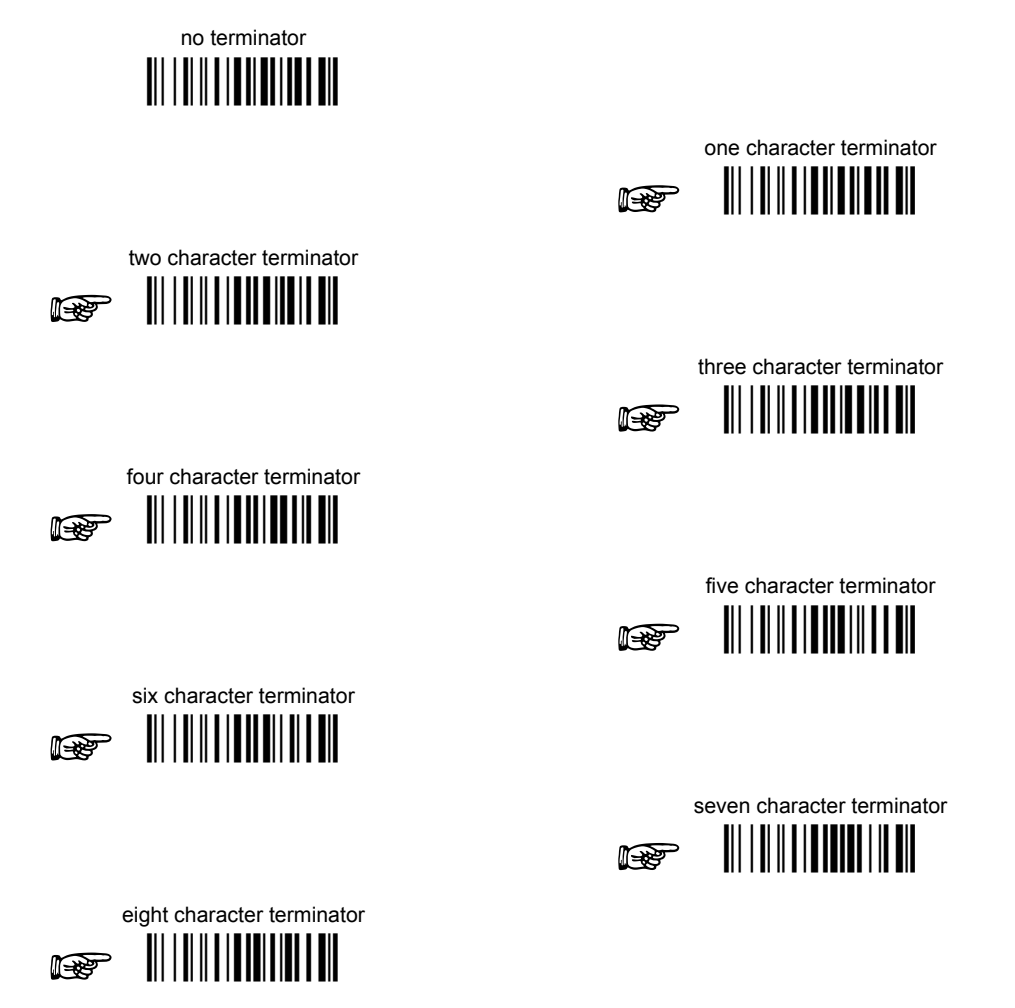

After selecting one of the desired Header codes, read the character(s) from the HEX table. Valid characters are in the range 00-FE. For Wedge and USB-KBD interfaces, it is also possible to read the Special Key(s) on page 65.

Example:

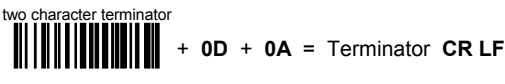

For more details see par. 5.3.1.

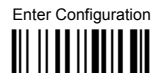

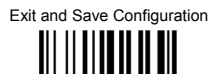

### <span id="page-74-0"></span>**SPECIAL KEYS**

#### Available only for Wedge IBM AT-PS/2 and USB-KBD Interfaces

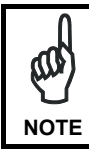

It is necessary to define each Special Key by following the procedure given in par. 5.3.2.

Select one or more of the following Special Keys according to your needs.

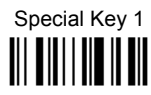

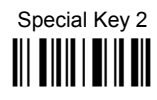

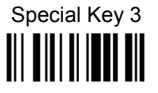

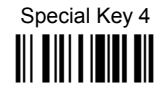

Special Key 5 

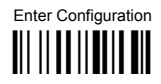

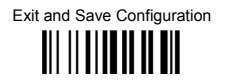

### **FIFID ADJUSTMENT**

 $\blacklozenge$  disable field adiustment

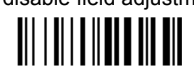

Field adjustment allows a number of characters  $n$ , to be added to or subtracted from the barcode read. The adjustment can be different for each enabled code type. To define the field adjustment:

10 Read the enable field adiustment code:

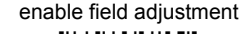

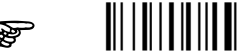

- 2 Select the code type from the Code Identifier Table in Appendix B.
- 3 Select the type of adjustment to perform:

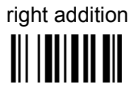

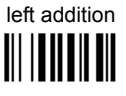

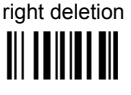

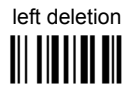

4 Read a number in the range 01 - 32 from the Hex/Numeric Table to define how many characters to add or delete:

#### Conditions:

- Adjustment is only performed on the barcode data, the Code Identifier and Code Length Transmission fields are not modified by the field adjustment parameter.
- If the field setting would subtract more characters than exist in the barcode, the subtraction will take place only to code length 0.
- You can set up to a maximum of 10 different field adjustments on the same barcode family or on different barcode families

**Example:** To add 4 characters to the right of Standard Code 39 Codes:

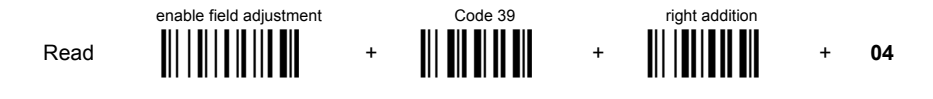

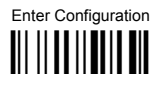

## **DATA FORMAT**

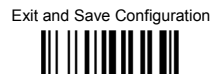

#### **FIFI D ADJUSTMENT CHARACTER**

10 Read the field adjustment character code:

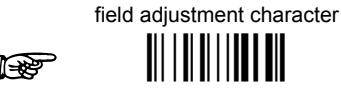

2 Read the hexadecimal value corresponding to the character you want to use for field adjustment. Valid characters are in the range 00-FE. For Wedge and USB-KBD interfaces, it is also possible to read the **Special Key(s)** on page 65.

#### Example:

To define the field adjustment character =  $A$ :

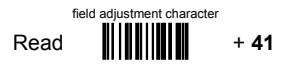

**CODE LENGTH TX** 

code length not transmitted 

code length transmitted in variable-digit format

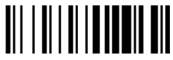

code length transmitted in fixed 4-digit format 

The code length is transmitted in the message after the Headers and Code Identifier characters. The code length is calculated after performing any field adjustment operations.

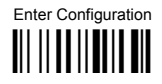

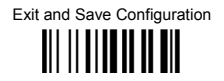

#### **CHARACTER REPI ACEMENT**

♦ disable character replacement

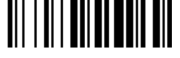

This parameter allows up to three characters to be replaced from the barcode read. These substitutions are stored in memory. To define each character replacement:

 $\bigcirc$ Read one of the following character replacement codes:

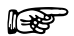

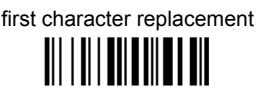

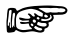

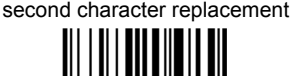

third character replacement **TILL II LOUISE DILLEU** 

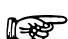

 $(2)$ From the Code Identifier Table in Appendix B, read the Code Identifier for the desired code family.

 $\theta$  = character replacement will be effective for all code families.

- $(3)$ From the Hex/Numeric Table read two characters corresponding to the Hex value (00-FE) which identifies the character to be replaced. For Wedge and USB-KBD interfaces, it is also possible to read the Special Key(s) on page 65.
- $\circledA$ From the Hex/Numeric Table read two characters corresponding to the Hex value (00-FE) which identifies the new character to replace. For Wedge and USB-KBD interfaces, it is also possible to read the Special Key(s) on page 65.  $FF =$  the character to be replaced will be substituted with no character, that is, it will be removed from the code

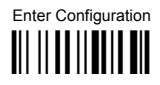

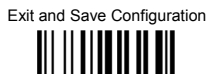

#### Example:

The following strings define:

- First Character Replacement: substitution in Code 39 barcodes of all occurrences of the 0  $\mathbf{1}$ character with the 1 character.
- $2.$ Second Character Replacement: substitution in Code 39 barcodes of all occurrences of the A character with the B character

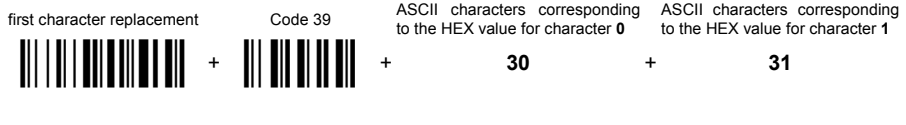

For Code 39 codes containing the string "0123", the contents transmitted will be "1123".

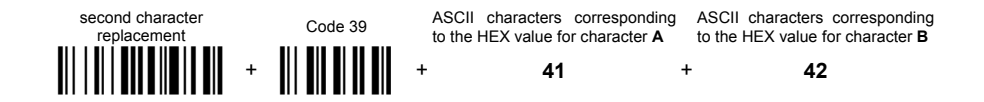

For Code 39 codes containing the string "ABCD", the contents transmitted will be "BBCD".

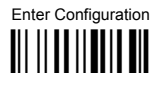

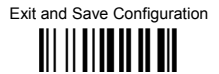

## **ADDRESS STAMPING (MX30 SERIES ONLY)**

♦ disable reader address stamping

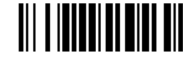

enable reader address stamping III I IIIIIII IIIIIIIIIIII

See par. 5.3.3 for details.

**ADDRESS DELIMITER (MX30 SERIES ONLY)** 

♦ disable reader address delimiter

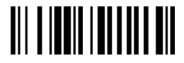

enable reader address delimiter and select characters

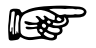

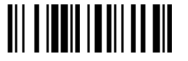

Read 2 HEX characters in the range 00-FE.

See par. 5.3.4 for details.

# **POWER SAVE**

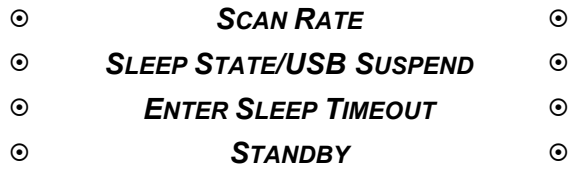

- **1.** Read the **Enter Configuration** code ONCE, available at the top of each page.
- **2.** Read configuration codes from the desired groups.

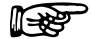

 $\mathbb{R}$  = Read the code and follow the procedure given

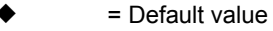

**3.** Read the **Exit and Save Configuration** code ONCE, available at the top of each page.

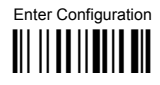

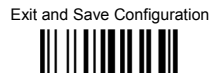

## **SCAN RATE**

67 scans per sec. 

135 scans per sec. 

 $\triangle$  270 scans per sec. 

A lower scan rate reduces power consumption but can lengthen reading response time.

## **SI FFP STATE/USB SUSPEND**

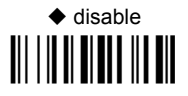

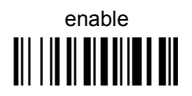

See par. 5.4.1 for details.

For Mx30 series readers, sleep state is entered immediately after reading a code and is not configurable.

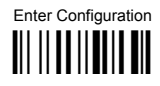

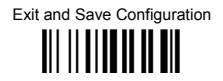

## **FNTER SI FFP TIMEOUT**

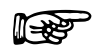

enter sleep timeout 

#### Read 2 numbers in the range 00-99:

 $00 =$  Enter Sleep state immediately

 $01-99$  = corresponds to a max. 9.9 sec. delay before entering the Sleep state.

 $\triangle$  enter sleep timeout = 0.6 sec.

See par. 5.4.2 for details.

**STANDBY** 

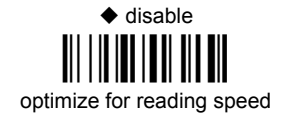

enable

optimize for low power consumption

See par. 5.4.3 for details.

For Mx30 series readers, standby is always enabled and is not configurable.

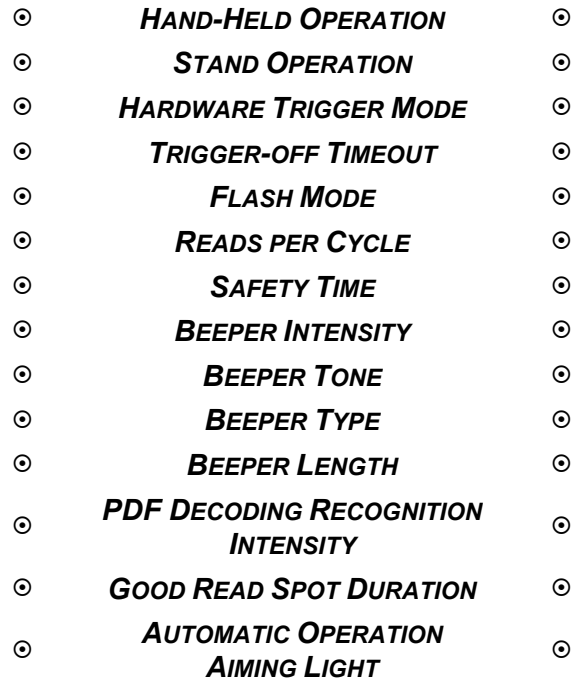

- **1.** Read the **Enter Configuration** code ONCE, available at the top of each page.
- **2.** Read configuration codes from the desired groups.

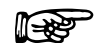

 $\mathbb{R}$  = Read the code and follow the procedure given

- = Default value
- **3.** Read the **Exit and Save Configuration** code ONCE, available at the top of each page.

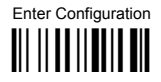

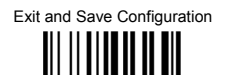

### **HAND-HELD OPERATION**

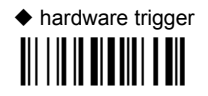

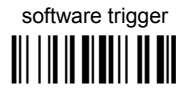

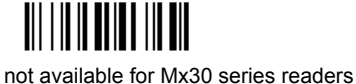

 $\star$ 

\* always on

automatic 

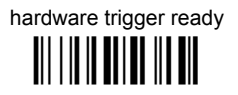

**STAND OPFRATION** 

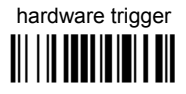

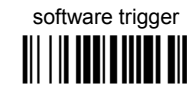

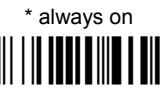

not available for Mx30 series readers

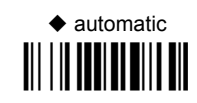

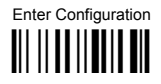

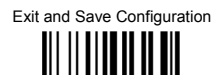

### **HARDWARE TRIGGER MODE**

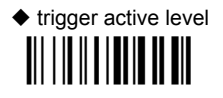

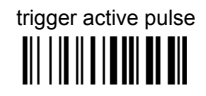

See par. 5.5.1 for details

## **TRIGGER-OFF TIMFOUT**

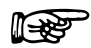

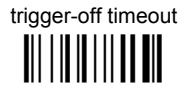

#### Read 2 numbers in the range 00-99:

- $00 =$  disables the trigger-off timeout
- $01-99$  = corresponds to a max. 99-sec. delay after the trigger press to allow the reader to turn off automatically.

◆ trigger-off timeout disabled

See par. 5.5.2 for details.

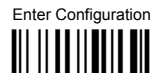

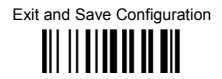

## **FI ASH MODE**

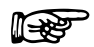

"FLASH" ON duration 

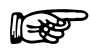

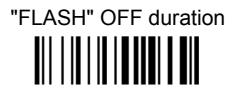

Read 2 numbers in the range 01-99: 01 to 99 = from .1 to 9.9 seconds.

 $\triangle$  Flash-ON = 1 sec. Flash-OFF = 0.6 sec

**READS PER CYCLE** 

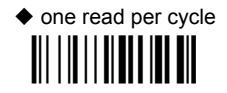

multiple reads per cycle 

See par. 5.5.3 for details.

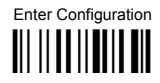

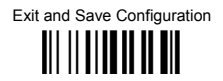

### **SAFFTY TIME**

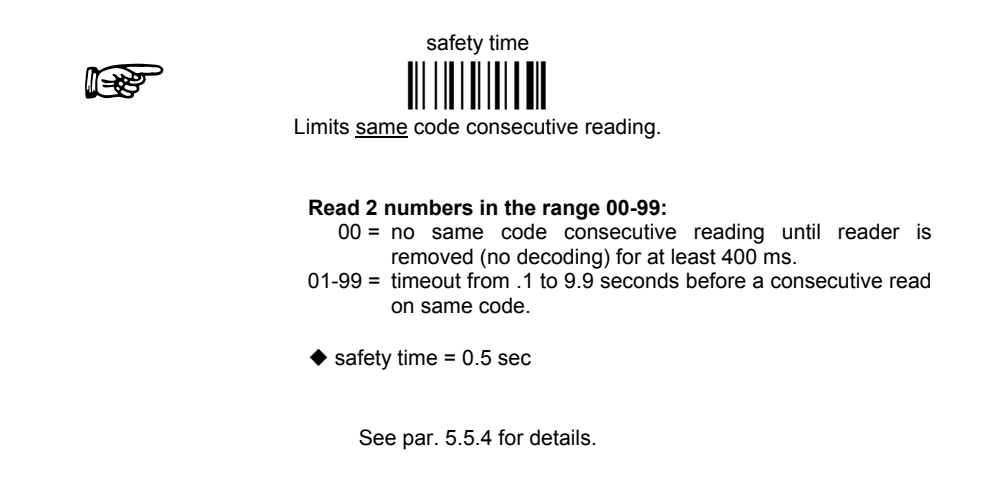

### **BEEPER INTENSITY**

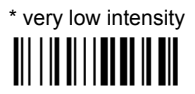

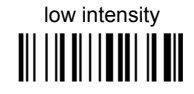

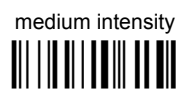

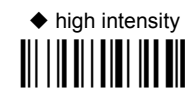

This sets the beeper OFF for data entry, while for all other beeper signals it has the meaning "very low intensity". The Beeper Intensity parameter is effective for all operating conditions described in par. 6.5.

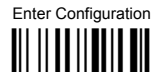

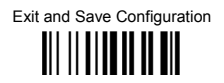

## **BEEPER TONE**

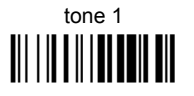

tone 3 

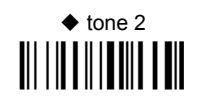

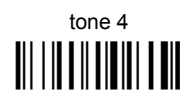

**BEEPER TYPE** 

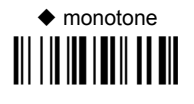

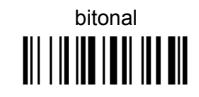

**BEEPER | ENGTH** 

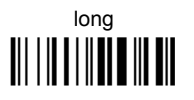

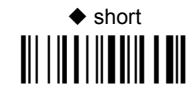

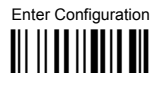

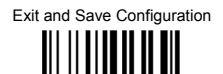

**PDF DECODING RECOGNITION INTENSITY** 

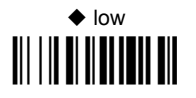

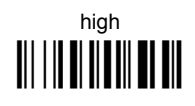

**GOOD READ SPOT DURATION** 

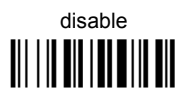

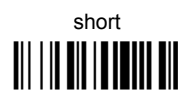

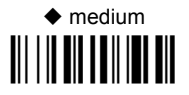

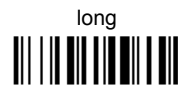

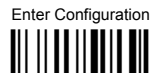

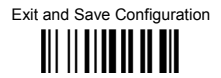

#### **AUTOMATIC OPERATION AIMING LIGHT**

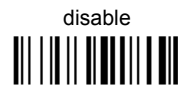

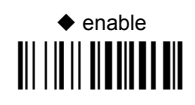

See par. 5.5.5 for details.

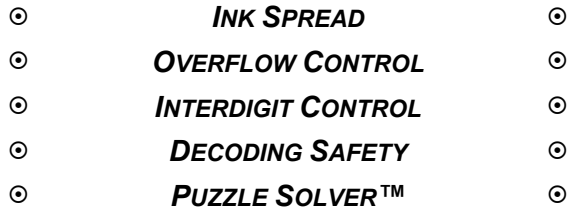

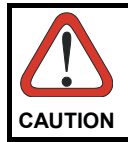

*anging these parameter values read the descriptions in Before ch par. [5.6.](#page-159-2)* 

- **1.** Read the **Enter Configuration** code ONCE, available at the top of each page.
- **2.** Read configuration codes from the desired groups.
	- = Default value
- **3.** Read the **Exit and Save Configuration** code ONCE, available at the top of each page.

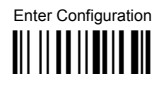

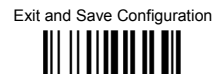

#### **INK SPREAD**

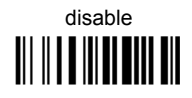

 $\triangle$  enable 

See par. 5.6.1 for details.

#### **OVERFLOW CONTROL**

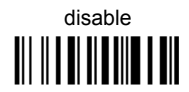

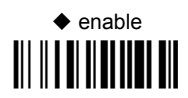

See par. 5.6.2 for details.

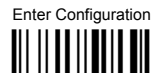

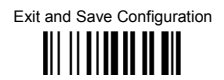

#### **INTERDIGIT CONTROL**

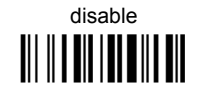

 $\triangle$  enable 

See par. 5.6.3 for details.

**DECODING SAFETY** 

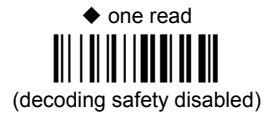

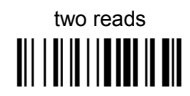

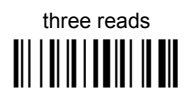

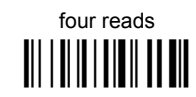

Required number of good reads before accepting code.

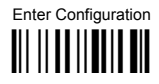

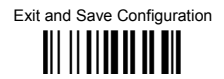

#### $P$ UZZI E SOLVER<sup>TM</sup>

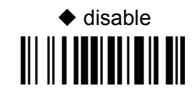

# enable

In the case of damaged or poorly printed codes, this parameter allows reading multiple parts of the single code to reconstruct it.

To read codes using this technology, simply move the illuminated bar over the code so that each line of the code is scanned. During this process a series of brief "ticks" indicates that reading is proceeding correctly.

#### **Conditions:**

This parameter is only valid for the following codes:

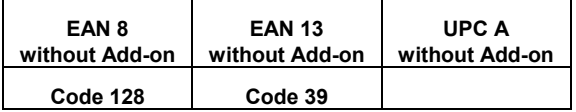

- For Code 39, Check digit control is forced.  $\bullet$
- PuzzleSolver<sup>™</sup> is not valid for ISBT 128 code.

# **CODE SELECTION**

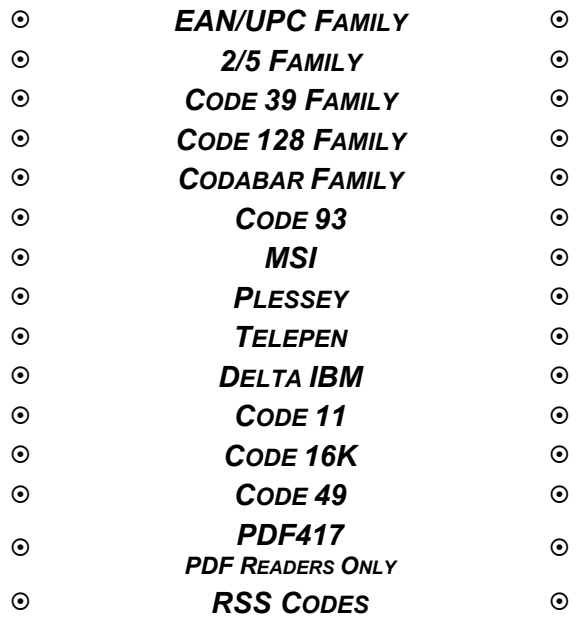

**1.** Read the **Enter Configuration** code ONCE, available at the top of each page.

**2.** Read configuration codes from the desired groups.

$$
\Box \overbrace{\Box \Box \overline{\Box \Diamond \Diamond}}
$$
 = Read the code and follow the procedure given

- = Default value
- **3.** Read the **Exit and Save Configuration** code ONCE, available at the top of each page.

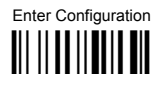

Exit and Save Configuration ||| || **|| || || ||** ||

## DISABLE ALL CODE FAMILIES

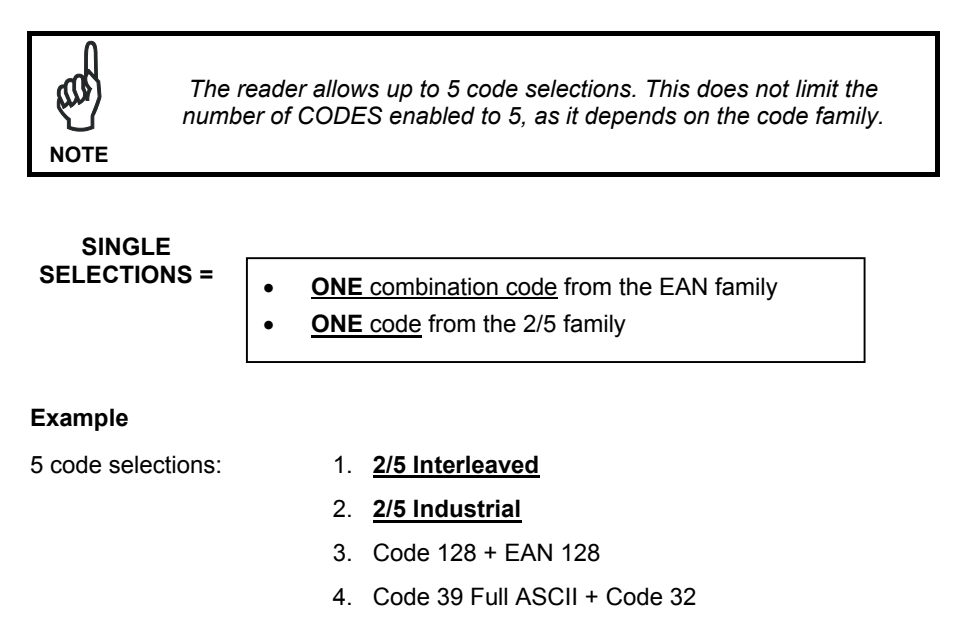

5. UPC A/UPC E

In this section all SINGLE code selections are underlined and in bold.

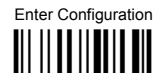

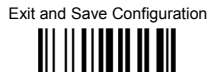

## **EAN/UPC FAMILY**

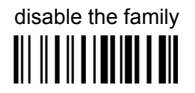

**1** Read the desired family code

#### Note:

Since the EAN/UPC without ADD ON code selection is enabled by default, to correctly enable another selection, first disable the family.

#### **WITHOUT ADD ON**

## EAN 8/EAN 13/UPC A/UPC E

EAN 8/EAN 13 <u> All II A II A AIL AIL</u>

**UPC A/UPC E** 

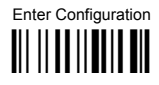

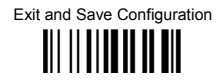

WITH ADD ON 2 AND 5

## **EAN 8/EAN 13/UPC A/UPC E**

# EAN 8/EAN 13  $||| ||| ||| ||| ||| ||| |||$

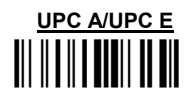

**WITH ADD ON 2 ONLY** 

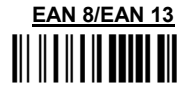

**UPC A/UPC E** 

WITH ADD ON 5 ONLY

**EAN 8/EAN 13** 

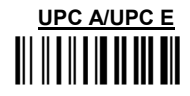

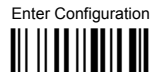

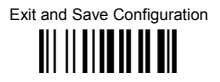

#### WITH AND WITHOUT ADD ON

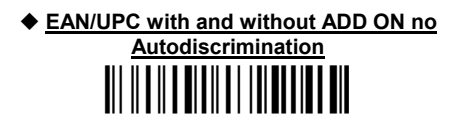

**EAN/UPC Autodiscrimination ADD ON by** 

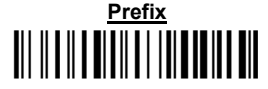

By setting the EAN/UPC Autodiscrimination ADD ON by Prefix, the desired prefixes must be selected by reading the corresponding codes given in the following section, since no prefix is configured by default.

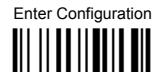

**CODE SELECTION** 

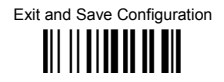

#### SELECT FAN/UPC PREFIXES

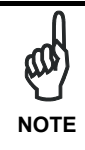

When scanning the following codes, barcodes starting with the selected prefixes will be read and transmitted only if the ADD ON is present. If no ADD ON is found, the barcode will not be read. Barcodes starting with different characters are read regardless of ADD ON presence and transmitted always without ADD ON.

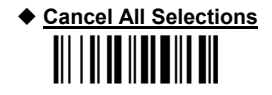

**OR** 

select one or more of the following prefixes:

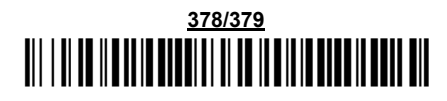

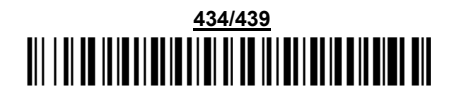

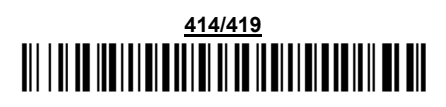

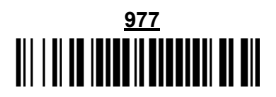

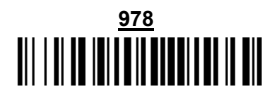

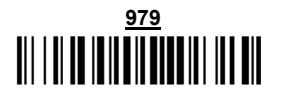

The commands above are not mutually exclusive. They can be used to configure more than one set of prefixes simultaneously.

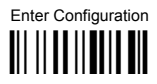

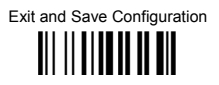

#### Example:

The following string allows reading and transmitting with ADD ON all EAN/UPC starting with the 434/439, 977 and 978 prefixes:

- $\mathbf{1}$ . EAN/UPC Autodiscrimination ADD ON by Prefix.
- 434/439: enables reading and transmission with ADD ON of all EAN/UPC barcodes  $2<sub>1</sub>$ starting with 434/439 prefixes.
- $3<sub>1</sub>$ 977: enables reading and transmission with ADD ON of all EAN/UPC barcodes starting with 977 prefix.
- 978: enables reading and transmission with ADD ON of all EAN/UPC barcodes starting 4. with 978 prefix.

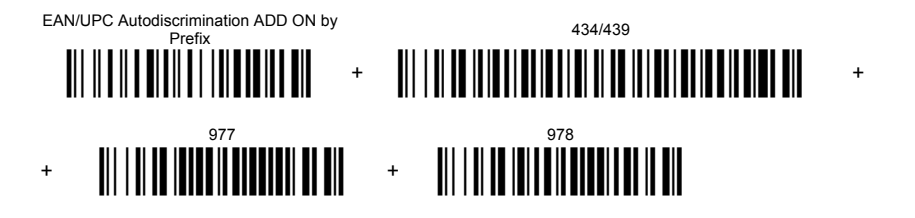

To clear the current prefix selections:

 $\blacksquare$ **Cancel all Selections** 

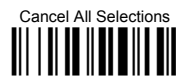

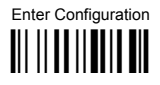

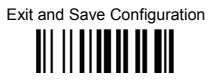

#### **FAN/UPC CHECK DIGIT TX SELECTIONS**

For each code type in this family you can choose to transmit the check digit or not

#### **CHECK DIGIT TRANSMISSION**

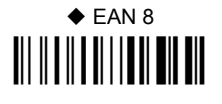

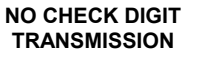

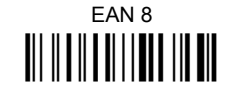

# $\triangle$  FAN 13

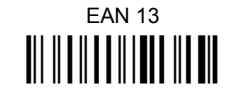

# $\blacklozenge$  UPC A

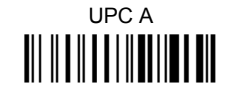

# $\blacklozenge$  UPC E

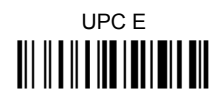

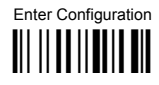

Exit and Save Configuration III IIIIIIIIIIIIIIIII

#### **CONVERSION OPTIONS**

UPC E to UPC A conversion 

UPC E to EAN 13 conversion 

LIPC A to FAN 13 conversion 

EAN 8 to EAN 13 conversion 

Enable only ISBN conversion III II TIINTII III TII

Enable only ISSN conversion III II TTITIIII TII

Enable both ISBN and ISSN conversion 

Disable both ISBN and ISSN conversion

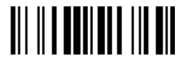

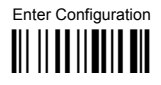

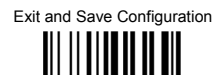

## $2/5$  FAMILY

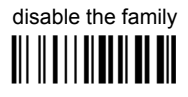

**1** Read the desired family code

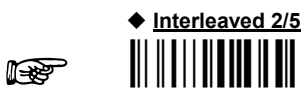

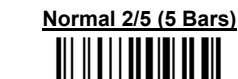

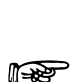

াক্রি

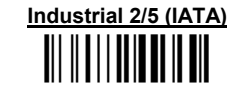

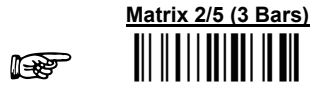

The pharmaceutical code below is part of the 2/5 family but has no check digit or code length selections.

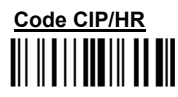

French pharmaceutical code

2 Read a check digit selection

#### **CHECK DIGIT TABLE**

no check digit control

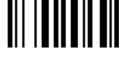

♦ check digit control and transmission **III TIIIITII** 

check digit control without transmission III IIIIIIIIII

- 3 Read 4 numbers for the code length where:
- First  $2$  digits = minimum code length.
- Second 2 digits =  $maximum code$ length.

The maximum code length is 99 characters.

The minimum code length must always be less than or equal to the maximum.

Examples:

 $0199 =$  variable from 1 to 99 digits in the code.

 $1010 = 10$  digit code length only.

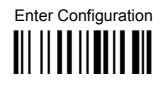

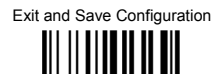

## CODE 39 FAMILY

disables the family III II III IIII IIII III

**1** Read the desired family code

is pro

in 195

♦ Standard Code 39

Full ASCII Code 39

2 Read a check digit selection

#### **CHECK DIGIT TABLE**

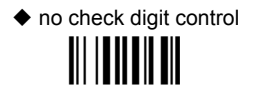

check digit control and transmission 

check digit control without transmission III IIIIIIIIIII

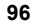

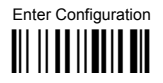

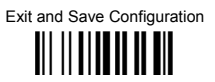

The pharmaceutical codes below are part of the Code 39 family but have no check digit selections

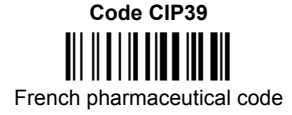

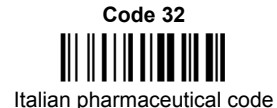

#### **CODE LENGTH (optional)**

The code length selection is valid for the entire Code 39 family

Read the code  $+$  4 numbers for the code length where:

First 2 digits = minimum code length.

Second 2 digits = maximum code length.

The maximum code length is 99 characters.

The minimum code length must always be less than or equal to the maximum.

Examples:  $0199$  = variable from 1 to 99 digits in the code.  $1010$  = 10 digit code length only.

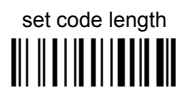

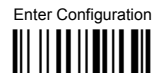

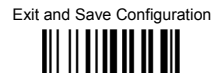

## CODE 128 FAMILY

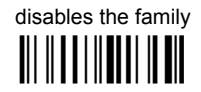

1 Read the desired family code

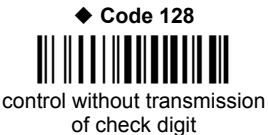

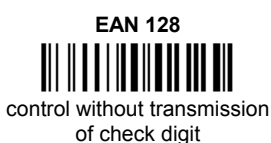

#### **Transmit GS Before Code**

Code EAN 128 uses the ASCII <GS> character to separate a variable length code field from the next code field. This character can also be transmitted before the code.

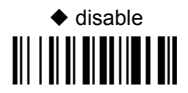

# enable

If the <GS> character has been modified in the Character Replacement parameter, the new character is affected by this command.
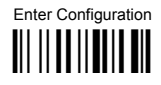

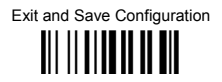

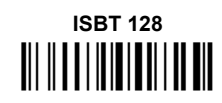

Enabling ISBT 128 automatically disables Puzzle Solver™.

#### **CODE LENGTH (optional)**

The code length selection is valid for the entire Code 128 family.

Read the code + 4 numbers for the code length where:

First 2 digits = minimum code length

Second 2 digits = maximum code length

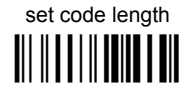

The maximum code length is 99 characters. The minimum code length must always be less than or equal to the maximum.

0199 = variable from 1 to 99 digits in the code. 1010= 10 digit code length only. Examples:

The length is calculated on the output string.

 $CODE$   $93$ 

 $\triangle$  disables the code 

Code 93 control without transmission of check digit

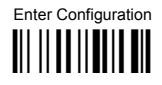

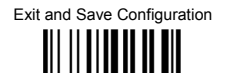

## **CODABAR FAMILY**

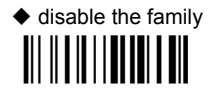

10 Read the desired equality control code

 $(2)$ Read a start/stop transmission selection

> **START/STOP CHARACTER TRANSMISSION**

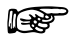

no start/stop character equality control

**Standard Codabar** 

no transmission

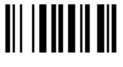

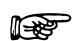

**Standard Codabar** 

start/stop character equality control

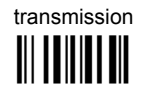

The Codabar ABC code below uses a fixed start/stop character transmission selection.

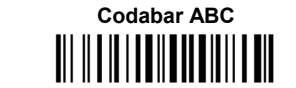

no start/stop character equality control but transmission.

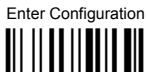

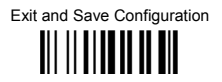

#### **Codabar ABC Forced Concatenation**

enable Codabar ABC with forced concatenation

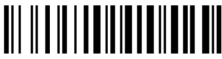

non start/stop character equality control but transmission

#### **CODE LENGTH (optional)**

The code length selection is valid for the entire Codabar family

Read the code + 4 numbers for the code length where:

First 2 digits = minimum code length.

Second 2 digits = maximum code length.

The maximum code length is 99 characters.

The minimum code length must always be less than or equal to the maximum.

Examples: 0199 = variable from 1 to 99 digits in the code. 1010 = 10 digit code length only.

#### START/STOP CHARACTER CASE IN TRANSMISSION

The start/stop character case selections below are valid for the entire Codabar family:

transmit start/stop characters in lower case

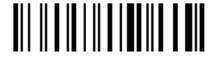

transmit start/stop characters in upper case

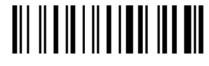

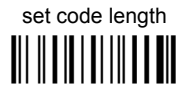

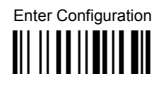

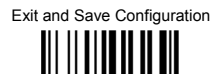

**MSI** 

 $\blacklozenge$  disable the family 

Enable the code by selecting one of the check digit selections.

no check digit control 

> MOD10 check digit control no check digit transmission

MOD10 check digit control check digit transmission

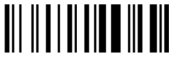

MOD11 - MOD10 check digit control no check digit transmission

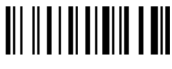

MOD11 - MOD10 check digit control check digit transmission 

> MOD10 - MOD10 check digit control no check digit transmission

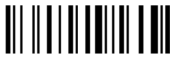

MOD10 - MOD10 check digit control check digit transmission

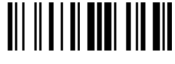

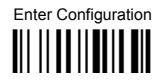

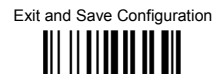

## **PIESSEY**

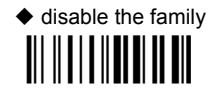

Enable the code by selecting one of the check digit selections.

#### **Standard Plessey**

no check digit control 

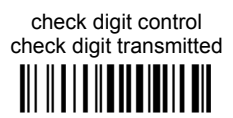

check digit control check digit not transmitted **TIL II I I II II III III III** 

**Anker Plessey** 

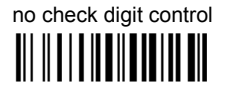

check digit control check digit transmitted 

> check digit control check digit not transmitted <u> All II a i a ia an Indian ann an </u>

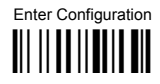

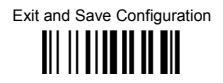

## **TFI FPFN**

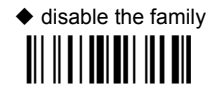

Enable the code by selecting one of the check digit selections.

#### **Numeric Telepen**

no check digit control 

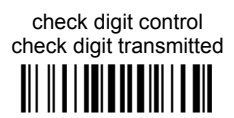

check digit control check digit not transmitted TII II II I TUITILII TI

**Alphanumeric Telepen** 

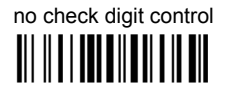

check digit control check digit transmitted 

> check digit control check digit not transmitted <u> Ali III i ana amin'ny farit</u>

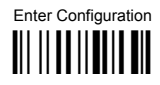

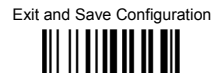

## **DELTA IBM**

 $\blacklozenge$  disable the family 

Enable the code by selecting one of the check digit selections.

no check digit control 

Type 1 check digit control III II II II IIII IIII

Type 2 check digit control III II III IIII IIII

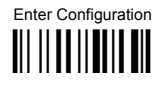

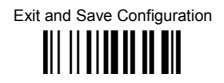

## $CODF$  11

 $\blacklozenge$  disable the family <u> III IIII IIII III III</u>

Enable the code by selecting one of the check digit selections.

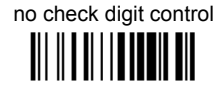

Type C check digit control check digit transmitted **III IIIIIIIIIIIIIIIIIIIIIIII** 

Type K check digit control check digit transmitted **III IIIIIIIIIIIIIIIIIIII** 

> Type C and Type K check digit control check digits transmitted

Type C check digit control check digit not transmitted 

Type K check digit control check digit not transmitted 

Type C and Type K check digit control check digits not transmitted |||||||||||

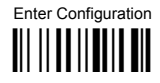

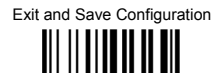

## CODE 16K

# $\blacklozenge$  disable the code

# Code 16K **THE REAL PROPERTY OF THE PART**

To read stacked codes, simply move the reader over the code so that each line of the code is scanned. During this process a series of brief "ticks" indicates that reading is proceeding correctly.

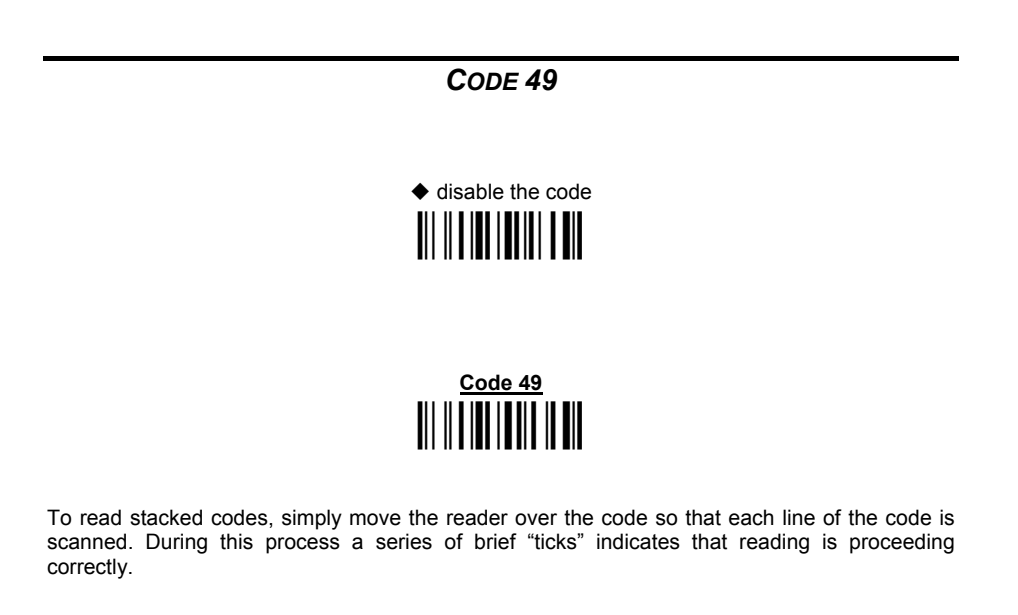

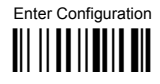

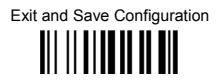

## **PDF417**

#### Only PDF417 series readers

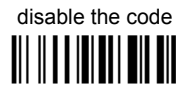

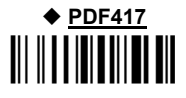

To read stacked codes, simply move the reader over the code so that each line of the code is scanned. During this process a series of brief "ticks" indicates that reading is proceeding correctly.

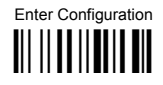

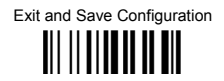

## **RSS CODES**

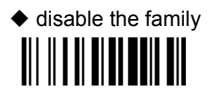

**DISABLE CODE** 

disable RSS Expanded Linear and Stacked 

**ENABLE CODE** 

enable RSS Expanded Linear and Stacked 

disable RSS Limited <u> All II ai an an Iarl ann an </u>

> enable RSS Limited

disable RSS 14 Linear and Stacked **III III III IIIIIIIII III** 

> enable RSS 14 Linear and Stacked

To read stacked codes, simply move the reader over the code so that each line of the code is scanned. During this process a series of brief "ticks" indicates that reading is proceeding correctly.

# **NOT FOR PEN INTERFACES**

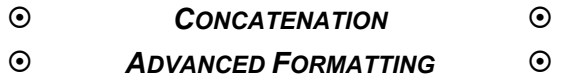

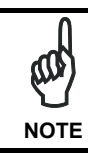

*Please follow the setup procedure carefully for these parameters.* 

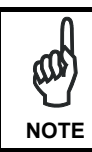

*The Advanced Formatting parameters may not be compatible with the IBM USB POS interface selection.* 

- **1.** Read the **Enter Configuration** code ONCE, available at the top of page .
- **2. Read configuration codes precisely following the numbered procedure given.**

 $\mathbb{R}$  = Read the code and follow the procedure given

= Default value

**3.** Read the **Exit and Save Configuration** code ONCE, available at the top of page.

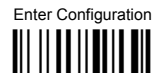

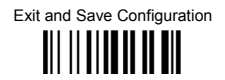

#### **CONCATENATION**

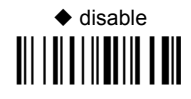

# enable

Permits the concatenation of two codes defined by code type and length. It is possible to set a timeout for the second code reading and to define code transmission if the timeout expires.

The order of transmission is CODE 1-CODE 2.

#### **Define Concatenation**

 $\blacktriangleleft$ 

ist.

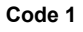

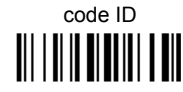

Read the code type from the Code Identifier Table beginning in Appendix B.

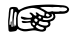

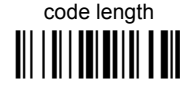

Read a number in the range 01-99 from the Hex/Numeric Table.

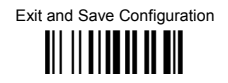

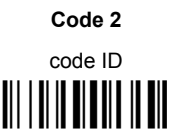

Read the code type from the Code Identifier Table beginning in Appendix B.

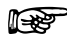

 $\overline{2}$ 

医

code length

Read a number in the range 01-99 from the Hex/Numeric Table.

 $\overline{\mathbf{3}}$ 

**Concatenation Result Code ID** 

 $C = 11D$ <u> Ali | Al in Al And | III Ali</u>

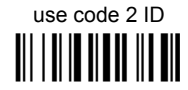

Since you can concatenate codes from different families, you must select the Code ID character of the resulting code. The Code ID character will be sent in the output message only if it is enabled according to the Code Identifier selection (Datalogic, AIM, or Custom).

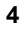

**Concatenation Timeout** 

timeout <u> Ali i ali ali ali</u>

Read two numbers in the range 00 to 99 00= no timeout  $01-99$  = timeout from 1 to 99 seconds

Define the timeout, which determines the valid waiting period between the two codes, in order to accept concatenation. If the timeout expires, the resulting action will be based on the following selection. (HHDII)

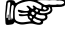

Exit and Save Configuration III II IIIIII II III

#### **Transmission after Timeout**

 $5\phantom{a}$ 

no code transmitted after timeout 

only code 1 transmitted (if read) after timeout III I III IIIIII I III

only code 2 transmitted (if read) after timeout III I IIII I III IIII

either code 1 or code 2 transmitted after timeout 

Advanced formatting has been designed to offer you complete flexibility in changing the format of barcode data **before** transmitting it to the host system. This formatting will be performed when the barcode data meets certain criteria which you will define in the following procedure.

Up to 4 advanced code management formats can be defined and saved in memory. For each format you must complete the entire configuration procedure:

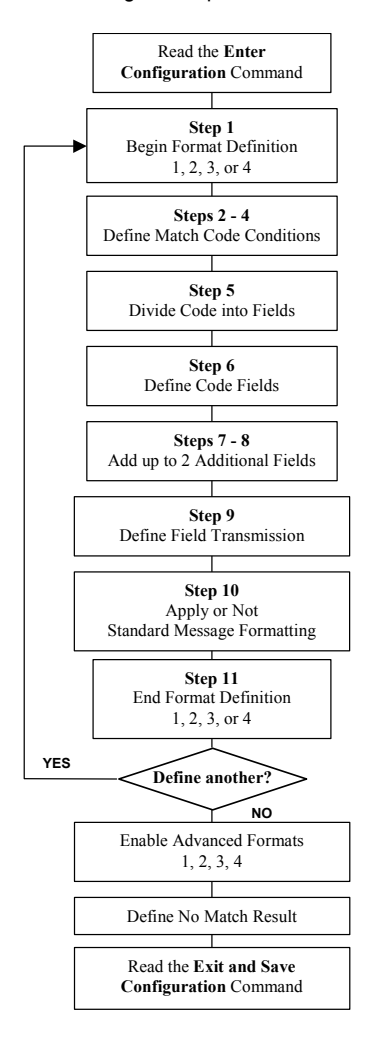

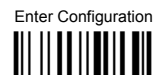

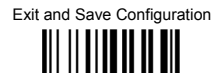

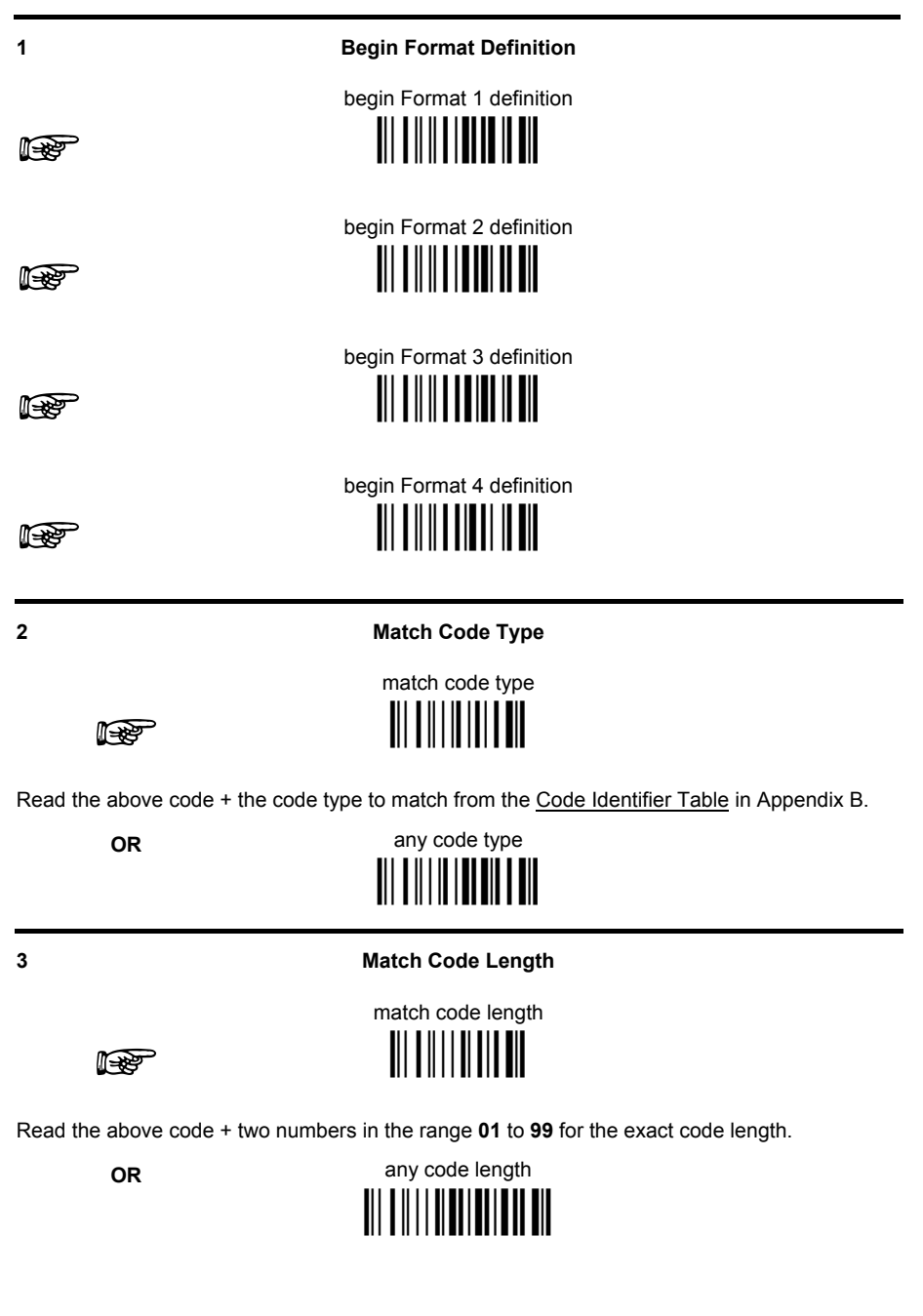

Exit and Save Configuration 

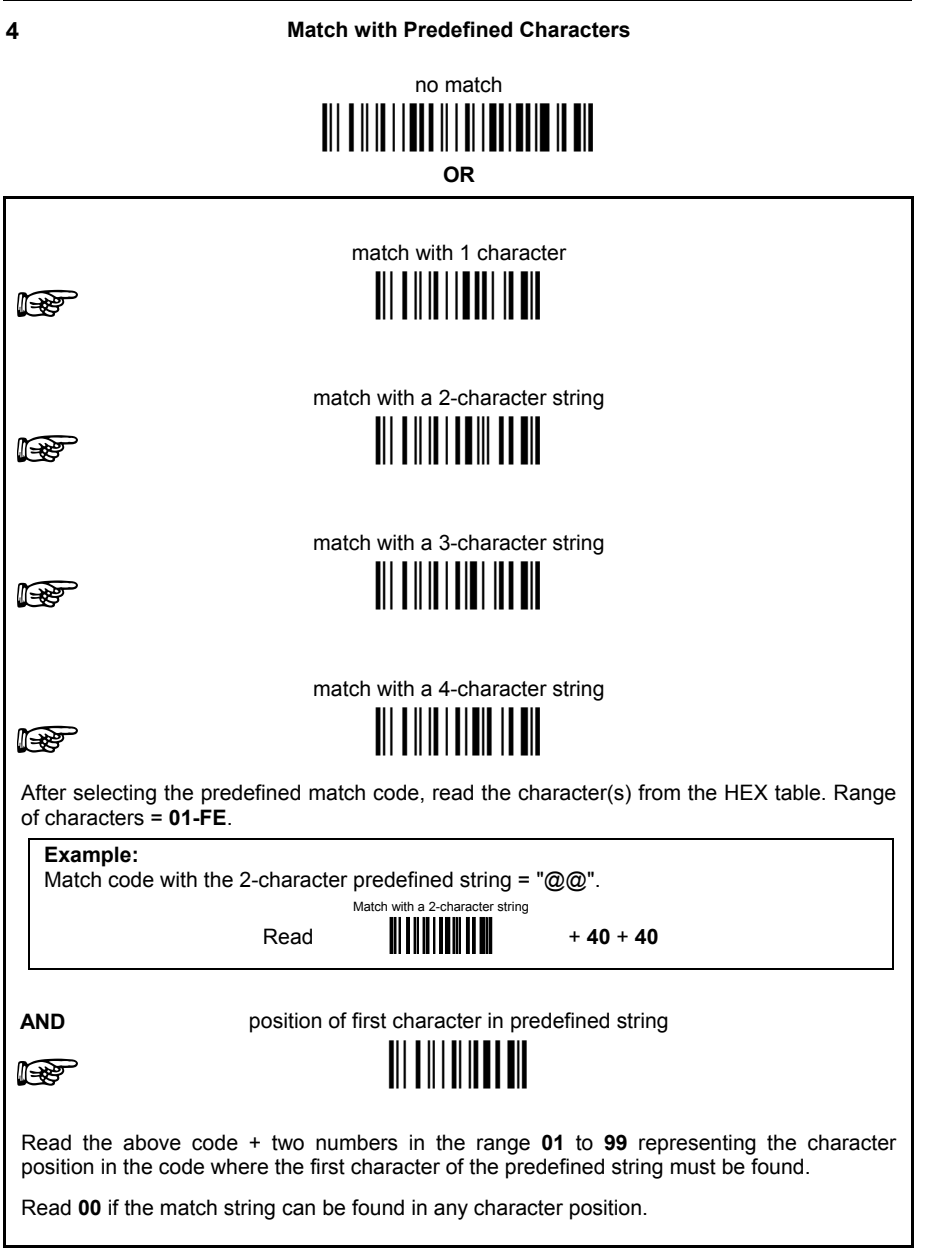

Exit and Save Configuration 

#### 5

#### Divide Code into Fields

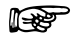

divide code into fields **TILLILLING** 

Read one number in the range 1 to 5 to divide the code into fields.

#### $6\phantom{a}$

#### **Define Code Fields**

define code fields

Each code field length can be set by either:

a) defining a field separator character to be found in the code itself. In this case you can choose to **discard** the code separator character or **include** it as the last character of the field.

#### OR BY

b) defining a match character to be found consecutively repeated in the code itself. In this case the field ends with the first character that does not match

#### OR BY

c) specifying a specific character length up to the maximum of 99 characters.

#### OR BY

 $d)$  selecting the last field as variable length (if any).

You must define the same number of fields as selected in step 5, including fields that will not be transmitted

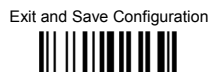

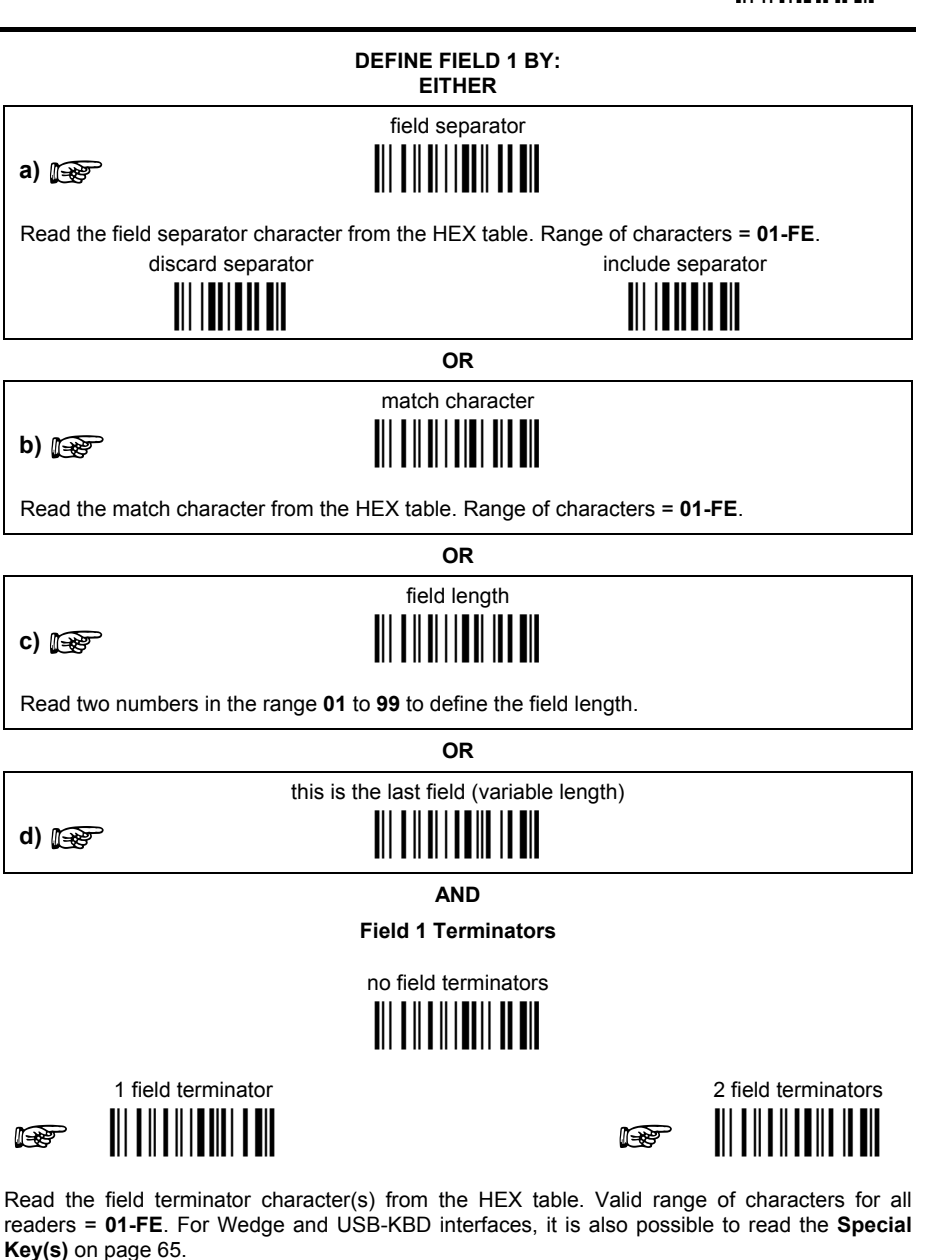

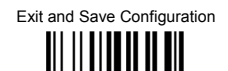

#### DEFINE FIELD 2 BY: **EITHER**

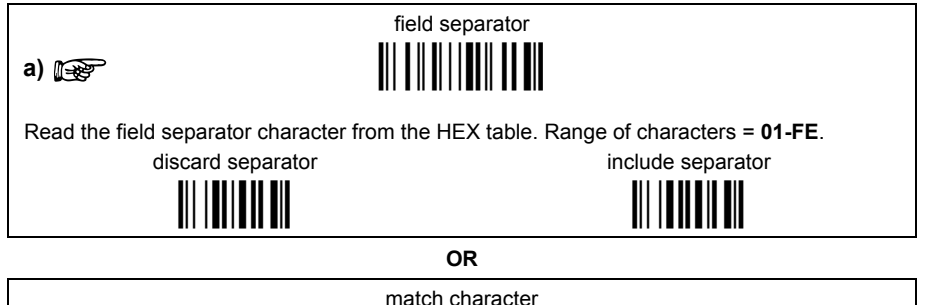

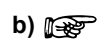

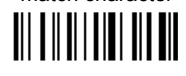

**OR** field length

Read the match character from the HEX table. Range of characters = 01-FE.

c) ।  $\mathbb{R}$ 

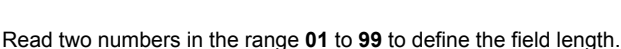

**OR** 

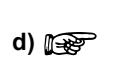

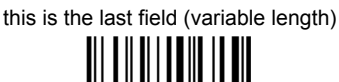

**AND** 

**Field 2 Terminators** 

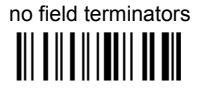

1 field terminator TILTIITTIITT r<del>t</del>

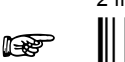

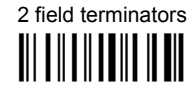

Read the field terminator character(s) from the HEX table. Valid range of characters for all readers = 01-FE. For Wedge and USB-KBD interfaces, it is also possible to read the Special Key(s) on page 65.

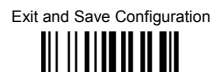

# DEFINE FIELD 3 BY: **EITHER** field separator a)  $\mathbb{R}$ Read the field separator character from the HEX table. Range of characters = 01-FE. discard separator include separator **OR** match character  $b)$   $\mathbb{R}$ Read the match character from the HEX table. Range of characters = 01-FE. **OR** field length c) ।  $\mathbb{R}$ Read two numbers in the range 01 to 99 to define the field length. **OR** this is the last field (variable length)  $d)$   $\mathbb{R}$ **AND Field 3 Terminators** no field terminators <u>TIITIITIITIITII</u> 1 field terminator 2 field terminators TILTIITTIITT **Report ISS** Read the field terminator character(s) from the HEX table. Valid range of characters for all readers = 01-FE. For Wedge and USB-KBD interfaces, it is also possible to read the Special Key(s) on page 65.

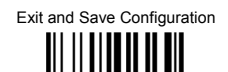

#### DEFINE FIELD 4 RY. **EITHER**

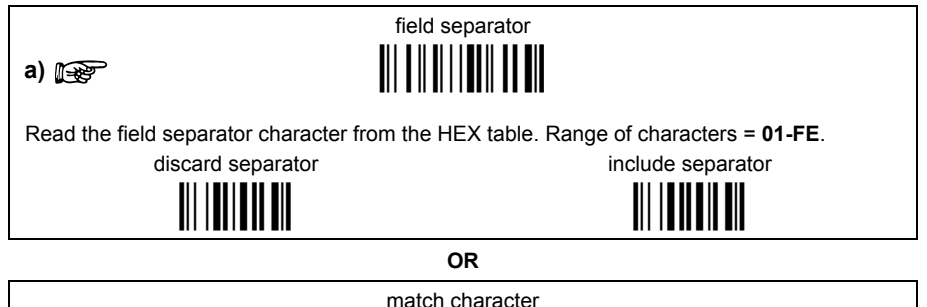

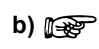

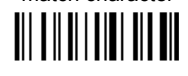

Read the match character from the HEX table. Range of characters = 01-FE.

c) ।  $\mathbb{R}$ 

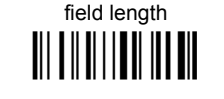

**OR** 

Read two numbers in the range 01 to 99 to define the field length.

**OR** 

 $d)$   $\mathbb{R}$ 

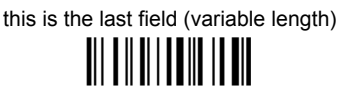

**AND** 

**Field 4 Terminators** 

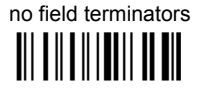

1 field terminator TILTIITTIITT r<del>t</del>

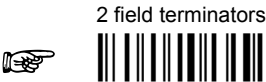

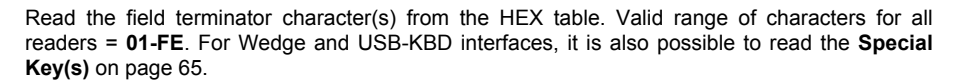

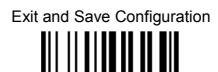

# DEFINE FIELD 5 BY: **EITHER** field separator a)  $\mathbb{R}$ Read the field separator character from the HEX table. Range of characters = 01-FE. discard separator include separator **OR** match character  $b)$   $\mathbb{R}$ Read the match character from the HEX table. Range of characters = 01-FE. **OR** field length c) ।  $\mathbb{R}$ Read two numbers in the range 01 to 99 to define the field length. **OR** this is the last field (variable length)  $d)$   $\mathbb{R}$ **AND Field 5 Terminators** no field terminators <u>TIITIITIITIITII</u> 1 field terminator 2 field terminators TILTIITTIITT **Report** rt. Read the field terminator character(s) from the HEX table. Valid range of characters for all

readers = 01-FE. For Wedge and USB-KBD interfaces, it is also possible to read the Special Key(s) on page 65.

Exit and Save Configuration III IIIIIIIIIIIIIIIIII

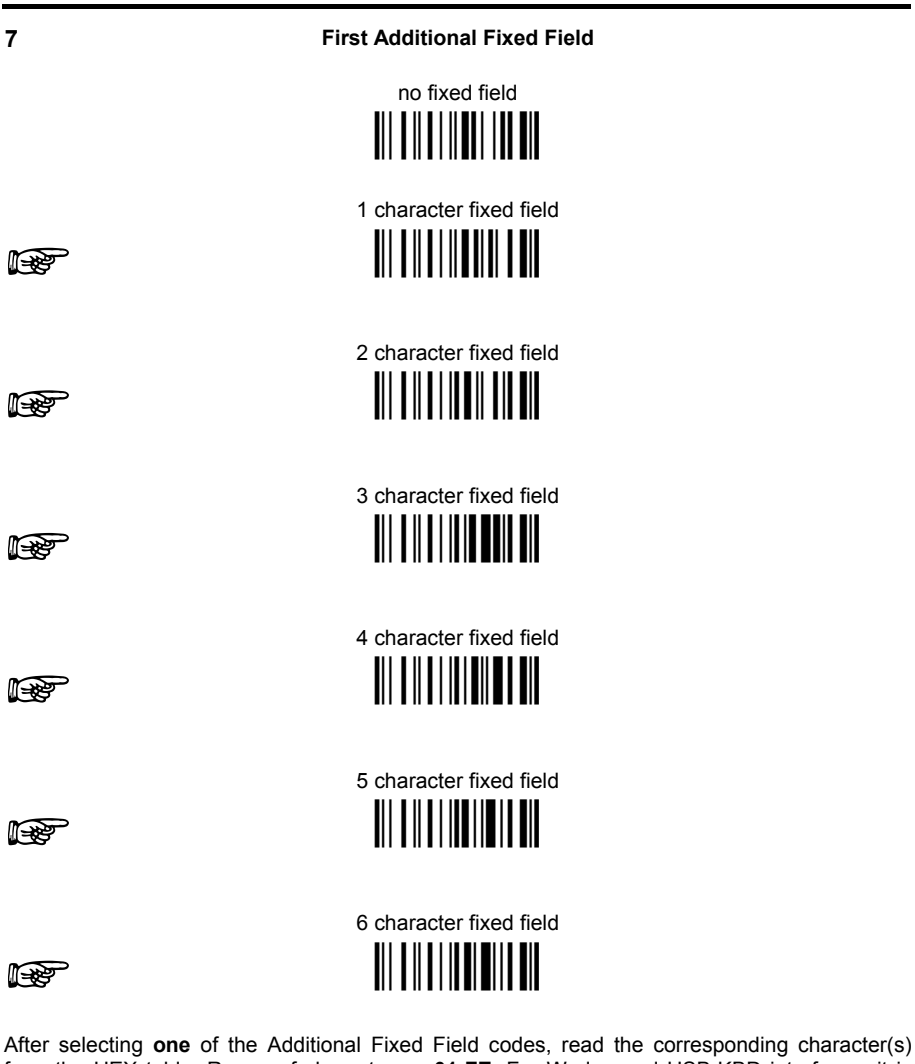

from the HEX table. Range of characters =  $01$ -FE. For Wedge and USB-KBD interfaces, it is also possible to read the Special Key(s) on page 65.

Example: 4 Character Fixed Field  $4D + 41 + 49 + 4E =$  MAIN

Exit and Save Configuration III IIIIIIIIIIIIIIIIII

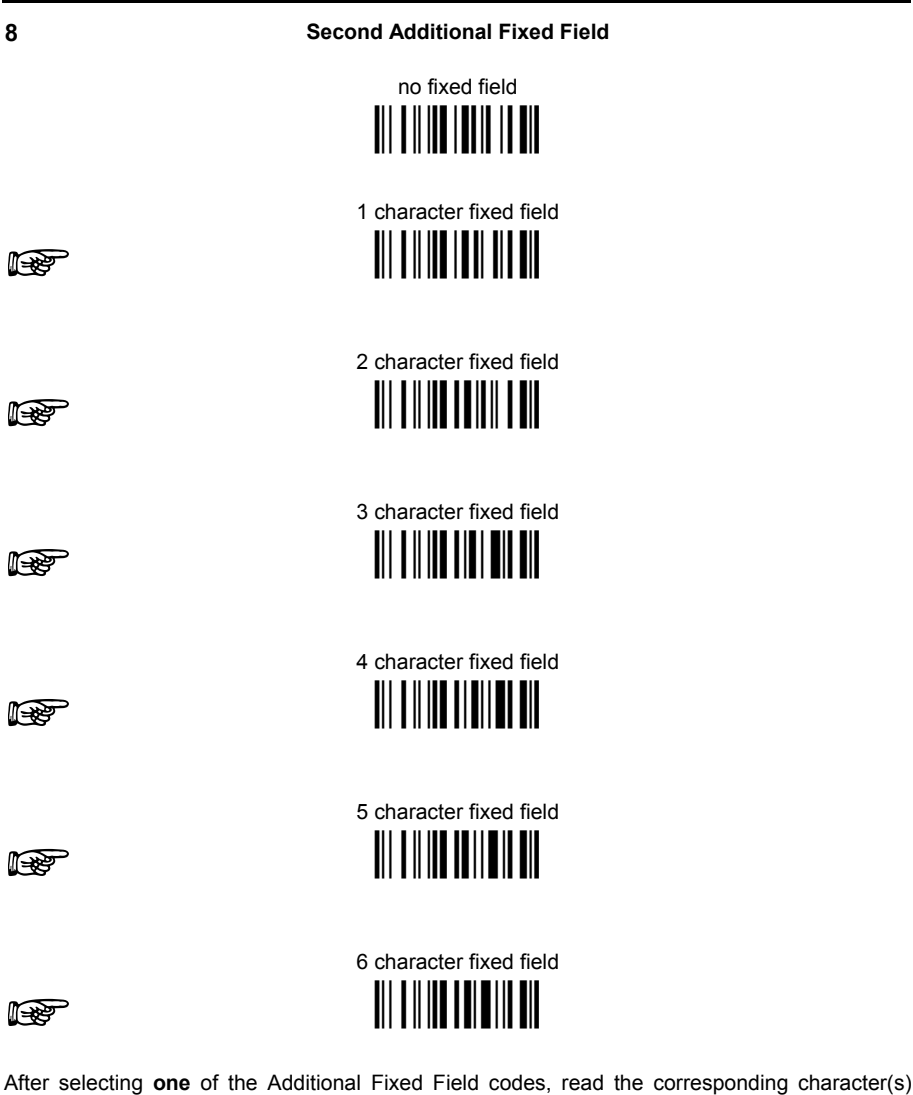

from the HEX table. Range of characters = 01-FE. For Wedge and USB-KBD interfaces, it is also possible to read the Special Key(s) on page 65.

Example: 3 Character Fived Field  $+ 53 + 45 + 54 = SET$ 

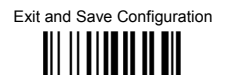

**Field Transmission** 

number of fields to transmit

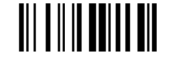

Read one number in the range 1 to 7 for the number of fields to transmit. Include only fields to be transmitted.

#### **Field Order Transmission**

Read the codes corresponding to the fields to transmit in the order in which they are to be transmitted. A field can be transmitted more than once. See example.

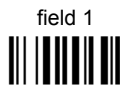

field 3 III IIIIIIIIIII

9

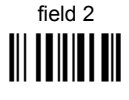

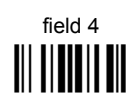

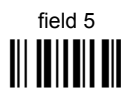

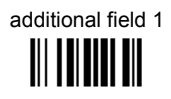

additional field 2 

#### Example:

The barcode is divided into 3 defined fields plus 1 additional fixed field. Transmit in the order: Field 2, Additional Field 1, Field 1, Field 2

Number of Fields

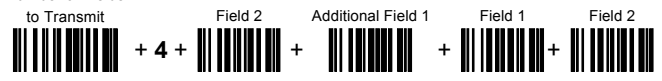

125

Download from Www.Somanuals.com, All Manuals Search And Download.

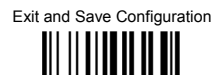

**Standard Formatting** 

do not apply standard formatting III TII I TII TII TII

# apply standard formatting

After performing Advanced Formatting on the barcode read, Standard Formatting (Headers, Code Length, Code ID, Terminators) can be applied to the message to be transmitted.

 $11$ 

 $10$ 

**End Format Definition** 

end Format 1 definition 

end Format 2 definition 

end Format 3 definition 

end Format 4 definition

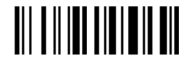

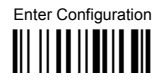

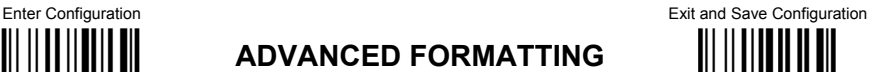

#### **Enable Advanced Format**

◆ no Advanced Formats enabled

**i**ii III**n** IIIII III

Advanced Format 1

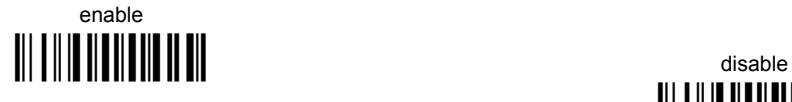

enable ÌHN21QÎ **i**ii jihanii jiha

Advanced Format 2

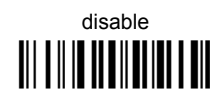

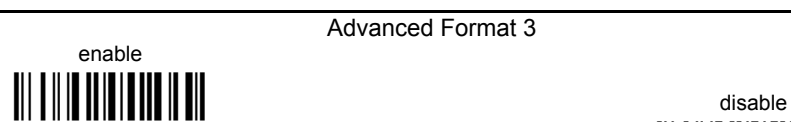

Advanced Format 3

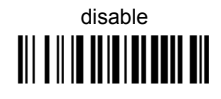

enable ÌHN41WÎ disable

Advanced Format 4

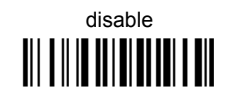

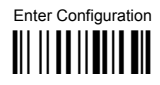

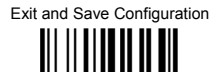

#### No Match Result

clear data - no transmission

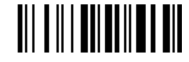

# transmit data using standard format

This selection determines the action to be taken when codes read do not conform to the advanced format requisites (no match).

- Codes not matching can be ignored, cleared from memory and not transmitted.  $\bullet$
- Codes not matching can be transmitted using the Standard formatting (Headers, Code  $\bullet$ Length, Code ID, Terminators).

**Gryphon™ Mx30 Series readers only**

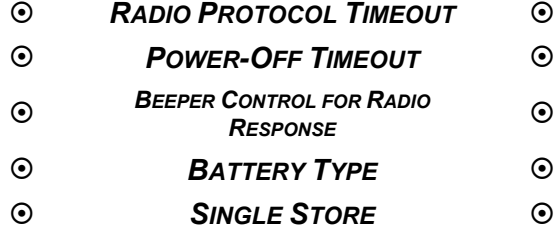

- **1.** Read the **Enter Configuration** code ONCE, available at the top of each page.
- **2.** Read configuration codes from the desired groups.

 $\mathbb{R}$  = Read the code and follow the procedure given

**3.** Read the **Exit and Save Configuration** code ONCE, available at the top of each page.

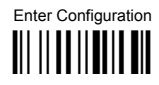

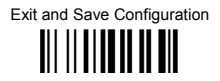

## **RADIO PROTOCOL TIMFOUT**

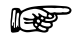

radio protocol timeout

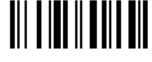

#### Read a number from the table where:

 $02 - 19 =$ timeout from 2 to 19 seconds

 $\triangle$  2 seconds

See par. 5.7.1 for details.

## **POWER-OFF TIMEOUT**

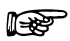

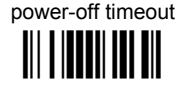

#### Read 2 numbers in the range 00-99:

- 00 = Power-off disabled; reader always ready
- 01-99 = corresponds to a max. 99 hour delay before power-off.
	- ◆ power-off after 4 hours.

See par. 5.7.2 for details.

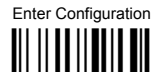

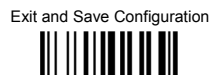

## **BEEPER CONTROL FOR RADIO RESPONSE**

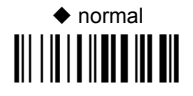

only good reception 

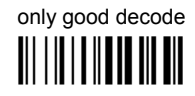

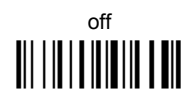

See par. 5.7.3 for details.

**BATTERY TYPE** 

**OM-GRYPHON™ CRADLE ONLY** 

 $\triangle$  NiMh 

alkaline **TITLE IN THE THE TITLE IN** 

Download from Www.Somanuals.com. All Manuals Search And Download.

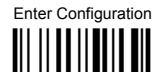

# Exit and Save Configuration III II IIIIII II III

## **SINGLE STORE**

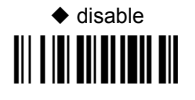

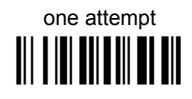

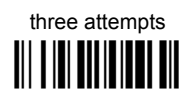

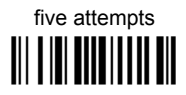

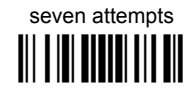

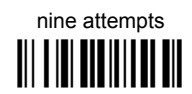

See par. 5.7.4 for details

two attempts III I III IIII III III

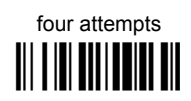

six attempts **TII TIII TIITII TIITII** 

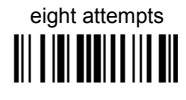

# **5 REFERENCES**

### **5.1 RS232 PARAMETERS**

### **5.1.1 Handshaking**

Hardware handshaking: (RTS/CTS)

The RTS line is activated by the decoder before transmitting a character. Transmission is possible only if the CTS line (controlled by the Host) is active.

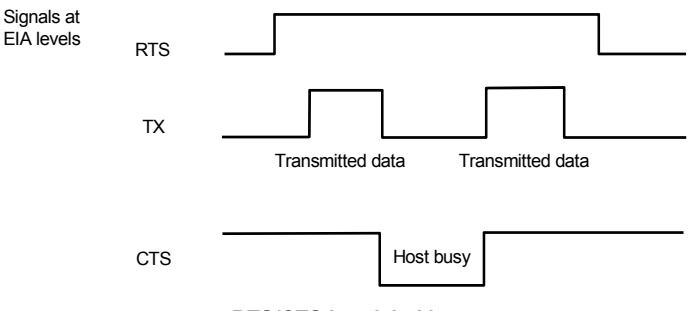

**RTS/CTS handshaking** 

Software handshaking: (XON/XOFF)

During transmission, if the Host sends the XOFF character (13 Hex), the decoder interrupts the transmission with a maximum delay of one character and only resumes when the XON character (11 Hex) is received.

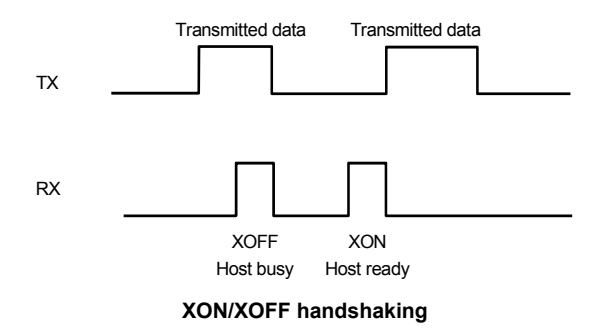

## **5.1.2 ACK/NACK Protocol**

#### **GRYPHON™ Dx30 Readers**

This parameter sets a transmission protocol in which the Host responds to the reader after every code transmitted. The Host sends an ACK character (06 HEX) in the case of good reception or the NACK character (15 HEX) requesting re-transmission, in the case of bad reception.

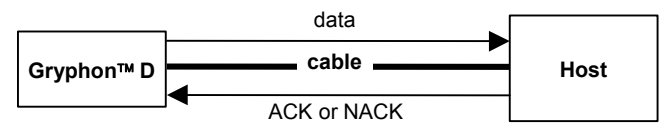

**ACK/NACK enabled** 

If the reader does not receive an ACK or NACK, transmission is ended after the RX Timeout (see par. [5.1.4\)](#page-145-0).

When ACK/NACK protocol is enabled, FIFO must be disabled manually, see par. [5.1.3.](#page-144-0)

#### **GRYPHON™ Mx30 Readers**

The transmission protocol takes place between reader, cradle and Host. The reader passes its data (code read) to the cradle which sends it to the Host.

In the following descriptions the completed transmission is indicated by the Beeper Control for Radio Response parameter with its default setting to Normal, see par. [5.7.3.](#page-160-2)

When ACK/NACK is disabled, there is no control from cradle to Host transmission, the reader responds with the good reception tone.

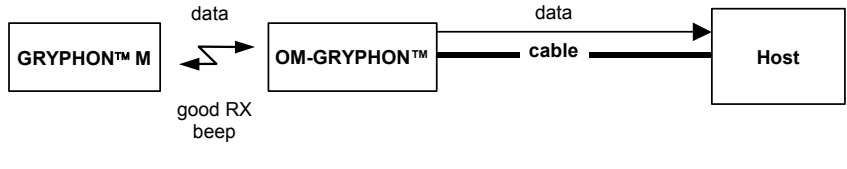

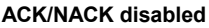
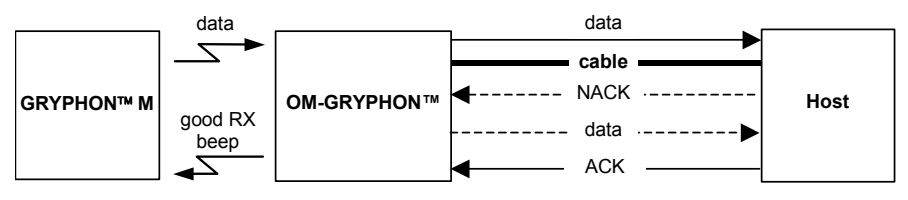

#### **ACK/NACK enabled**

When ACK/NACK is enabled, the Host sends an ACK character (06 HEX) in the case of good reception or the NACK character (15 HEX) requesting re-transmission, in the case of bad reception. Only after the ACK character is received by the OM-Gryphon™ does the reader respond with the good reception tone.

If the reader does not receive an ACK or NACK, transmission is ended after the RX Timeout (see par. [5.1.4\)](#page-145-0). See also Radio Protocol Timeout, par. [5.7.1](#page-160-0) for Mx30 Series readers.

When ACK/NACK protocol is enabled, FIFO must be disabled manually, see par. [5.1.3.](#page-144-0)

### <span id="page-144-0"></span>**5.1.3 FIFO**

#### **GRYPHON™ Dx30 Readers**

This parameter determines whether data (barcodes) are buffered on a First In First Out basis allowing faster data collection in certain cases for example when using slow baud rates and/or hardware handshaking.

If the FIFO buffering is enabled, codes are collected and sent out on the serial line in the order of acquisition. About 800 characters can be collected (buffer full), after which the reader signals an error and discards any further codes until the transmission is restored.

If the FIFO buffering is disabled, each code must be transmitted before another one can be read.

#### **GRYPHON™ Mx30 Readers**

If enabled, the OM-Gryphon™ collects all messages sent by Gryphon™ Mx30 and sends them in order of acquisition to the connected Host.

If disabled, Gryphon™ Mx30 blocks message transmission until the OM-Gryphon™ has completed transmission towards the Host.

Download from Www.Somanuals.com. All Manuals Search And Download.

### **5.1.4 RX Timeout**

When the RS232 interface is selected, the Host can be used to configure the device by sending it command strings (see appendix [A\)](#page-176-0).

This parameter can be used to automatically end data reception from the Host after the specified period of time.

If no character is received from the Host, after the timeout expires, any incomplete string (any string not terminated by <CR>) is flushed from the device buffer.

### **5.2 PEN PARAMETERS**

### **5.2.1 Minimum Output Pulse**

This parameter sets the duration of the output pulse corresponding to the narrowest element in the barcode. In this way the code resolution is controlled by the signal sent to the decoder, independently of the physical resolution of the code read.

The shortest pulse (200  $\mu$ s) corresponds to a high resolution code emulation and therefore a shorter transfer speed to the decoder (for decoders able to work on high resolution codes). Likewise, longer pulses correspond to low resolution code emulation and therefore a longer transfer time to the decoder.

### **5.2.2 Conversion to Code 39 and Code 128**

#### **GRYPHON™ Dx30 Series Readers**

When using these readers it is possible to convert all codes to Code 39. By disabling this option the decoded codes will be transmitted in their original format; except for the following codes which are ALWAYS converted into Code 39 format: MSI, Plessey, Telepen, Delta IBM, Code 11, Code 16K, Code 49, PDF417, RSS.

#### **GRYPHON™ Mx30 Series Readers**

<span id="page-145-0"></span>When using these readers it is possible to choose between converting the decoded codes into either Code 39 format or Code 128 format. It is not possible to disable conversion.

#### **5.2.3 Overflow**

This parameter generates a white space before the first bar and after the last bar of the code. The selections are as follows:

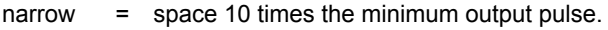

- medium = space 20 times the minimum output pulse.
- wide = space 30 times the minimum output pulse.

### **5.2.4 Output and Idle Levels**

The following state diagrams describe the different output and idle level combinations for Pen emulation:

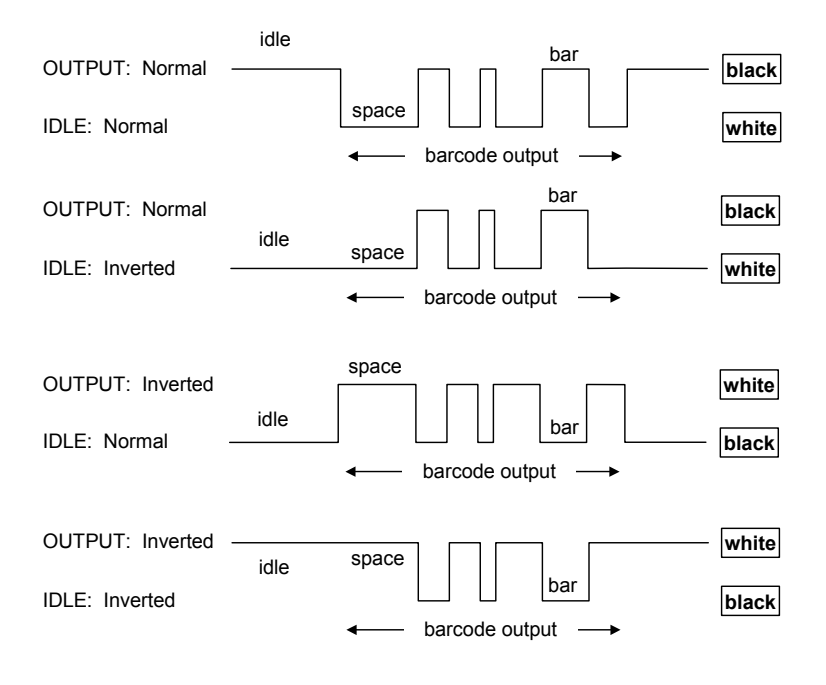

**Output and Idle Levels** 

### **5.2.5 Inter-Block Delay**

For the PEN Emulation interface, data are sent to the Host in fixed size blocks of 20 characters each. The inter-block delay parameter allows setting a delay between each block sent to the Host.

### <span id="page-147-0"></span>**5.3 DATA FORMAT**

The system always provides gun to host data communication using the following message formatting:

Output Message from Gryphon™ Dx30 or Gryphon™ Mx30 Stand Alone Towards Host

**[Header] [Gun\_Addr] [Gun\_Addr\_delimiter] ] [Code ID] [Code Length] CODE [Terminator]**

[Items in square brackets are optional.]

Output Message from Gryphon™ Mx30 STAR-System™ Towards Host

**[Header] [Code ID] [Code Length] CODE [Terminator]**

[Items in square brackets are optional.]

### **5.3.1 Header/Terminator Selection**

The header/terminator selection is not effected by the reading of the restore default code. In fact, header and terminator default values depend on the interface selection:

RS232: no header, terminator CR-LF

WEDGE: no header, terminator ENTER

These default values are always restored through the reading of RS232 or WEDGE interface selection code, see chapter [2.](#page-11-0)

For the WEDGE interface, the following extended keyboard values can also be configured:

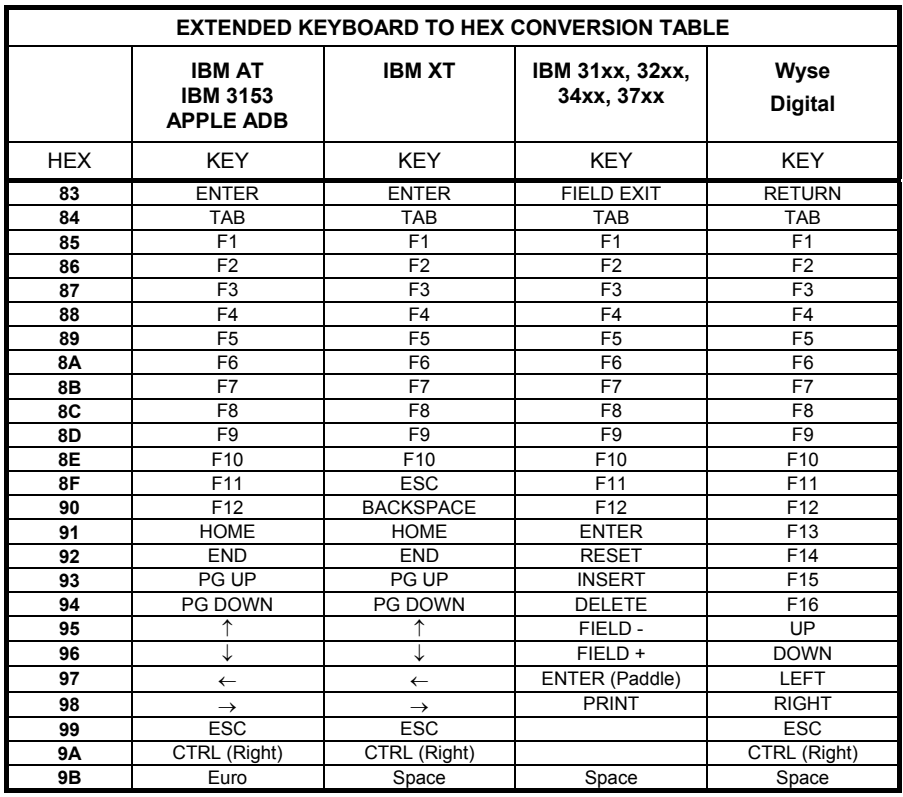

For all devices using IBM AT (compatible) Wedge or USB-KBD interfaces, all values from **9C** to **FE** send the relative simulated keypress when available or else the relative ALT-Mode sequence. See the Hex to Character Conversion Table in Appendix [C.](#page-193-0) 

For all devices using other Wedge interfaces, all values from **9C** to **FE** send the Space character.

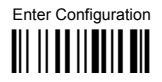

#### $5.3.2$ **Define Special Key Sequence**

The Special Key(s) for Wedge IBM AT-PS/2 and USB-KBD interface users can be associated with a sequence of keyboard keys that otherwise could not be selected, i.e. ALT + F6. SHIFT + F1. These Special Keys can be used for:

- **Headers/Terminators**  $\overline{a}$
- **Character Replacement**
- **Field Adjustment** ۰
- Custom Code ID
- Advanced Formatting Define Field
- Advanced Formatting Additional Fixed Field

Follow the procedure to define the desired Special Key sequence:

Read the Enter Configuration code above and select the Special Key to define  $\mathbf 1$ (one at a time):

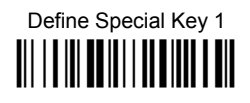

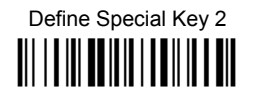

Define Special Key 3 <u> Ali i a la matematika dhe ali</u>

Define Special Key 4 <u>HIII IIII III</u>

Define Special Key 5 <u> Ali i a ini ail a lata ilia a ail</u> **2.** Read only one code to be associated with the special key sequence:

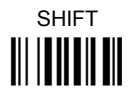

*OR* 

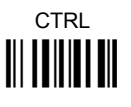

*OR* 

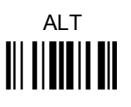

*OR* 

CTRL + SHIFT <u>iii Iii Iiii Iii</u>

*OR* 

ALT + SHIFT **i**ii **iiiiiiiiii** 

*OR* 

CTRL + ALT **i** 

Download from Www.Somanuals.com. All Manuals Search And Download.

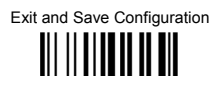

3 Select the character to be associated with the Special Key sequence by reading the codes corresponding to the 3 character values from Appendix C. Then, read the Exit and Save Configuration code above to complete the Special Key sequence.

The character values having the <sup>s</sup> and <sup>A</sup> symbols require SHIFT or ALT keys or key combinations in step 2, in particular:

 $s$  = the character is obtained in combination with SHIFT

 $A$  = the character is obtained in combination with ALT

The following character values change according to the keyboard nationality.

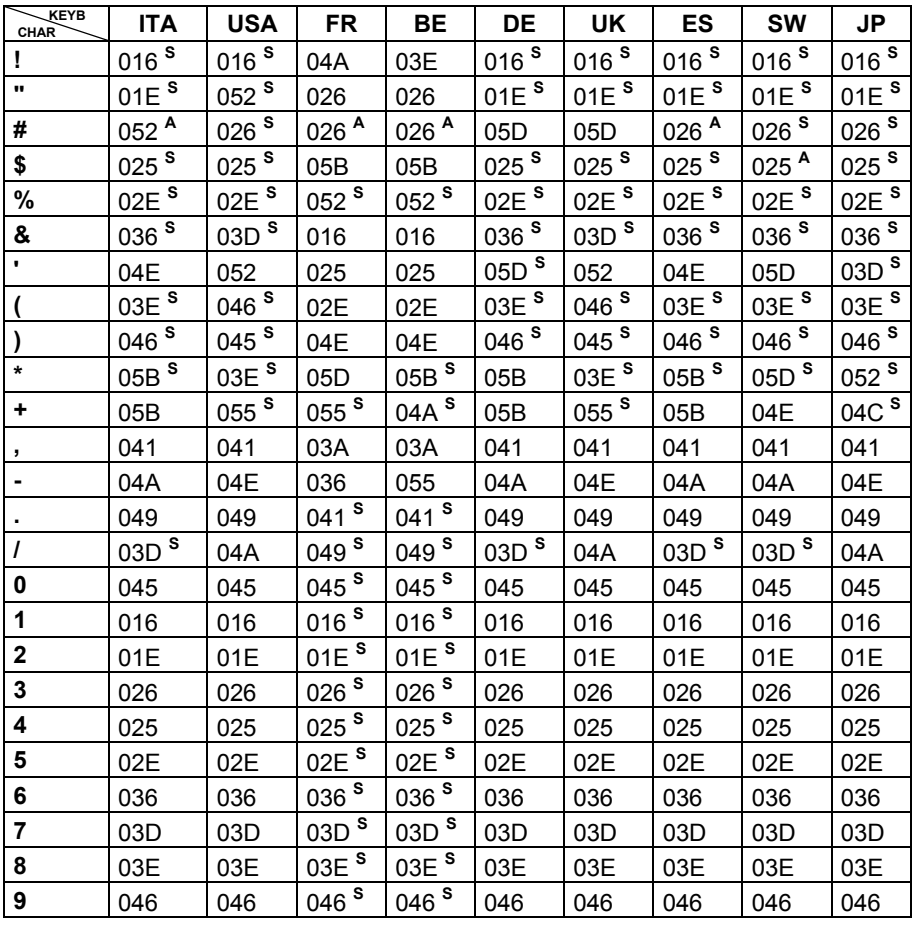

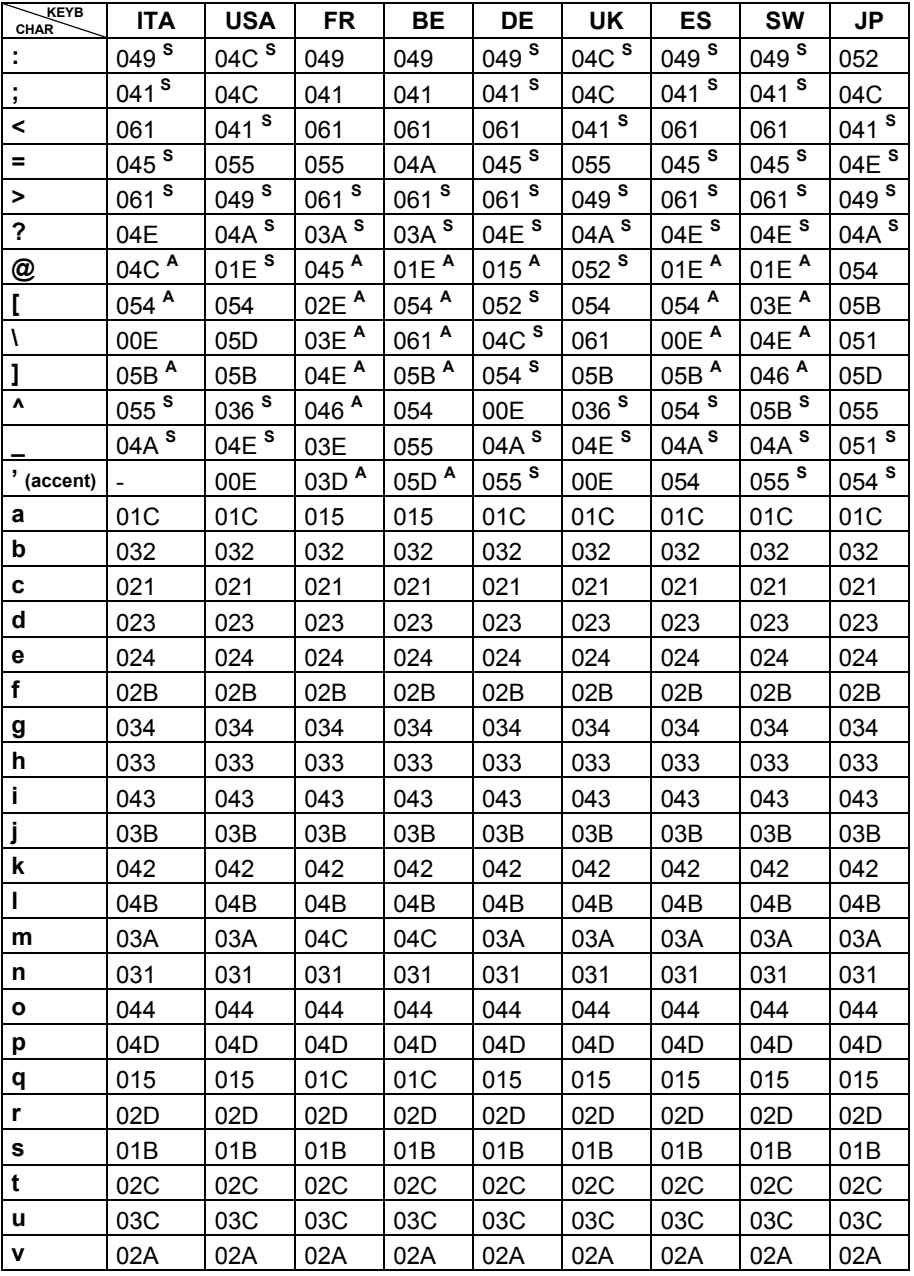

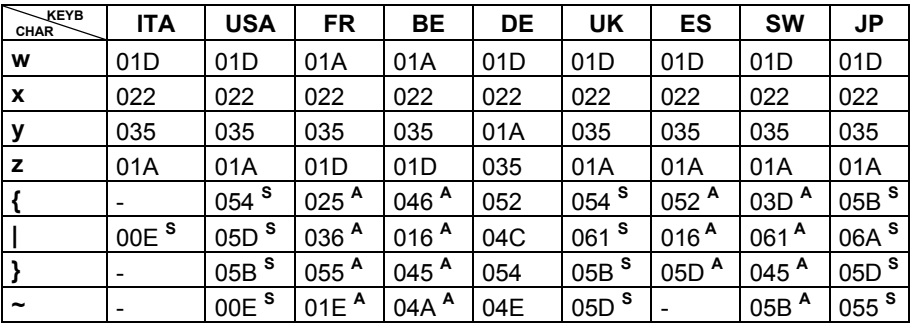

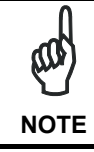

*To use upper case letters, it is necessary to read one of the SHIFT commands from step 2 before the value corresponding to the lower case letters.* 

The following key values are common to all the keyboard nationalities.

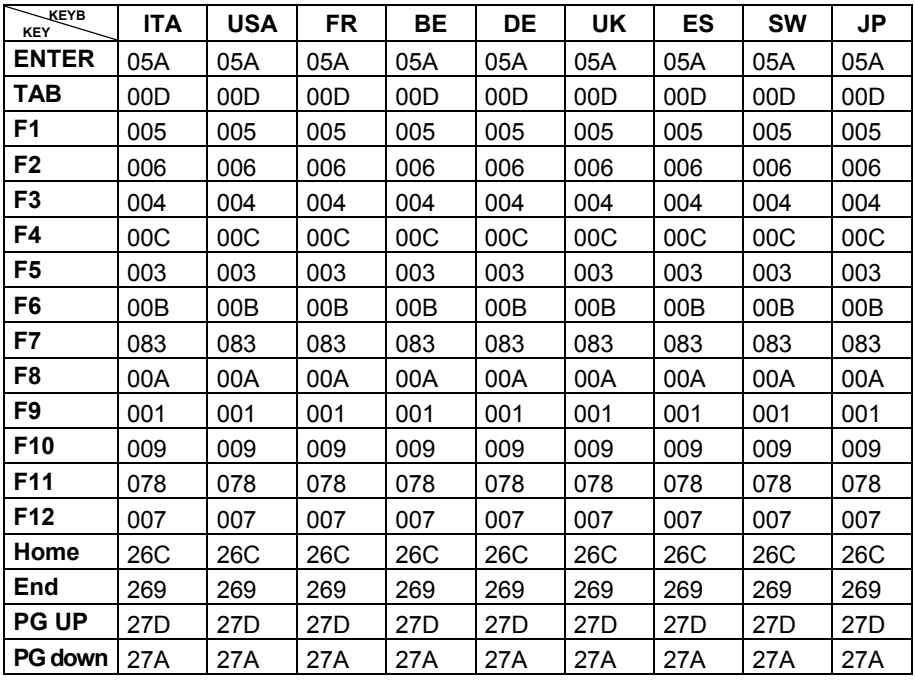

**5** 

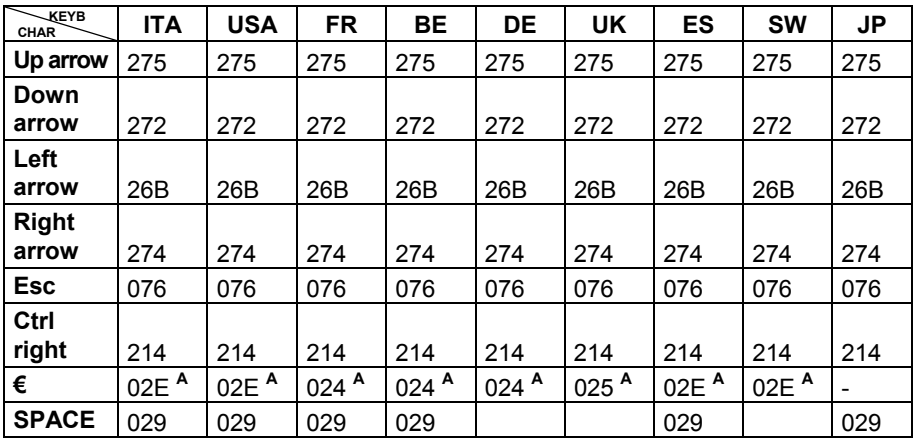

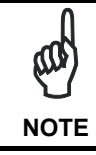

If Caps Lock Auto-Recognition is disabled, it is necessary to verify that the keyboard caps lock status matches the reader one.

#### **EXAMPLES**

#### - Defining Special Key Sequences -

the following example allows defining Special Key 1 as SHIFT + F5: 1.

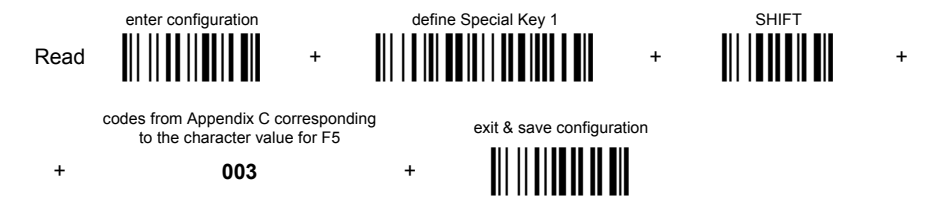

 $2.$ the following example allows defining Special Key 2 as  $CTRL + S$  (upper case):

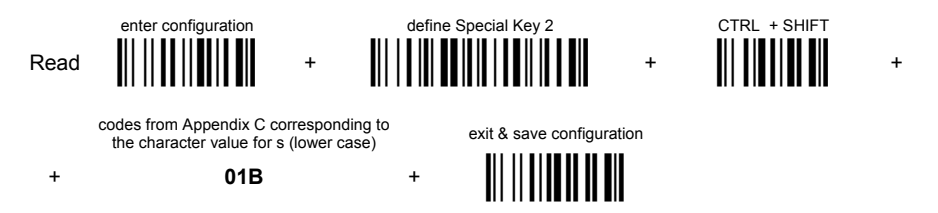

 $\overline{3}$ . the following example allows defining Special Key 3 as Alt + F6:

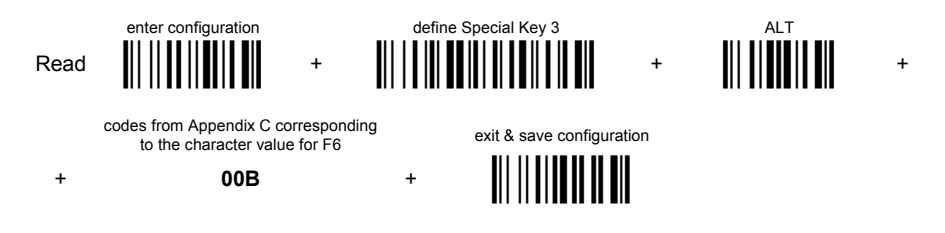

 $\overline{4}$ . the following example allows defining Special Key 4 as Alt + Shift + F1:

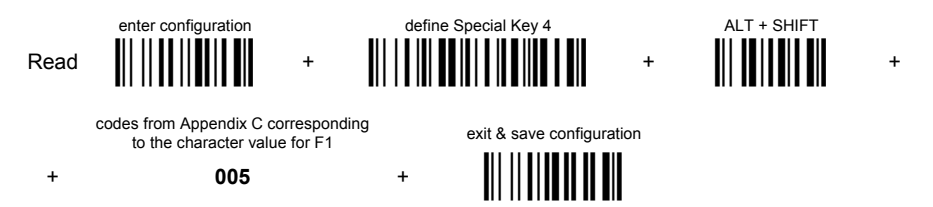

- Integrating Special Keys in Headers/Terminators -
- the following example allows setting Special Key 1 (defined in example 1 above)  $1<sup>1</sup>$ as terminator:

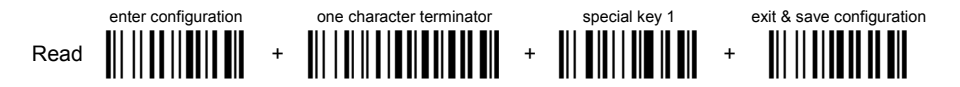

5

2. the following example allows setting Special Key 2 (defined in example 2 above) as header:

enter configuration one character header special key 2 exit & save configuration

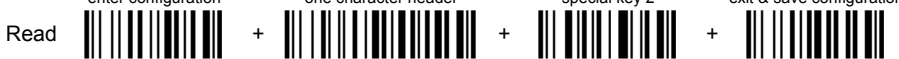

3. the following example allows setting Special Key 3 (defined in example 3 above) as header:

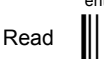

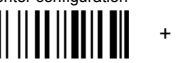

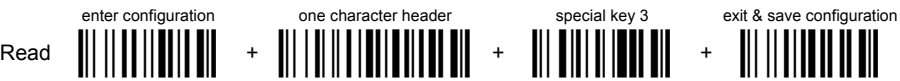

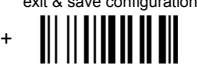

4. the following example allows setting Special Key 4 (defined in example 4 above) and ENTER character as terminators:

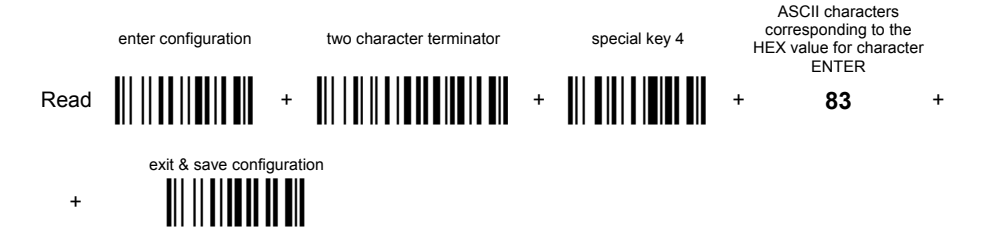

### **5.3.3 Address Stamping**

It is possible to include the reader address in the message sent to the host. The reader Address Stamping parameter consists of a 4-digit number in the range 0000-1999.

For message output format, refer to par. [5.3.](#page-147-0)

#### **5.3.4 Address Delimiter**

The Address Delimiter allows a character to be included to separate the reader Address stamping field from the next field in the message. Any character can be included in the hexadecimal range from 00 to FE. For message output format, refer to par. [5.3.](#page-147-0)

Download from Www.Somanuals.com. All Manuals Search And Download.

## **5.4 POWER SAVE**

### **5.4.1 Sleep State/USB Suspend**

When using interfaces other than USB, this mode allows the  $\mu$ P in the reader to enter a "Sleep" state for minimum power consumption. For D-series readers, this command is only valid when hardware trigger type is selected.

Before entering Sleep mode, the following are verified:

- no commands coming from Host
- no data being transmitted to Host
- Enter Sleep Timeout ended (see par. [5.4.2\)](#page-157-0)

To exit Sleep mode press the trigger.

Enabling the Sleep state implements Standby mode for CCD devices, see par. [5.4.3.](#page-157-1)

For Mx30 series readers, sleep state is entered immediately after reading a code and is not configurable. To exit Sleep mode press the trigger.

When using the USB interface, this mode allows the device to manage Selective Suspend conditions generated by the Host Operating System in which optimizing low power consumption (ex. Windows Stand-by). It is possible to exit the Suspend mode either from the Host (ex. moving the mouse during Stand-by) or through the barcode reader. The latter, called Remote Wakeup, makes the device wake up the Host restoring the communication. Remote Wakeup is possible by pressing the trigger.

### <span id="page-157-0"></span>**5.4.2 Enter Sleep Timeout**

For readers that have the Sleep state enabled, this timeout determines when the reader will enter this state.

### <span id="page-157-1"></span>**5.4.3 Standby**

If this command is enabled, part of the CCD circuitry shuts down (Standby), in order to optimize low power consumption when not reading. When the trigger is pressed this circuitry powers up. This mode causes a minor delay of about 100 ms before the reader is ready.

For Mx30 series readers, standby is always enabled and is not configurable. To exit Standby press the trigger.

### **5.5 READING PARAMETERS**

#### **5.5.1 Hardware Trigger Mode**

This mode determines how the reading phase is controlled when the hardware trigger operating mode is selected:

- trigger active level: the reader goes ON when the trigger is pressed and goes OFF when it is released
- trigger active pulse: the reader goes ON at the first trigger press and goes OFF only at a second press

#### <span id="page-158-0"></span>**5.5.2 Trigger-Off Timeout**

When this timeout is selected, the reader turns OFF automatically after the desired period of time.

#### **5.5.3 Reads per Cycle**

In general, a **reading cycle** corresponds to the ON + OFF times of a device.

The resulting effects of this parameter on code reading depend on other related configuration conditions. Here are the definitions of ON and OFF times.

- For readers using the software trigger parameter (FLASH MODE), a reading cycle corresponds to the *flash on* + *flash off* times. Code reading takes place during the *flash on* time.
- For readers using the *hardware trigger* parameter, a reading cycle corresponds to a trigger press (ON) + one of the following OFF events:

trigger release (for *trigger active level*)

a second trigger press (for *trigger active pulse*)

*trigger-off timeout* (see par. [5.5.2\)](#page-158-0).

When **one read per cycle** is selected, the device decodes only one code during the ON period and immediately turns the reader OFF. It is only possible to read another code when the next ON time occurs.

In **multiple reads per cycle**, the ON period is extended so that the device can continue decoding codes until an OFF event occurs. For software trigger mode, the *flash on* period is immediately reset after each read and therefore extended. If another code is decoded before the reset *flash on* period expires, it is again reset and the effect is that the device remains ON, decoding codes until the *flash on* or *timeout* period expires.

The Safety Time parameter should be used in this case to avoid unwanted multiple reading of the same code, see par. [5.5.4.](#page-159-0) 

# <span id="page-159-0"></span>**5.5.4 Safety Time**

Safety time prevents the device from immediately decoding the same code more than once. Same code consecutive reading can be disabled requiring the reader to be removed from the code (no decoding) for at least 400 ms, or a timeout can be set up to 9.9 seconds before the decoder will accept the same code. Reading is immediate if the code changes.

The safety time parameter is not applicable when reading stacked codes or when setting one read per cycle in hardware trigger operating mode, since these settings require voluntary action by the user.

## **5.5.5 Automatic Operation Aiming Light**

This parameter allows an aiming light to be continuously emitted in front of the reader to facilitate the positioning of the barcode to be read.

### **5.6 DECODING PARAMETERS**

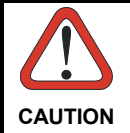

*These parameters are intended to enhance the decoding capability of the reader for particular applications. Used incorrectly, they can degrade the reading performance or increase the possibility of a decoding error.* 

### **5.6.1 Ink-Spread**

The ink-spread parameter allows the decoding of codes which are not perfectly printed because the page texture tends to absorb the ink.

### **5.6.2 Overflow Control**

The overflow control parameter can be disabled when decoding codes printed on small surfaces, which do not allow the use of an overflow space.

This command does not effect code families 2/5, Code 128 and Code 93.

This command is forced (enabled) when PDF417 codes are enabled.

### **5.6.3 Interdigit Control**

The interdigit control parameter verifies the interdigit spacing for code families Code 39 and Codabar.

### **5.7 RADIO PARAMETERS (MX30 SERIES ONLY)**

#### <span id="page-160-0"></span>**5.7.1 Radio Protocol Timeout**

This parameter sets the valid time to wait before transmission between the Mx30 series reader and OM-Gryphon™ cradle is considered failed.

This parameter should be set taking into consideration the radio traffic (number of readers in the same area).

If the RS232 interface is used with ACK/NACK enabled, this parameter should be at least equal to the RX Timeout parameter for low traffic environments. It should be increased if there are many readers in the same area.

It can be set between 2 and 19 seconds.

#### **5.7.2 Power-Off Timeout**

If this command is enabled, after the desired timeout in hours, the Gryphon™ batteries are disconnected and all power consumption ceases. To restore power, press the trigger once. The reader will now be ready to read codes.

Power-off does not effect configuration parameters.

#### <span id="page-160-1"></span>**5.7.3 Beeper Control for Radio Response**

For Mx30 series readers, the data entry good read tone normally results in two beeps; the first indicates that the reader has decoded the code, the second indicates whether OM-Gryphon™ has received the data.

This can be changed according to the following selections:

- ♦ Normal: both good decode and good reception are signaled (two beeps).
- ♦ Only Good Decode: only the first beep indicating a good read is signaled.
- ♦ Only Good Reception: only the second beep indicating a good reception is signaled.
- ♦ Off: Neither good read nor good reception beeps are signaled.

**For all configurations, any transmission errors will always be signaled.** 

### **5.7.4 Single Store**

When single store mode is enabled, if the Gryphon™ Mx30 fails to transmit a code to the cradle, it enters a special operating mode that prevents the user from reading barcodes. When such operating mode is entered, the trigger no longer enables barcode reading but is used to retry transmission itself for the number of attempts selected in configuration. Once the transmission is successful the reader returns to the standard mode. If transmission is not successful after the number of configured attempts, the code is discarded.

Single store may be useful if you often read codes at the limit of the coverage area and there is a chance that code transmission can fail. In such case single store allows you to move to a more favorable position or location (i.e. closer to the cradle) and retry transmission without the necessity of re-reading the code since it is already stored in the reader.

Conversely, if single store is disabled, and the user wants to retry transmission, the code must be read again, and therefore the attempt must be made from basically the same location. If the user gives up, he does not know if the transaction was successful. (Actually the transmission could have been successful but the cradle may have been unable to acknowledge the message). There are applications in which there is no risk of transmission failure. In such cases it may be better to disable single store so that the user perceives a more consistent behavior of the trigger in that it always corresponds to code reading.

#### $5.8$ **CONFIGURATION EDITING COMMANDS**

The following commands carry out their specific function and then exit the configuration environment.

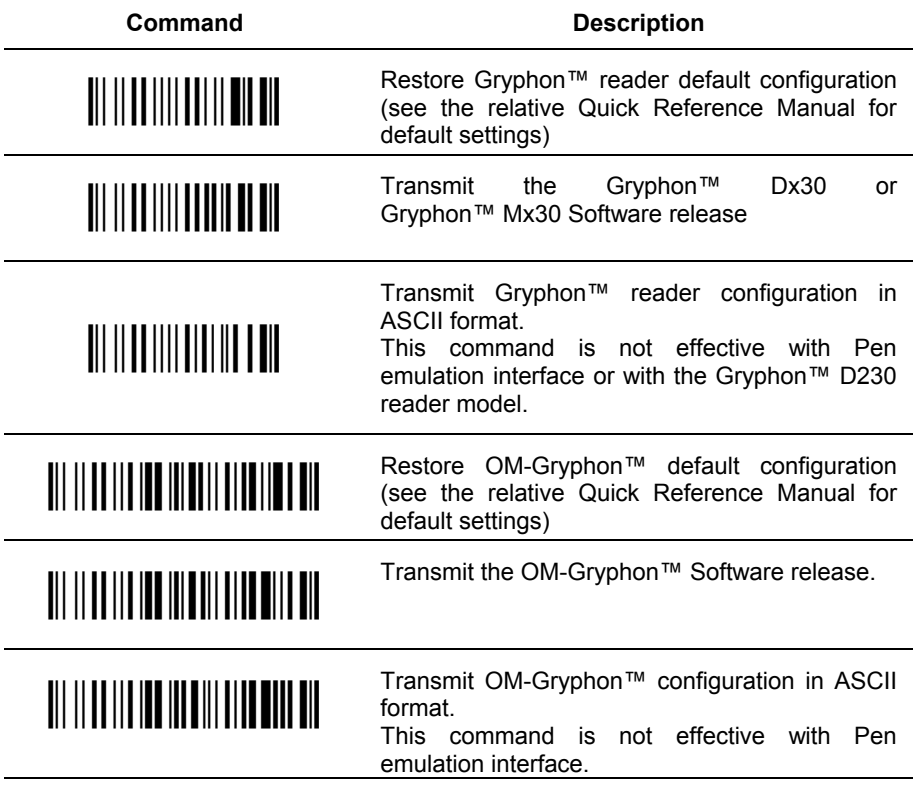

Download from Www.Somanuals.com. All Manuals Search And Download.

 $5\phantom{.0}$ 

### **5.9 CONFIGURATION COPYING COMMANDS**

### **5.9.1 Copy Gryphon**™ **Dx30 Series**

#### **Procedure:**

c Connect the **master** (correctly configured reader) and the **slave** (reader to be configured) together through two RS232 serial interface cables and external power supply. Accessory cables and power supply are available from your Datalogic distributor to provide this connection.

RS232 Cables: CAB363 & CAB364 or CAB320 & CAB328

Power Supply: PG5

- d Using the **slave** reader, read the Restore Default barcode and then the RS232 interface barcode from chapter [4](#page-22-0) of this manual or from the Quick Reference Manual.
- e With the **master** reader, read the Configuration Copy barcode below.

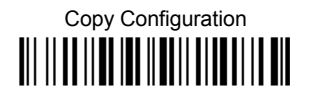

The configuration will be copied from the master to the slave reader. The slave reader signals the end of the procedure with a series of beeps.

**Note:** The master reader can be configured for any interface.

### **5.9.2 Copy Gryphon**™ **Mx30 Series**

#### **Procedure:**

- c Using the **slave** reader and its OM-Gryphon™ cradle, follow the initialization procedure in chapter [4 o](#page-22-0)f this manual or from the Quick Reference Manual.
- d With the **master** Gryphon™ Mx30 (correctly configured reader), read the Copy Configuration barcode below. Then place it onto an OM-Gryphon™ cradle within 10 seconds. The reader will beep indicating the configuration has been copied.

*The configuration will be simultaneously sent over the RS232 interface of the OM-Gryphon™. If this causes undesired effects disconnect the RS232 cable between the PC and OM-Gryphon™ during this process.* 

# Copy Configuration <u>ii: 11 || 11 || 11 || 11 || 11 || 11 || 11</u>

e With the **slave** Gryphon™ Mx30, read the Get Configuration barcode below. Then place it onto the **same** OM-Gryphon™ cradle used in the step above. The slave reader's address will not be changed.

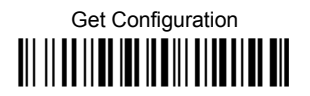

The configuration will be copied from the master to the slave Gryphon™ Mx30. The slave Gryphon™ Mx30 signals the end of the procedure with a series of beeps. It is now ready to be used with its own OM-Gryphon™ cradle.

 $\circledA$  Repeat the procedure above to configure other slave readers. The OM-Gryphon™ can continue to configure slave readers until it receives another command or data.

### **5.9.3 Copy OM-Gryphon™**

#### **Procedure:**

- c Using the **slave** reader and its OM-Gryphon™ cradle, read the Restore Default barcode, set the radio address, and then read the RS232 interface barcode from chapter [4 o](#page-22-0)f this manual or from the Quick Reference Manual.
- d Connect the **master** OM-Gryphon™ and the **slave** OM-Gryphon™ (cradle to be configured) together through two RS232 serial interface cables and external power supply. Accessory cables and power supply are available from your Datalogic distributor to provide this connection.

RS232 Cables: CAB363 & CAB364 or CAB320 & CAB328

Power Supply: PG12

<sup>3</sup> Read the Configuration Copy barcode below with a reader. Then place it onto the **master** OM-Gryphon™ cradle.

# Copy Configuration <u>ii: 111111111111111111111111111</u>

The configuration will be copied from the master OM-Gryphon™ to the slave OM-Gryphon™. The reader signals the end of the procedure with a series of beeps.

 $\circledast$  Repeat the procedure above to configure other slave cradles.

**Note:** The master OM-Gryphon™ can be configured for any interface.

### **5.10 BATTERY SELECTION**

Battery selection is required only when the Gryphon™ Mx30 reader has an Alkaline battery and you want to use OM-Gryphon<sup>™</sup> or C-Gryphon™ either for serial configuration, software upgrades or to hold Gryphon™ Mx30. Since this type of battery must not be charged it is necessary to disable the OM-Gryphon™ or C-Gryphon™ charge function by following the procedure:

**1.** With the Gryphon™ Mx30 read the following code:

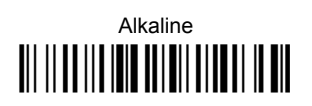

The green LED on the Gryphon™ Mx30 will blink, signaling the reader has accepted the command.

**2.** Place the reader onto the charger within 10 seconds. The green LED turns off and a short beep is emitted

To enable the charge function repeat step 1 and 2 substituting the "Alkaline" code with the following one:

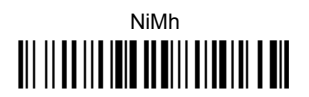

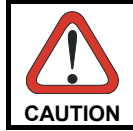

*Attempts to charge Alkaline batteries could cause leakage of liquid, generation of heat or, in extreme cases, explosion. If using Alkaline batteries, carefully follow the procedure above to avoid damage.* 

## **5.11 DEFAULT PARAMETERS FOR POS TERMINALS**

The default values of the RS232 and Data Format parameters for POS terminals are listed in the following table:

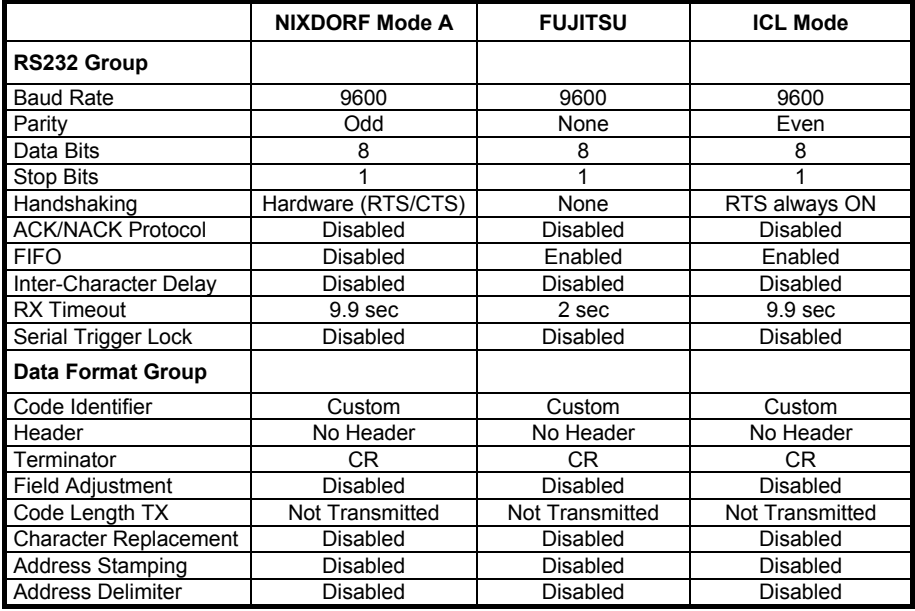

The table below lists all the Code Identifiers available for the POS terminals:

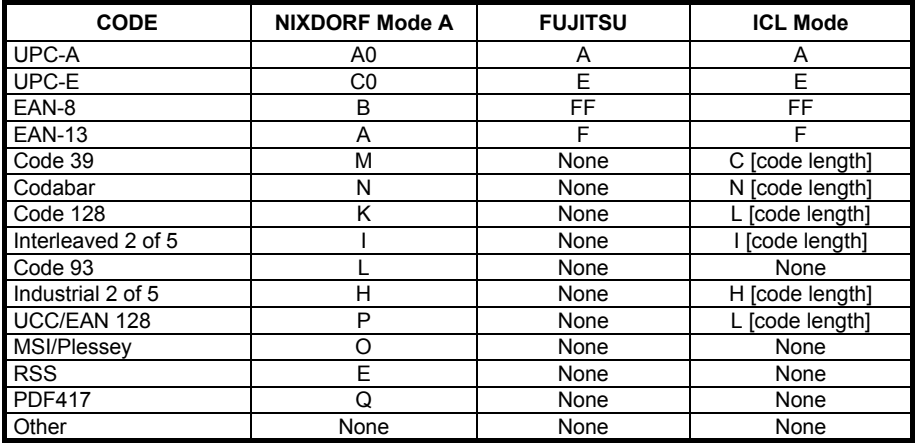

# **6 TECHNICAL FEATURES**

### **6.1 GRYPHON DX30**

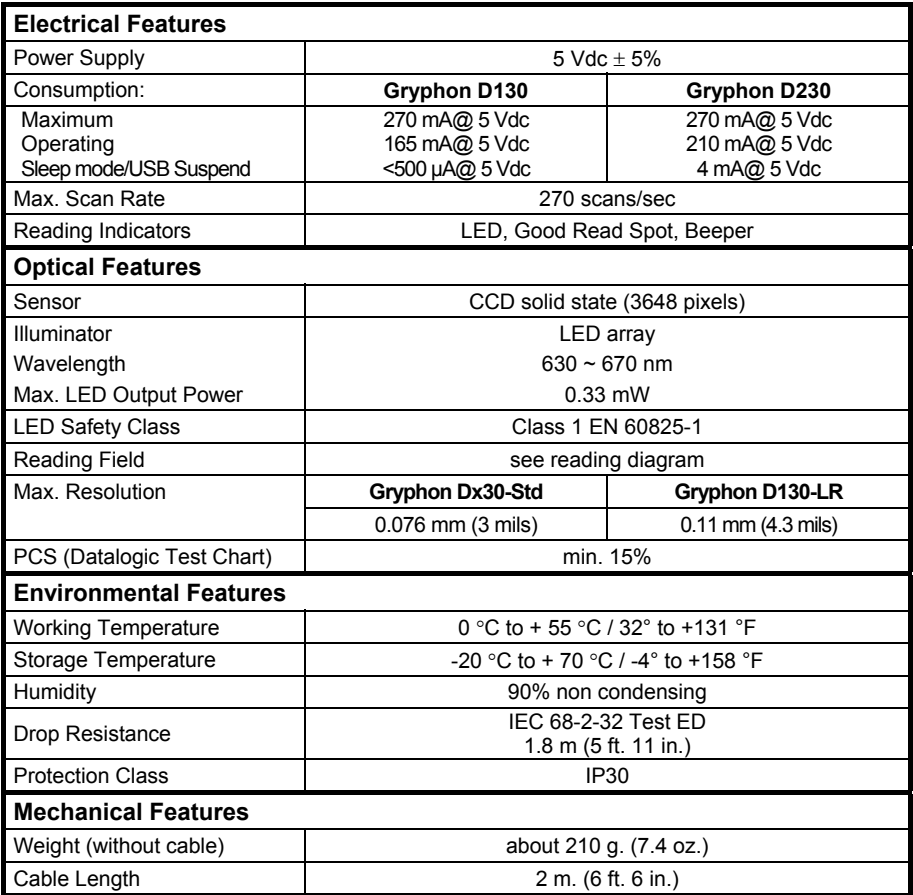

# **6.2 GRYPHON™ MX30**

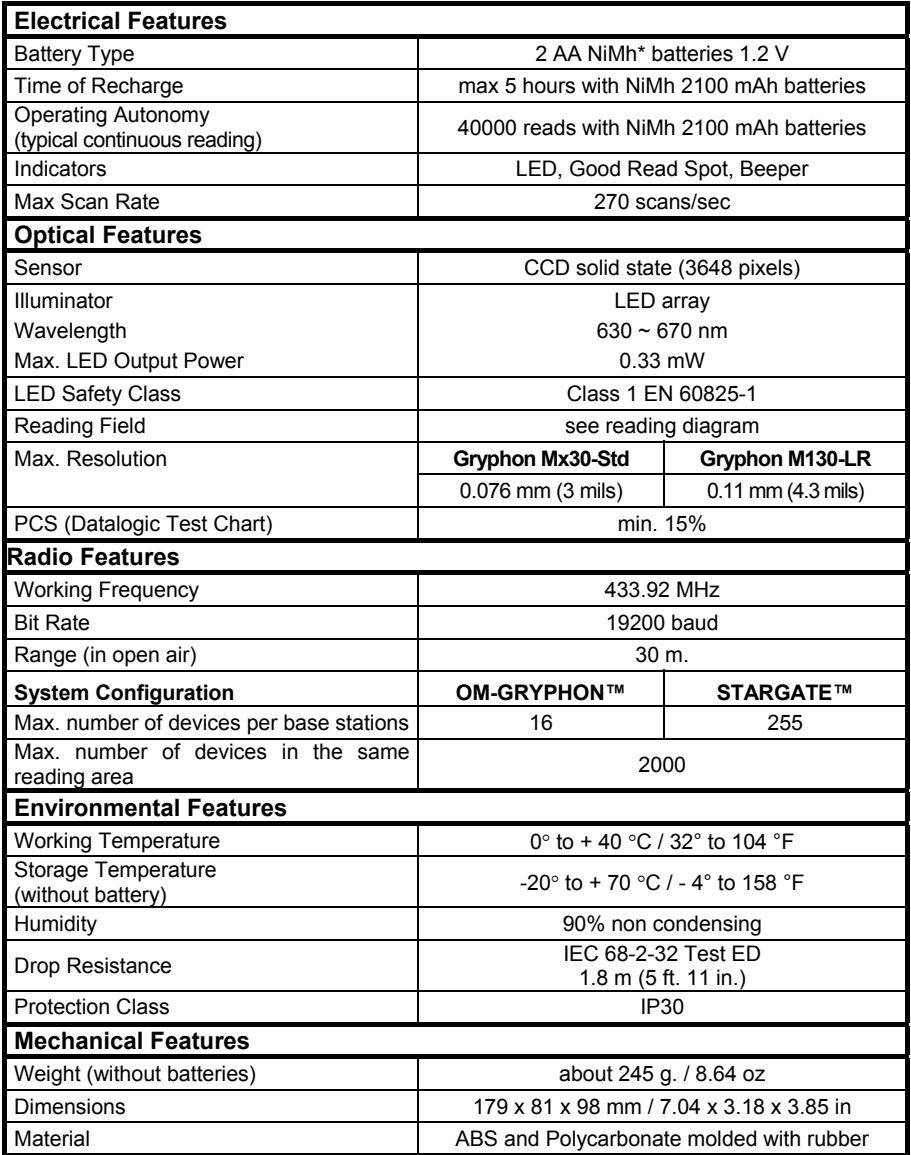

\* It is also possible to employ non-chargeable Alkaline AA batteries.

**160** 

### **6.3 OM-GRYPHON™ / C-GRYPHON™**

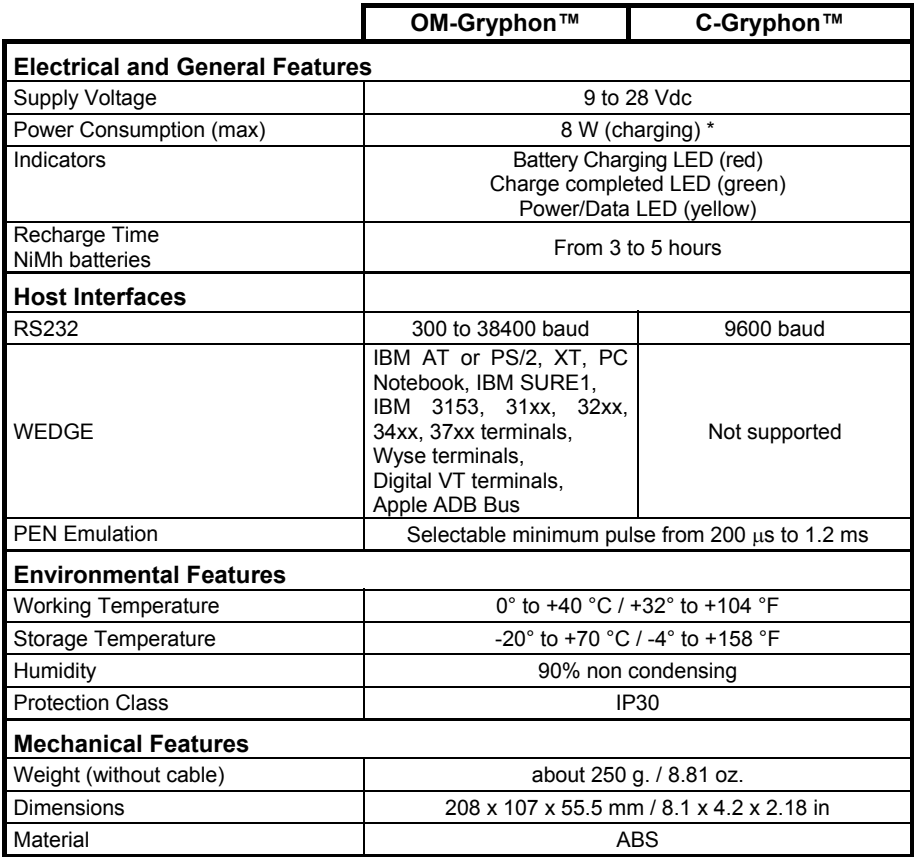

\* Having a switching regulator inside, the OM-Gryphon™ and C-Gryphon™ draw the same power, regardless of the supply voltage. i.e. as the input voltage increases the current drawn decreases.

## **6.4 SYSTEM AND RADIO FEATURES**

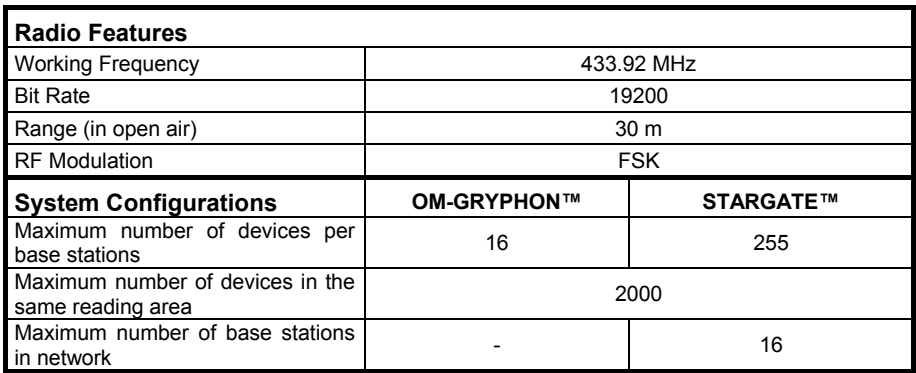

### **6.5 STATUS INDICATORS**

The reader has three indicators, LED, Beeper and Good Read Spot. The OM-Gryphon™ and C-Gryphon™ cradles have three indicator LEDs. They signal several operating conditions which are described in the tables below.

**H** = high tone **L** = low tone

#### **GRYPHON™ Dx30/Mx30 READER START-UP**

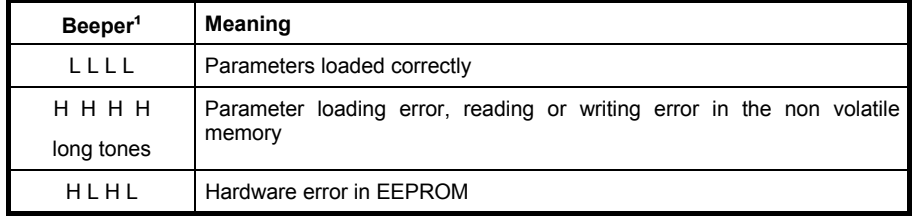

#### **GRYPHON™ Dx30/Mx30 READER CONFIGURATION**

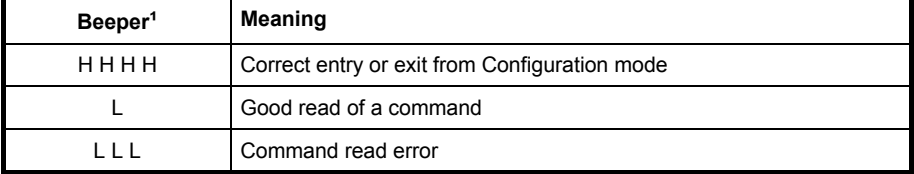

#### **GRYPHON™ Dx30/Mx30 READER DATA ENTRY**

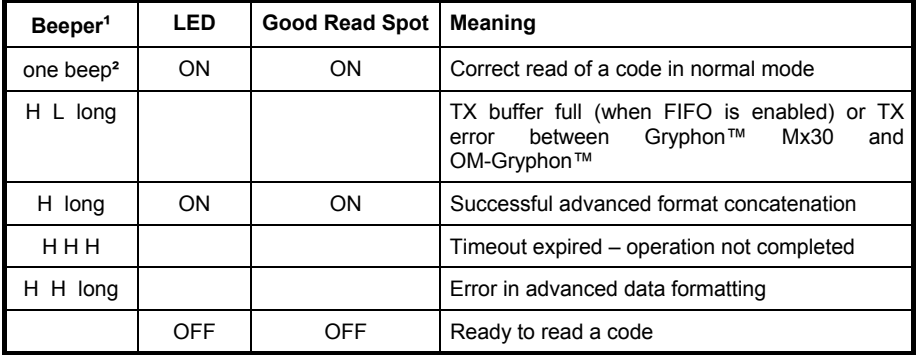

#### **GRYPHON™ Mx30 POWER**

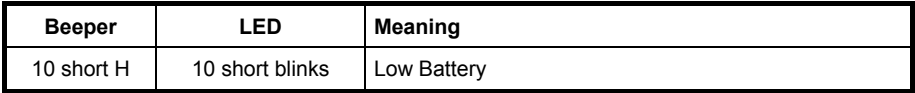

#### **GRYPHON™ Mx30 BIND, JOIN, COPY COMMANDS**

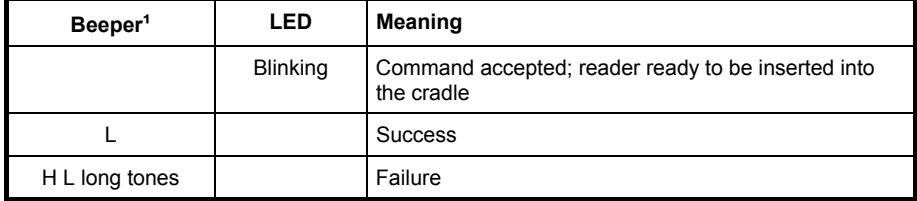

<sup>1</sup> Only the Beeper Intensity command can modify these signals.

<sup>2</sup> The data entry good read tone is user-configurable with all the Beeper commands in the Reading Parameters section.

For Mx30 series readers, normally this results in two beeps; the first indicates that the reader has decoded the code, the second indicates whether OM-Gryphon™ has received the data. See also par. [5.7.3.](#page-160-1)

#### **OM-GRYPHON™/C-GRYPHON™ CHARGE STATUS**

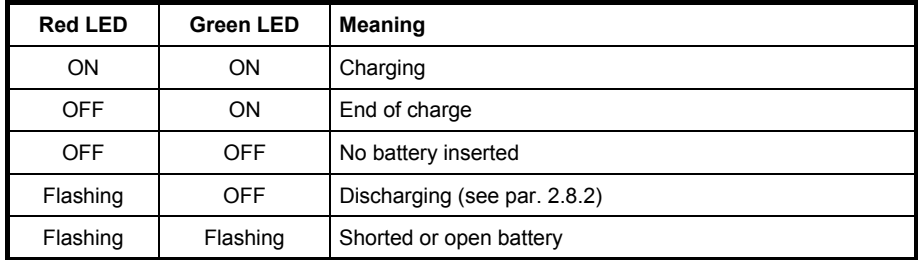

#### **OM-GRYPHON™/C-GRYPHON™ POWER/COMMUNICATION**

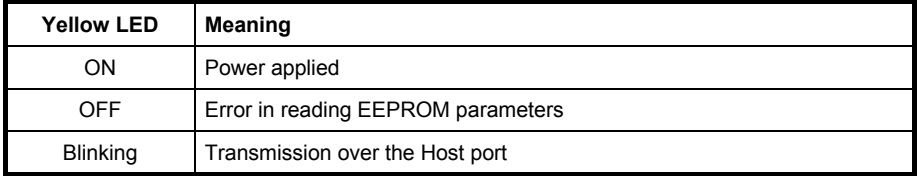

### **6.6 READING DIAGRAMS**

#### **GRYPHON™ D130/M130**

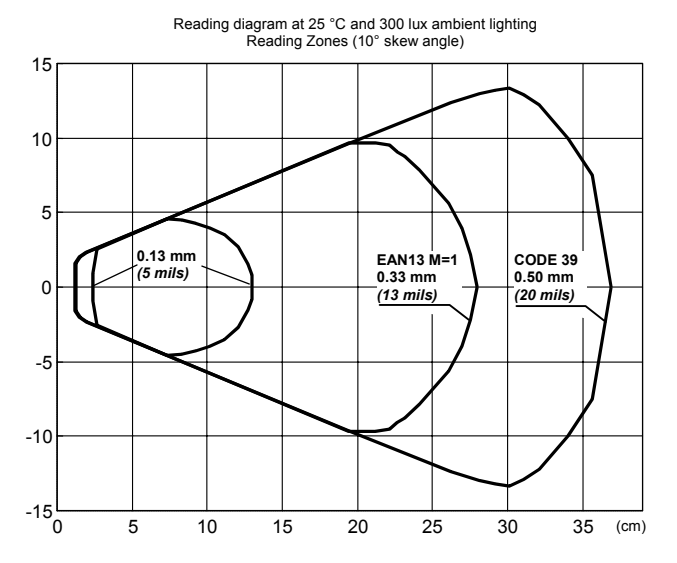

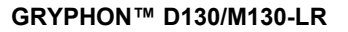

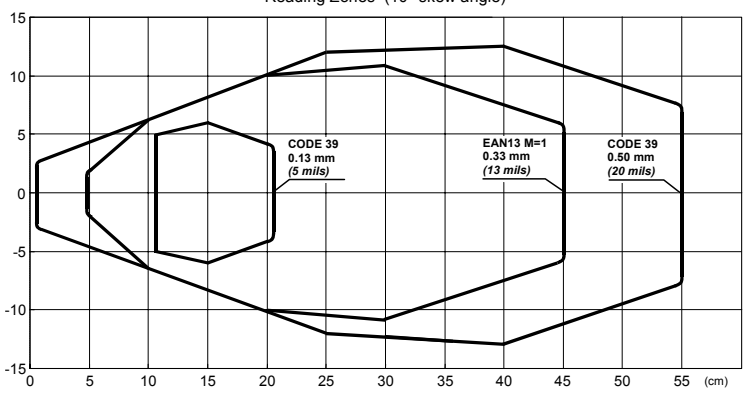

Reading diagram at 25 °C and 300 lux ambient lighting Reading Zones (10° skew angle)

#### **GRYPHON™ D230/M230**

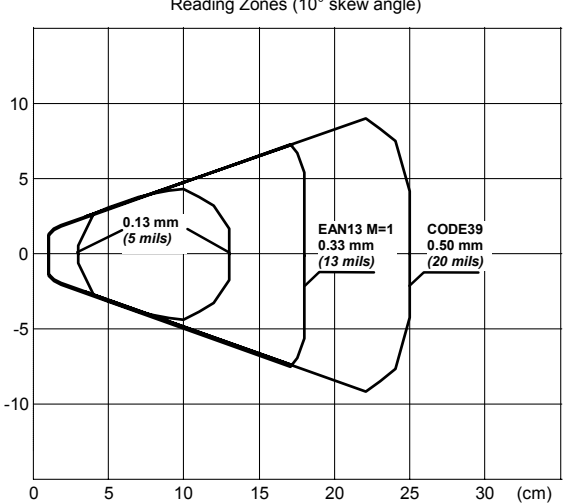

Reading diagram at 25 °C and 300 lux ambient lighting Reading Zones (10° skew angle)

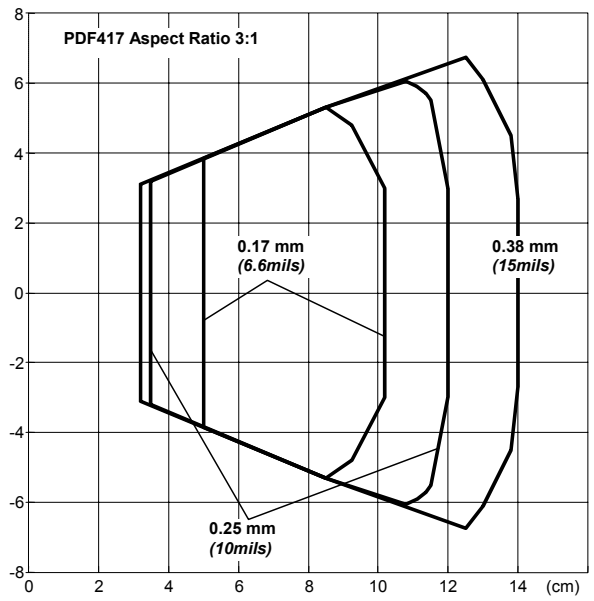

Reading diagram at 25 °C and 300 lux ambient lighting Reading Zones (10° skew angle)

# <span id="page-176-0"></span>**A HOST CONFIGURATION STRINGS**

In this section we provide a description of how to modify the device configuration using serial strings sent from the Host.

#### **This method requires either the RS232 or USB-COM interface.**

The device configuration can be changed by receiving commands from the Host through the serial interface. When this method is used, the programming sequence format is the following:

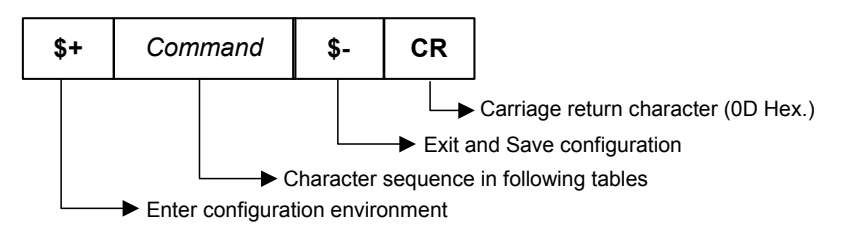

#### **Example:**

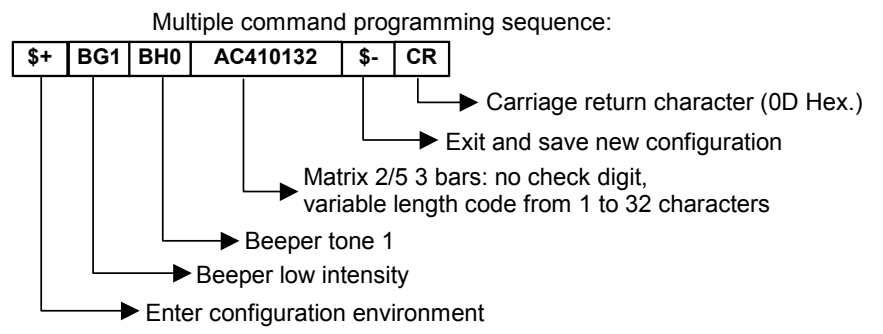

Each configuration parameter setting removes the condition previously active for that parameter.

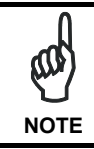

*The device buffer can contain about 400 characters. If your programming string goes over this value, you must split it into separate groups and send each group after a delay of at least 3 seconds to give the reader time to empty the buffer and interpret the commands.* 

Download from Www.Somanuals.com. All Manuals Search And Download.

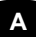

#### **SERIAL CONFIGURATION STRINGS**

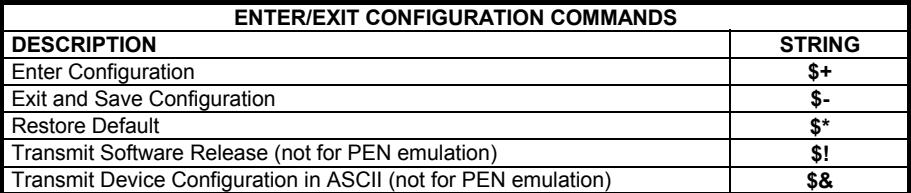

These commands do not require \$-.

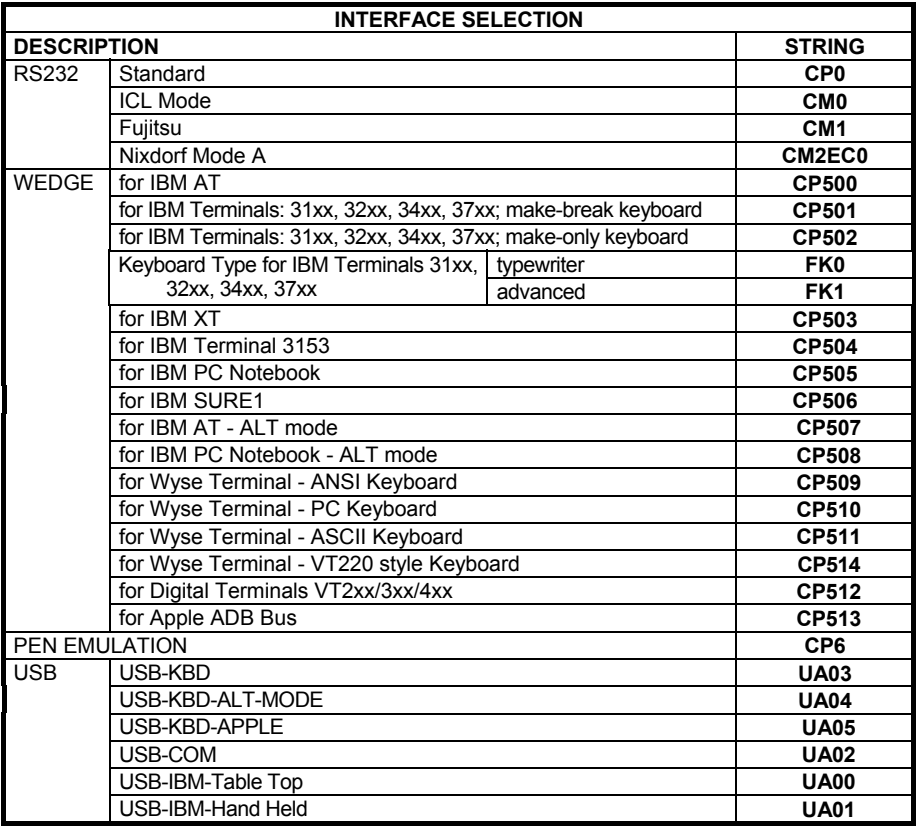

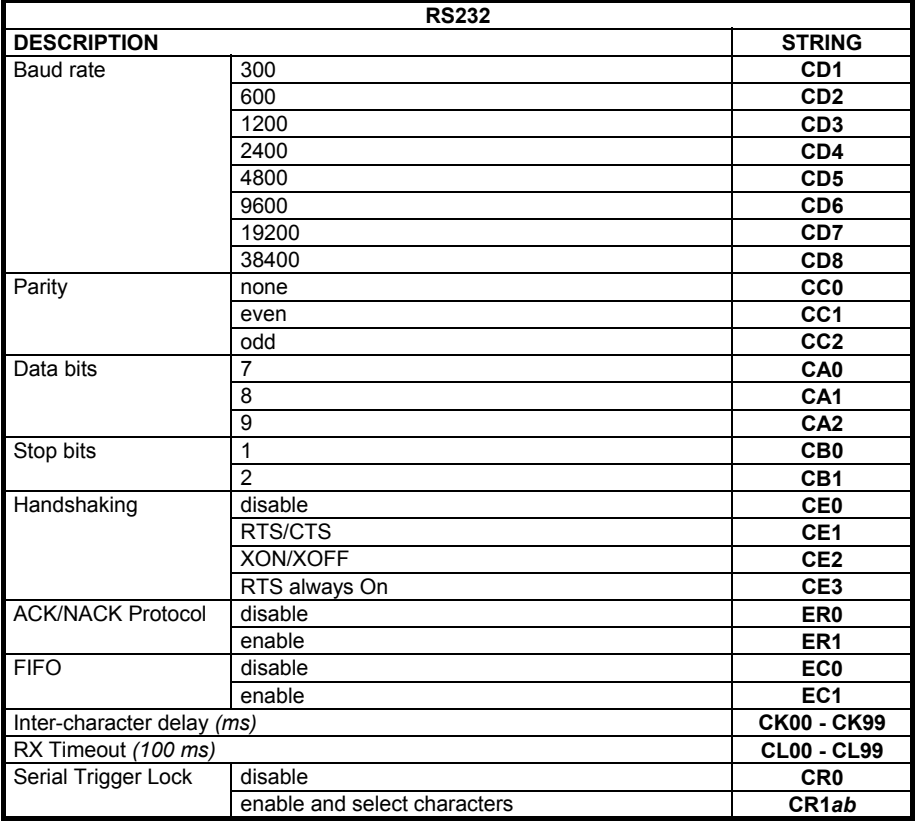

*a* = Hex values representing an ASCII character from **00** to **FE** enabling the device trigger.

*b* = HEX values representing an ASCII character from **00** to **FE** inhibiting the device trigger.

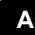

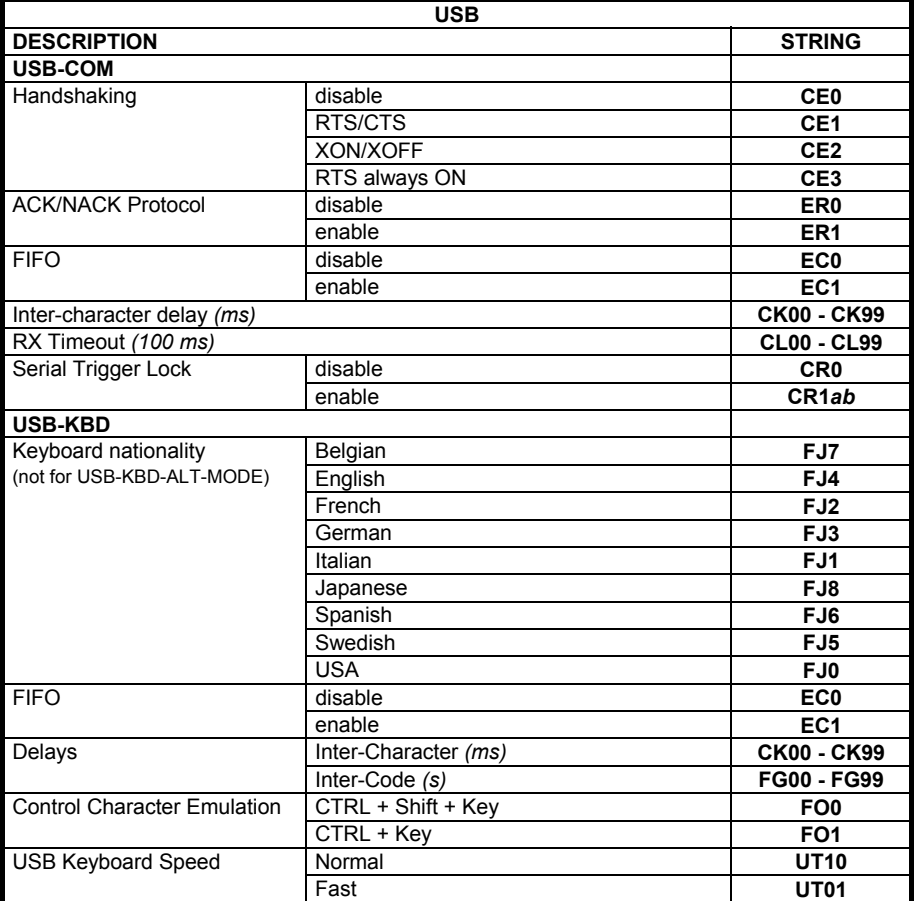

*a* = Hex values representing an ASCII character from **00** to **FE** enabling the device trigger.

*b* = HEX values representing an ASCII character from **00** to **FE** inhibiting the device trigger.
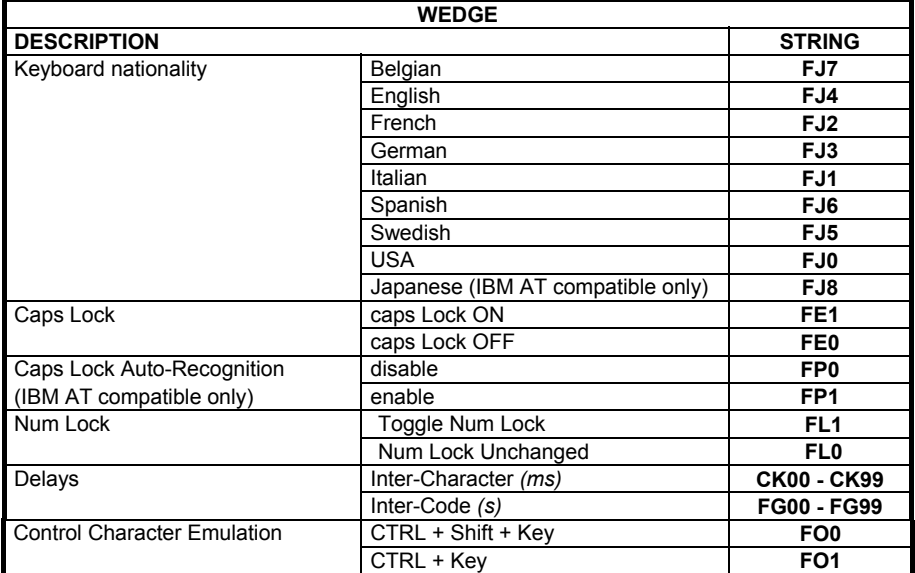

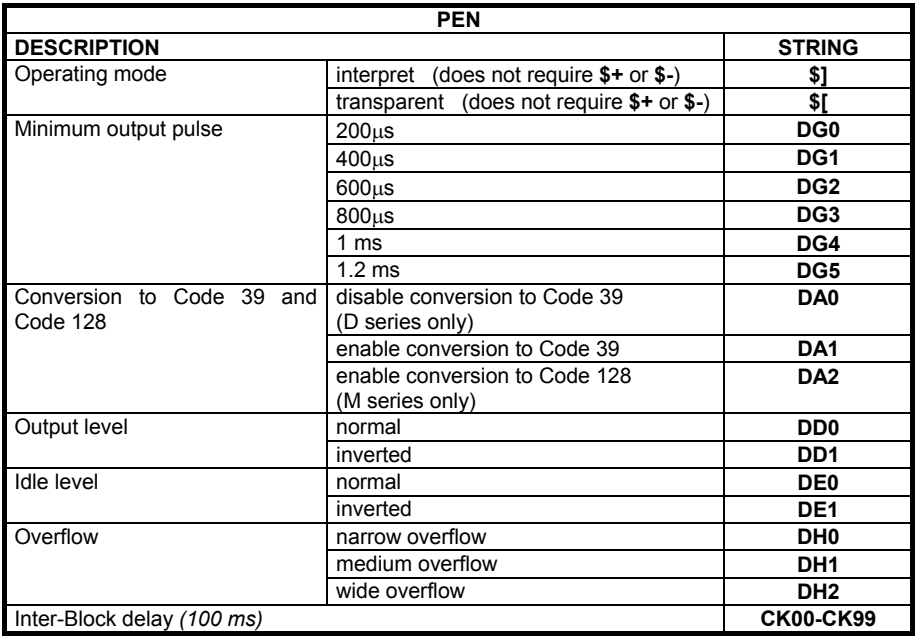

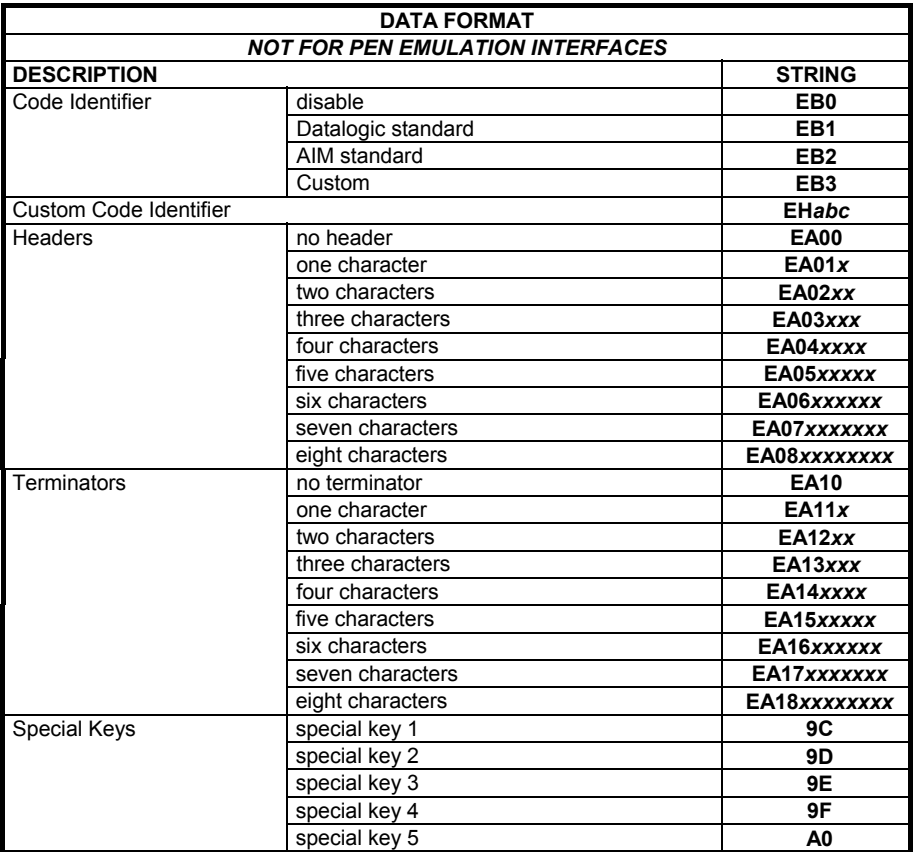

 *a* = ASCII character.

 *b*, *c*, *x* = HEX values representing an ASCII character.

*a* = ASCII character of the DATALOGIC STANDARD Code Identifier from the table on page [59.](#page-68-0) 

- *b* = Hex value of the first Custom Code Identifier character from **00** to **FD**; **FF** = disable Code Identifier
- *c* = Hex value of the second Custom Code Identifier character from **00** to **FD**; **FF** = disable second character of Custom Code Identifier

*x* = Hex value from **00** to **FE**

Download from Www.Somanuals.com. All Manuals Search And Download.

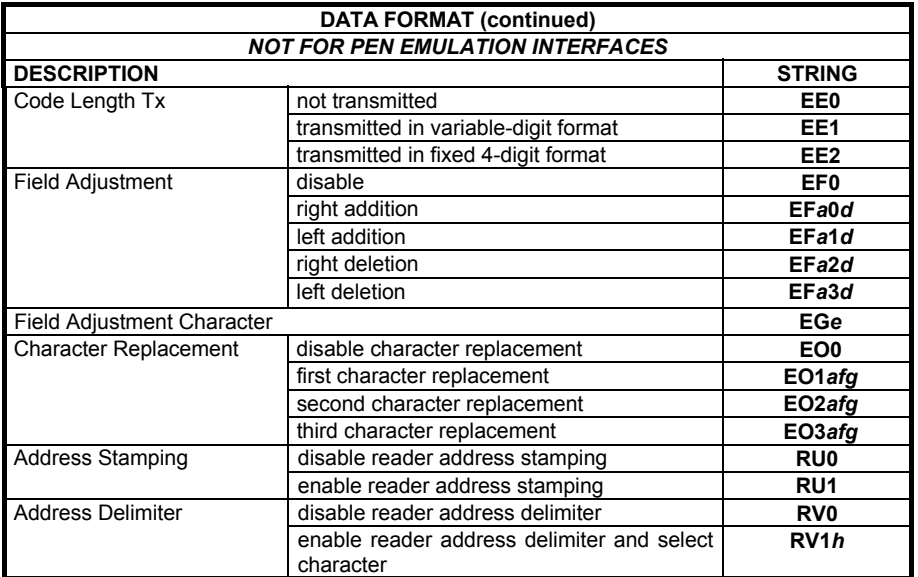

 *a* = ASCII character.

*d* = a number from the Hex/Numeric Table

*e, f, g, h* = HEX values representing an ASCII character

- *a* = ASCII character of the DATALOGIC STANDARD Code Identifier from the table on page [59.](#page-68-0)
- *d* = a number in the range **01-32** from the Hex/Numeric Table
- *e* = Hex value from **00** to **FE**
- *f* = Hex value of the character to be replaced from **00** to **FE**
- *g* = Hex value of the new character to insert from **00** to **FE FF** = replace with no new character (remove character)

*h* = a HEX value in the range from **00 - FE** representing the ASCII character.

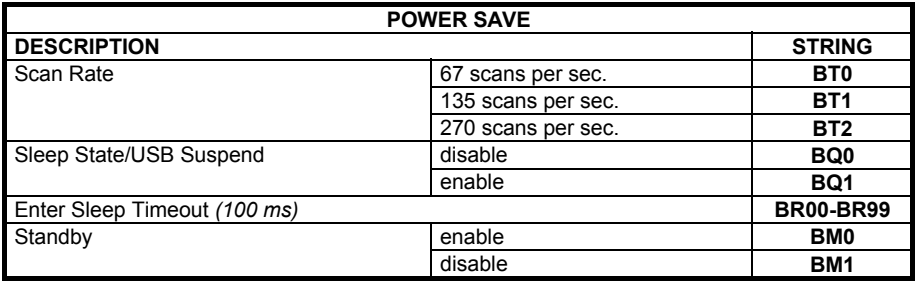

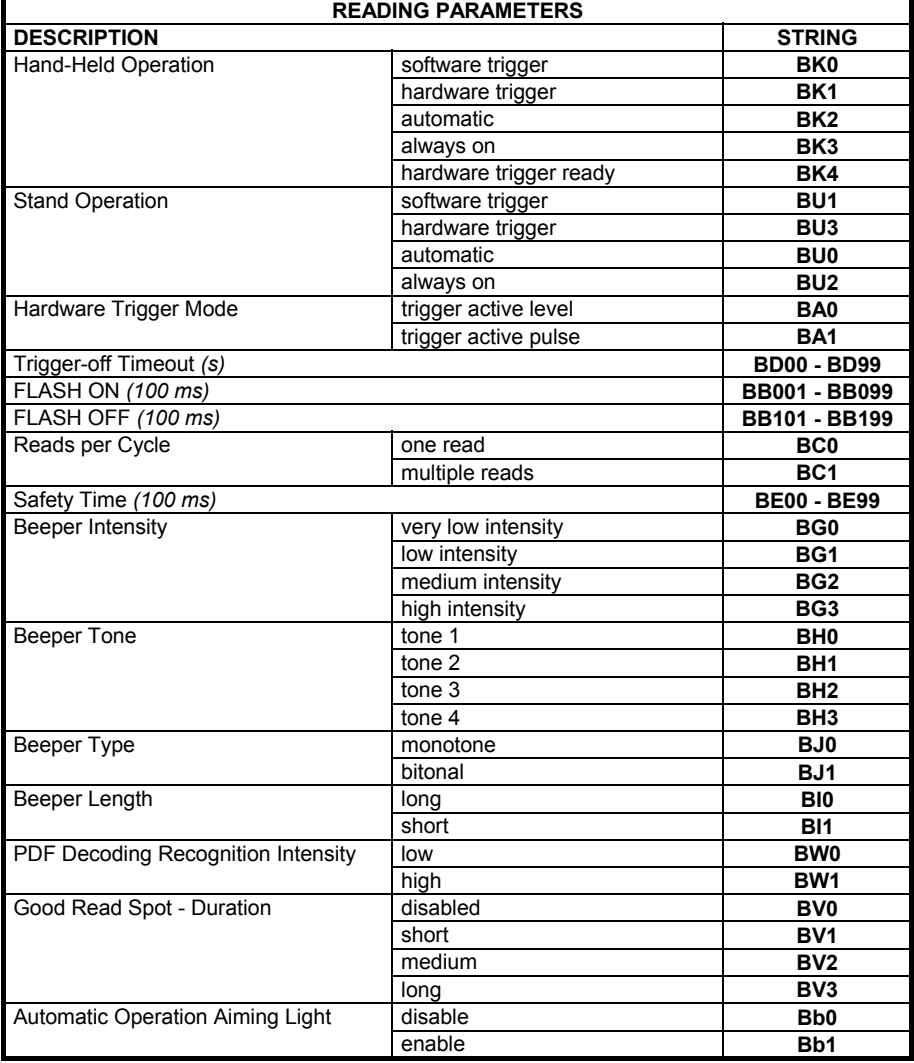

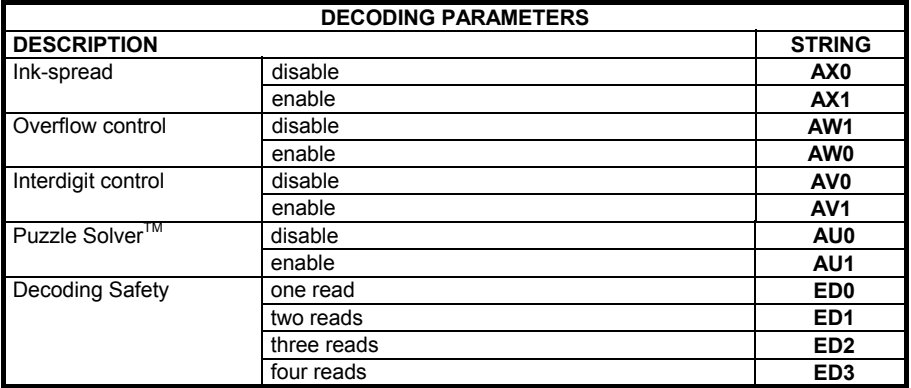

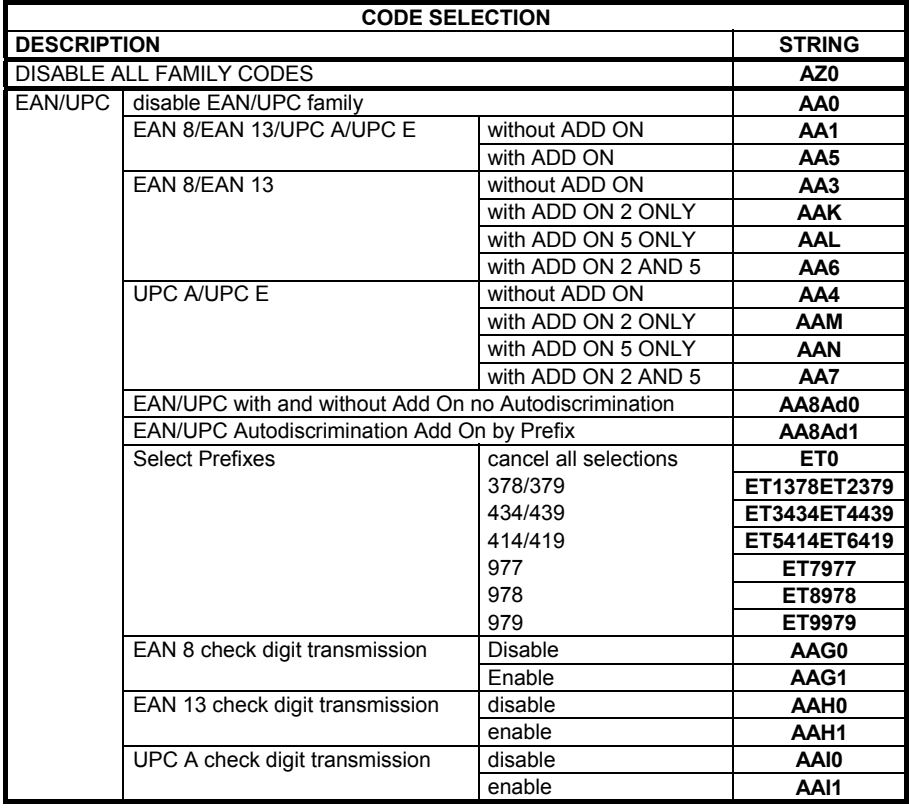

Download from Www.Somanuals.com. All Manuals Search And Download.

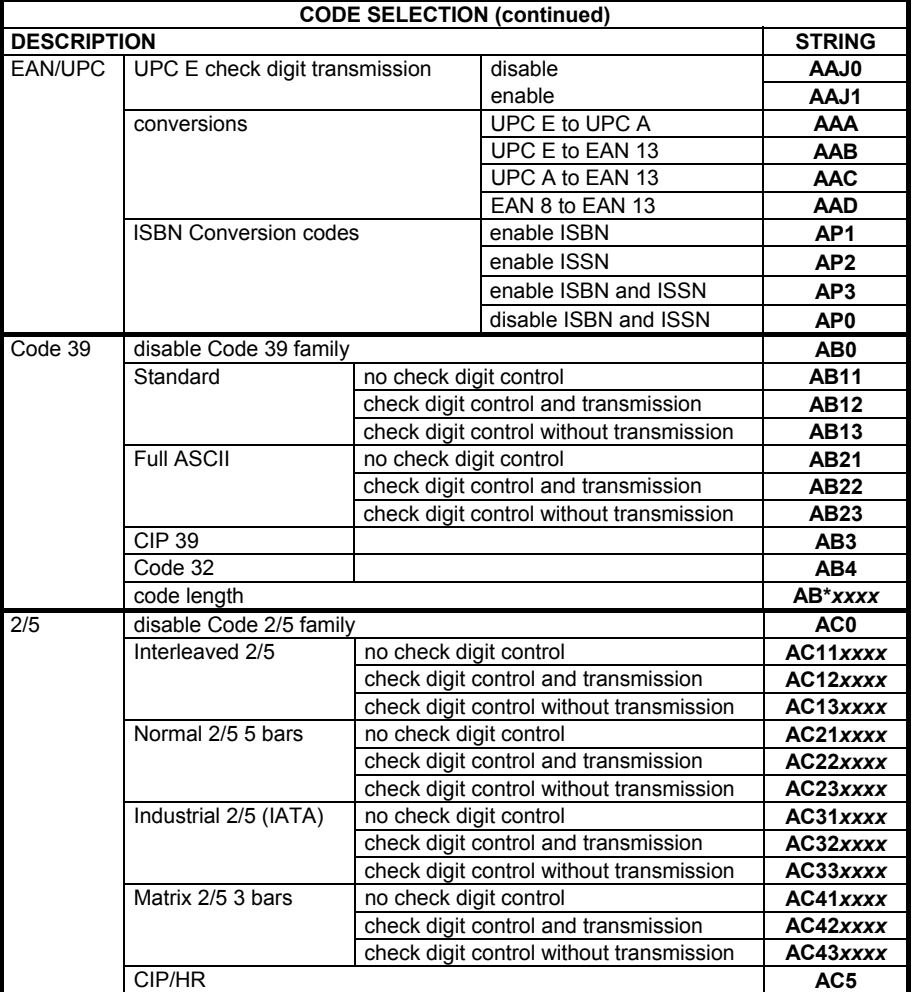

*xxxx* = ASCII numbers that define the code length where:

- First 2 digits = minimum acceptable code length.
- Second 2 digits = maximum acceptable code length.

The minimum code length must always be less than or equal to the maximum.

The maximum code length for all codes is 99 characters:

#### **Examples:**

0132 = variable length from 1 to 32 digits in the code.

1010 = 10 digit code length only.

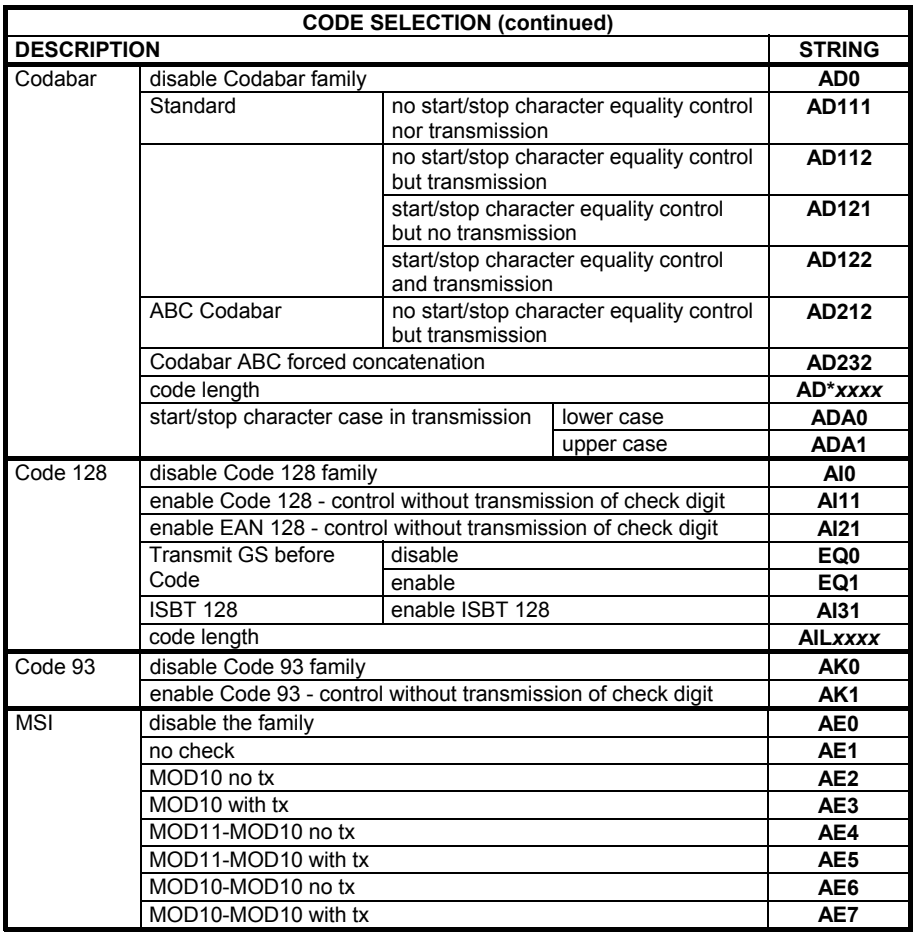

*xxxx* = ASCII numbers that define the code length where:

- First 2 digits = minimum acceptable code length.
- Second 2 digits = maximum acceptable code length.

The minimum code length must always be less than or equal to the maximum. The maximum code length for all codes is 99 characters:

#### **EXAMPLES:**

0132 = variable length from 1 to 32 digits in the code.

1010 = 10 digit code length only.

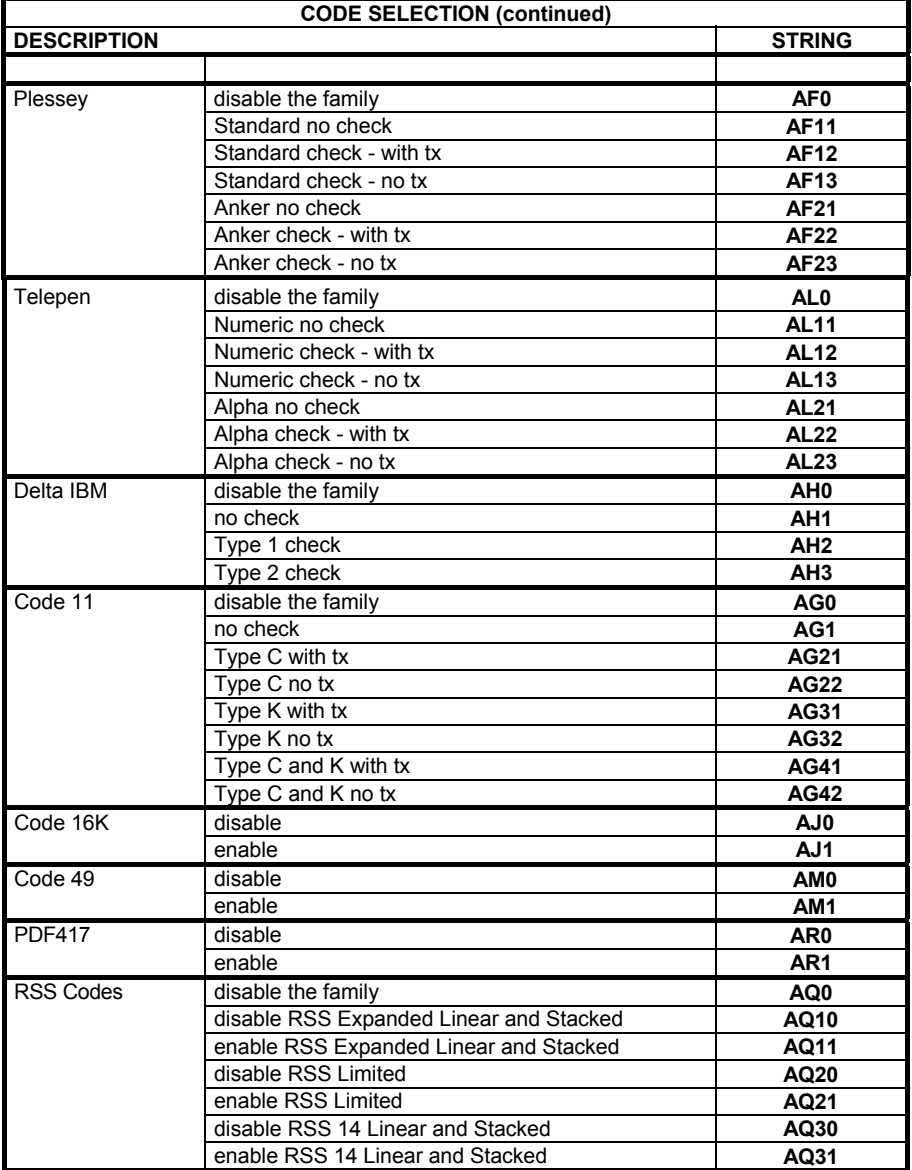

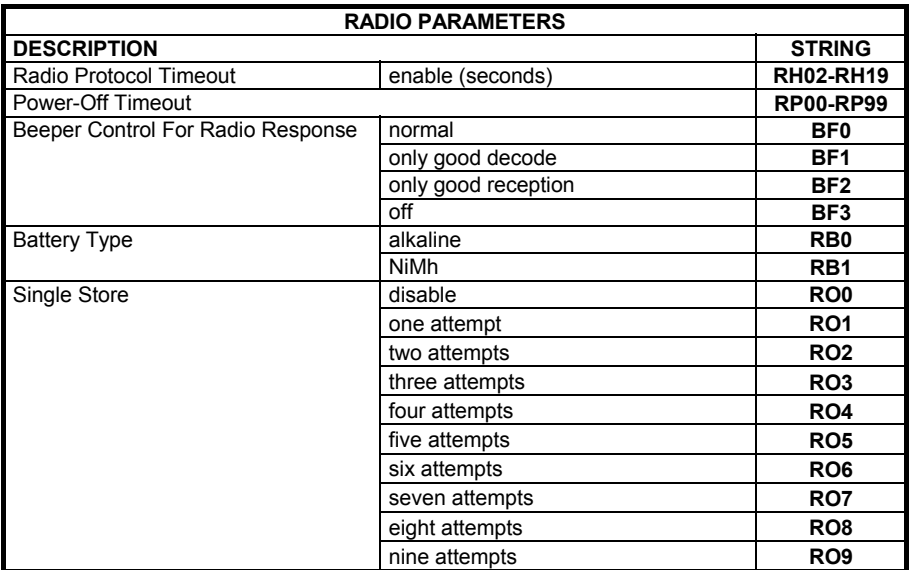

**A**

### **B CODE IDENTIFIER TABLE**

**2/5 Interleaved i**n III **in** 

**2/5 normal 5 bars i** 

> **EAN 8 III IIIIIIII**

## **UPC A i**ll IIIIIII

**EAN 8 w ith 2 ADD ON i**li III III III

EAN 13 with 2 ADD ON **ill i litter** 

**UPC A w ith 2 ADD ON iii iiiiiiiiiii** 

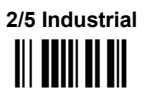

**2/5 matrix 3 bars i** 

> **EAN 13 III IIIIIII**

**UPC E III IIII III** 

**EAN 8 with 5 ADD ON ika din 11 de** 

**EAN 13 w ith 5 ADD ON i** Millian

**UPC A w ith 5 ADD ON III IIIIIIII** 

**UPC E w ith 5 ADD ON iii Iiiiiiiiiiiiii** 

**Code 39 Full A SCII i**ii **i**i ii iii

**ABC CODABAR i**ii **iiiiiii** iii

> **EAN 128 i**ii I ii**i**iii I iii

> **CIP/39 i**ya **iya ku**

**Code 32 i**ii Ii**liii**iiii **UPC E w ith 2 ADD ON III IIIIIIII** 

> **Code 39 i**ll III III

**CODABAR i**ll i litti i til

**Code 128**  ii II <mark>IIIII I</mark>II

**Code 93 iii iiiiiiiiiiiiiii** 

**CIP/HR iii iii ii iii** 

**ISBT 128**  ÌfgÎ

# **MSI**

B

**Plessey Standard** 

## **Telepen** III I IIII I III

# Code 11

**RSS Expanded Linear and Stacked** 

RSS 14 Linear and Stacked

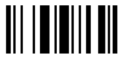

**Plessey Anker** 

Delta IBM 

Code 16K 

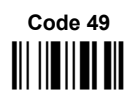

**RSS Limited** 

**PDF417** 

#### $\mathbf{C}$ **HEX AND NUMERIC TABLE**

 $\mathbf{C}$ 

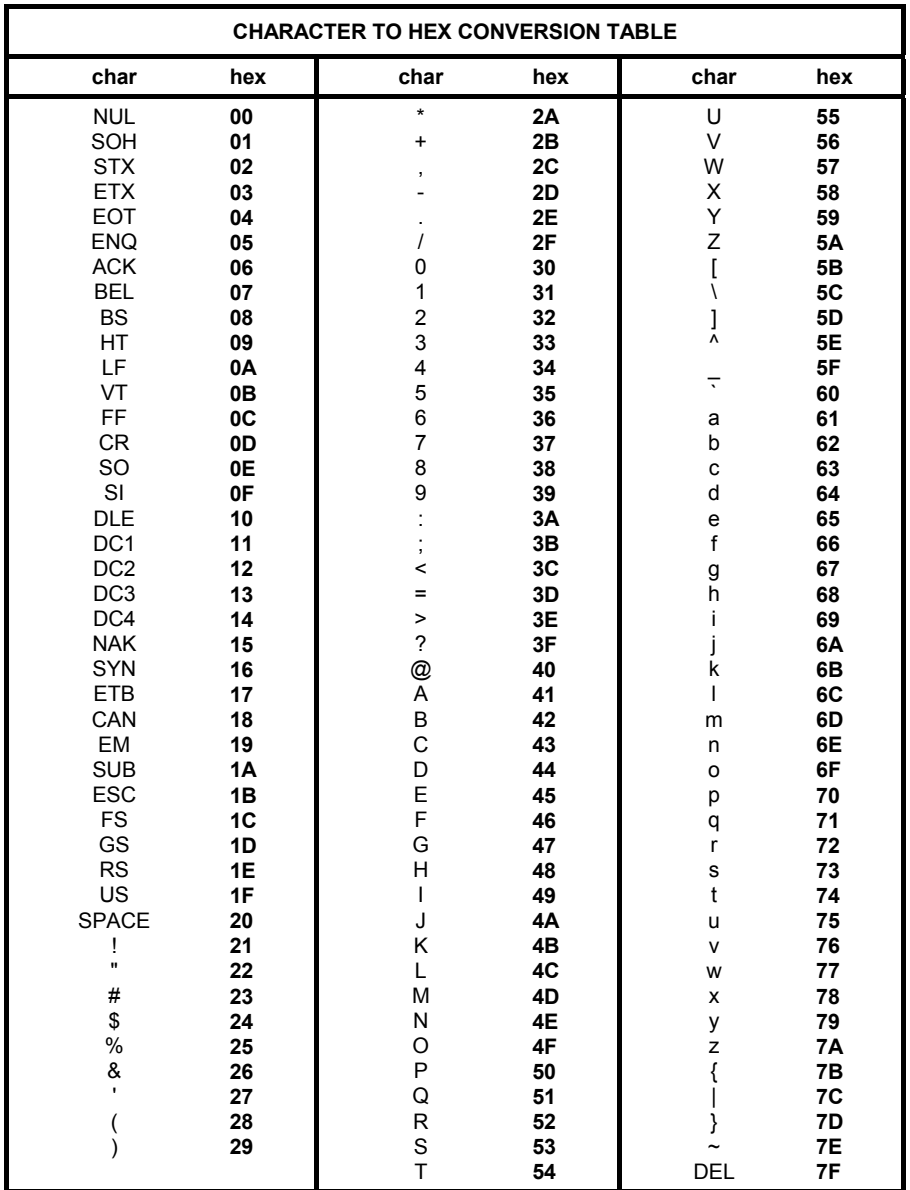

#### **OPEN THIS PAGE TO READ THE DESIRED**

#### **HEX AND NUMERIC SELECTIONS**

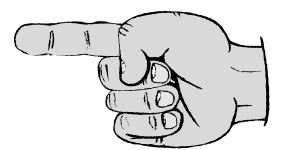

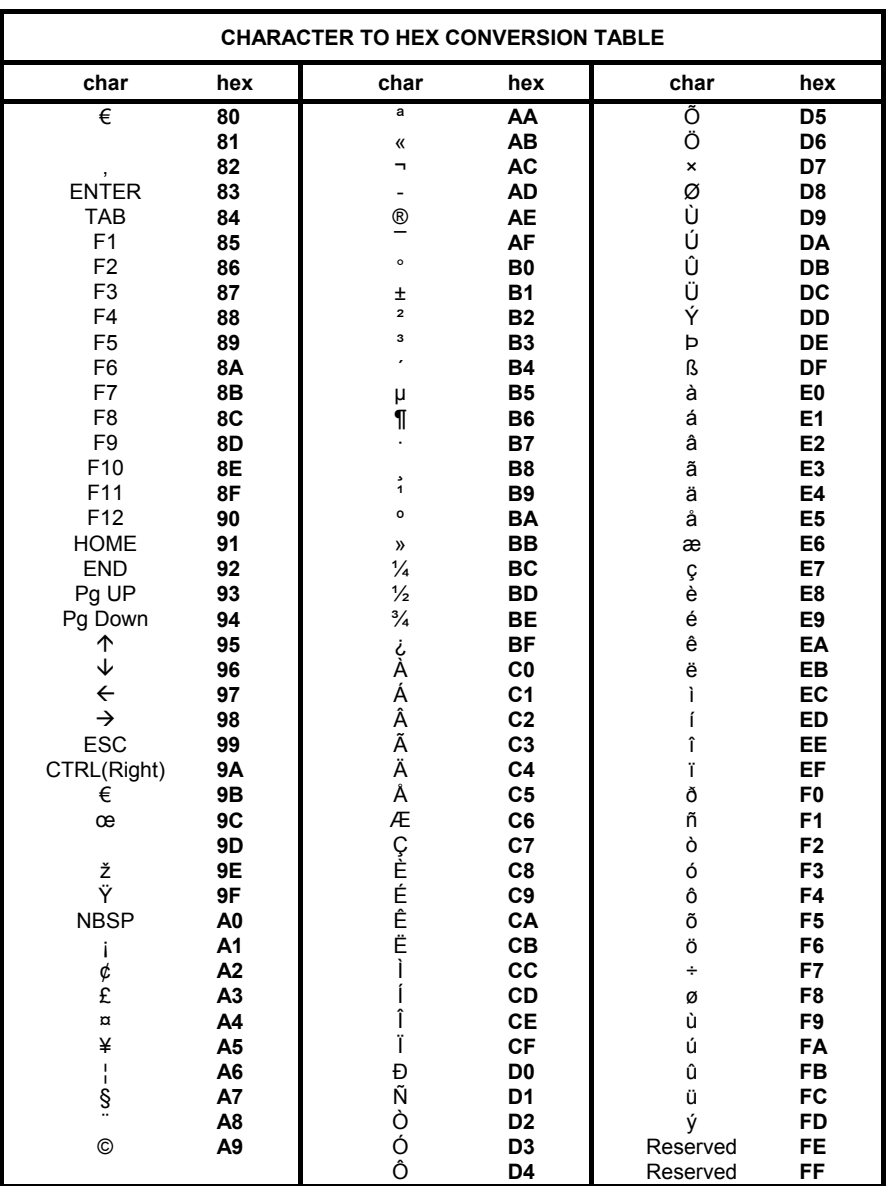

**HEX / NUMERIC TABLE** 

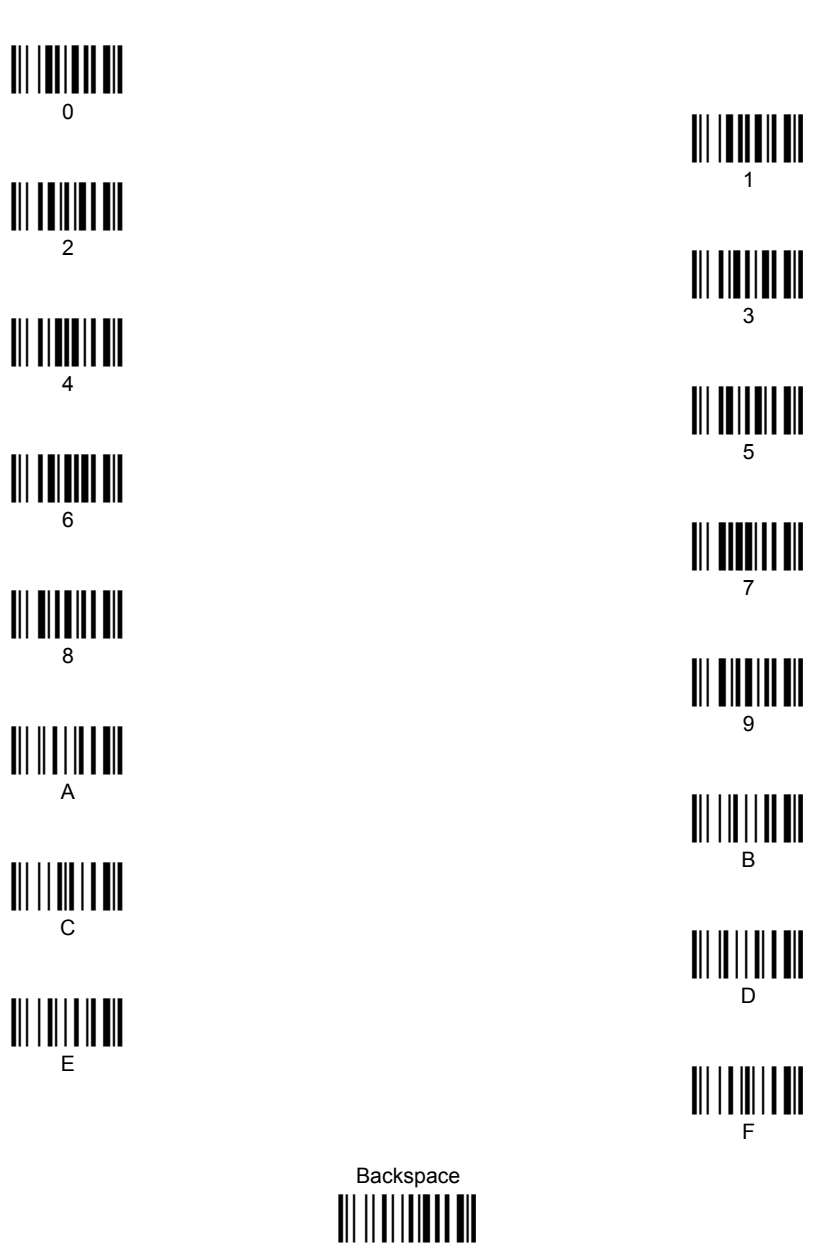

Cancels an incomplete configuration sequence

 $\mathbf{c}$ 

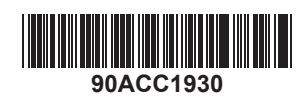

Download from Www.Somanuals.com. All Manuals Search And Download.

Free Manuals Download Website [http://myh66.com](http://myh66.com/) [http://usermanuals.us](http://usermanuals.us/) [http://www.somanuals.com](http://www.somanuals.com/) [http://www.4manuals.cc](http://www.4manuals.cc/) [http://www.manual-lib.com](http://www.manual-lib.com/) [http://www.404manual.com](http://www.404manual.com/) [http://www.luxmanual.com](http://www.luxmanual.com/) [http://aubethermostatmanual.com](http://aubethermostatmanual.com/) Golf course search by state [http://golfingnear.com](http://www.golfingnear.com/)

Email search by domain

[http://emailbydomain.com](http://emailbydomain.com/) Auto manuals search

[http://auto.somanuals.com](http://auto.somanuals.com/) TV manuals search

[http://tv.somanuals.com](http://tv.somanuals.com/)